AUTODESK INVENTOR® SERIES 10

# Hands-On Test Drive

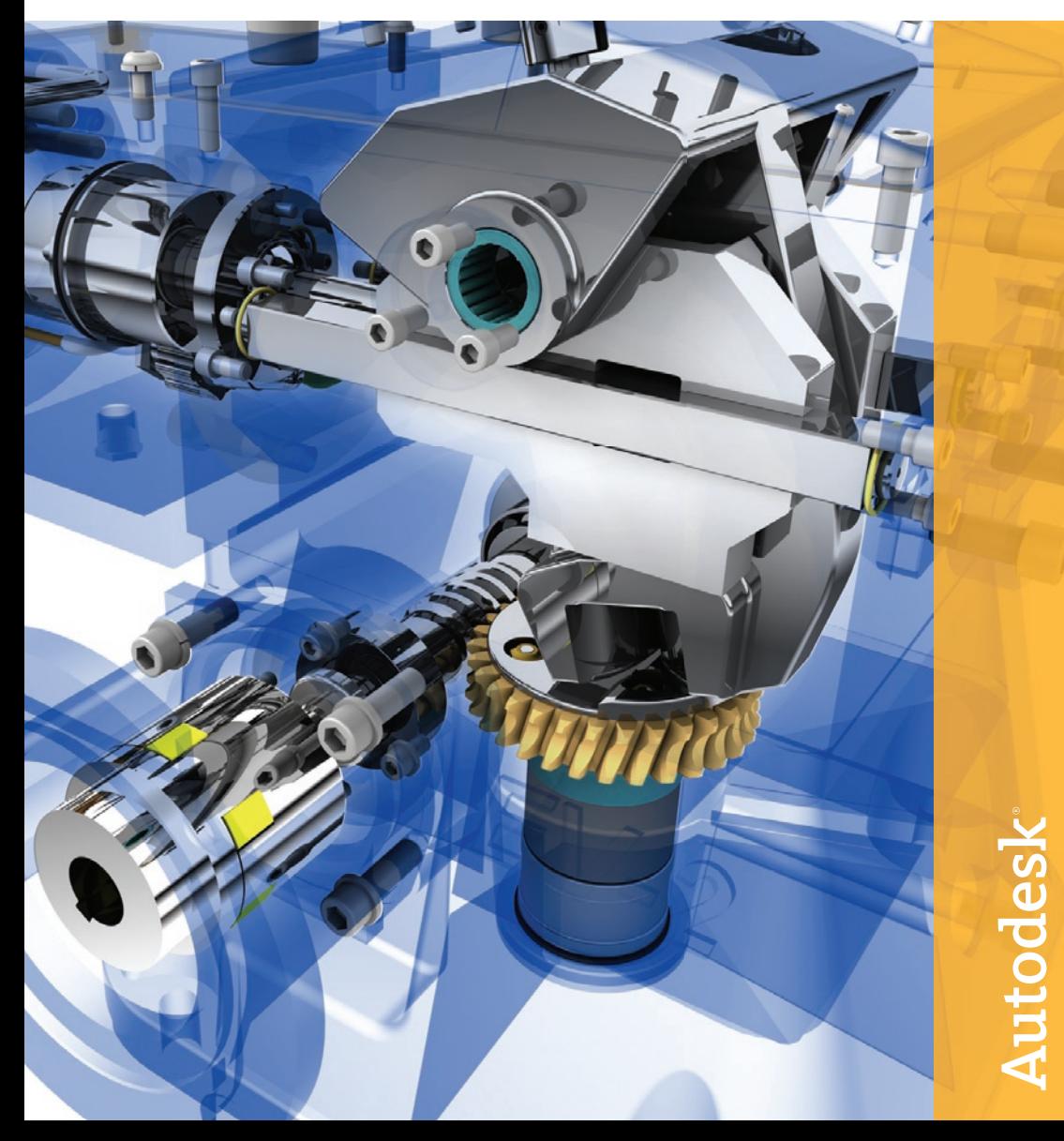

## AUTODESK INVENTOR® SERIES 10

# Hands-On Test Drive

Traduzido e adaptado por Micrograf

Reservados todos os direitos. Esta publicação ou partes da mesma, não podem ser reproduzidas por qualquer forma ou por qualquer método, seja qual for o fim.

**A AUTODESK, INC., NÃO GARANTE, DE FORMA EXPRESSA OU IMPLÍCITA, INCLUINDO MAS NÃO SE LIMITANDO A QUAISQUER GARANTIAS COMERCIAIS OU DE ADEQUAÇÃO IMPLÍCITA, PARA UM FIM PARTICULAR DESTES MATERIAIS E DECLARA QUE DISPONIBILIZA OS MESMOS EXCLUSIVAMENTE NUMA BASE "AS-IS". A AUTODESK, INC. NUNCA SERÁ RESPONSÁVEL POR QUAISQUER DANOS ESPECIAIS, COLATERAIS, INCIDENTAIS OU CONSEQUENCIAIS RELATIVOS OU DECORRENTES DA COMPRA OU USO DESTES MATERIAIS. A RESPONSABILIDADE ÚNICA E EXCLUSIVA DA AUTODESK, INC., INDEPENDENTEMENTE DA FORMA DE ACÇÃO, NÃO SERÁ SUPERIOR AO PREÇO DE COMPRA DOS MATERIAIS AQUI DESCRITOS.**

A Autodesk, Inc., reserva-se o direito de rever e melhorar os seus produtos conforme achar adequado. Esta publicação descreve o estado deste produto à data da sua publicação e pode não reflectir o produto no futuro.

#### **Marcas Registadas da Autodesk**

As marcas a seguir enunciadas são marcas registadas da Autodesk, Inc. nos EUA e/ou noutros países: 3D Studio, 3D Studio MAX, 3D Studio VIZ, 3ds max, ActiveShapes, ActiveShapes (logotipo), Actrix, ADI, AEC-X, ATC, AUGI, AutoCAD, AutoCAD LT, Autodesk, Autodesk Envision, Autodesk Inventor, Autodesk Map, Autodesk MapGuide, Autodesk Streamline, Autodesk WalkThrough, Autodesk World, AutoLISP, AutoSketch, backdraft, Biped, bringing information down to earth, Buzzsaw, CAD Overlay, Character Studio, Cinepak, Cinepak (logo), cleaner, Codec Central, combustion, Design Your World, Design Your World (logotipo), EditDV, Education by Design, gmax, Heidi, HOOPS, Hyperwire, i-drop, IntroDV, lustre, Mechanical Desktop, ObjectARX, Physique, Powered with Autodesk Technology (logotipo), ProjectPoint, RadioRay, Reactor, Revit, VISION\*, Visual, Visual Construction, Visual Drainage, Visual Hydro, Visual Landscape, Visual Roads, Visual Survey, Visual Toolbox, Visual Tugboat, Visual LISP, Volo, WHIP!, and WHIP! (logotipo). As marcas a seguir enunciadas são marcas registadas da Autodesk, Inc. nos EUA e/ou noutros países: AutoCAD Learning Assistance, AutoCAD LT Learning Assistance, AutoCAD Simulator, AutoCAD SQL Extension, AutoCAD SQL Interface, AutoSnap, AutoTrack, Built with ObjectARX (logotipo), burn, Buzzsaw.com, CAiCE, Cinestream, Civil 3D, cleaner central, ClearScale, Colour Warper, Content Explorer, Dancing Baby (imagem), DesignCenter, Design Doctor, Designer's Toolkit, DesignKids, DesignProf, DesignServer, Design Web Format, DWF, DWFit, DWG Linking, DXF, Extending the Design Team, GDX Driver, gmax (logotipo), gmax ready (logotipo),Heads-up Design, jobnet, mass, ObjectDBX, onscreen onair online, Plasma, PolarSnap, Productstream, Realtime Roto, Render Queue, Visual Bridge, Visual Syllabus e Where Design Connects.

#### **Marcas Registadas da Autodesk Canada Co.**

As marcas a seguir enunciadas são marcas registadas da Autodesk Canada Co. nos EUA e/ou Canadá, e/ou noutros países: discreet, fire, flame, flint, flint RT, frost, glass, inferno, MountStone, riot, river, smoke, sparks, stone, stream, vapour, wire.

As marcas a seguir são marcas registadas da Autodesk Canada Co. nos EUA , Canadá, e/ou noutros países: backburner, Multi-Master Editing.

#### **Marcas Registadas de Terceiros**

Todos os restantes nomes de marca, nomes de produto ou marcas registadas pertencem aos seus respectivos proprietários.

#### **Créditos de Programa Software de Terceiros**

ACIS Copyright© 1989-2001 Spatial Corp. Partes dos Copyright© 2002 Autodesk, Inc. Copyright© 1997 Microsoft Corporation. Reservados todos os direitos.

Flash ® é uma marca registada da Macromedia, Inc. nos Estados Unidos e/ou noutros países.

International CorrectSpell™ Spelling Correction System© 1995 da Lernout & Hauspie Speech Products, N.V. Reservados todos os direitos.

InstallShield™ 3.0. Copyright© 1997 InstallShield Software Corporation. Reservados todos os direitos.

As cores da PANTONE ® Colors apresentadas na aplicação de software ou na documentação do utilizador podem não corresponder às cores padrão identificadas pela PANTONE. Consulte as actuais PANTONE Color Publications em vigor para obter cores mais exactas.

PANTONE® e outras marcas registadas da Pantone, Inc. são propriedade da Pantone, Inc.© Pantone, Inc., 2002 Pantone, Inc. é proprietária dos direitos de autor dos dados/software de cor licenciados à Autodesk, Inc., para distribuição para uso exclusivamente em conjunto com determinados produtos de software da Autodesk. Os Dados e/ou Software da

PANTONE Color não podem ser copiados para outro disco ou para a memória salvo se for parte da execução deste produto de software Autodesk.

Partes do Copyright© 1991-1996 Arthur D. Applegate. Reservados todos os direitos.

Partes deste software baseiam-se no trabalho da Independent JPEG Group.

RAL DESIGN© RAL, Sankt Augustin, 2002

RAL CLASSIC© RAL, Sankt Augustin, 2002

A representação das RAL Colors tem a aprovação da RAL Deutsches Institut für Gütesicherung und Kennzeichnung e.V. (RAL German Institute for Quality Assurance and Certification, re. Assoc.), D-53757 Sankt Augustin.

#### **Typefaces da Bitstream® typeface library copyright 1992.**

Typefaces da Payne Loving Trust© 1996. Reservados todos os direitos.

O AutoCAD 2006 é produzido sob uma licença de dados derivados do DIC Color Guide® da Dainippon Ink and Chemicals, Inc. Copyright © Dainippon Ink and Chemicals, Inc. Reservados todos os direitos. As simulações de cor computorizadas do DIC Color Guide usadas neste produto podem não corresponder exactamente aos padrões de cores sólidos identificados no DIC Color Guide, DIC color Guide Part 2. Use os DIC Color Guide Manuals actualmente em vigor para uma referência exacta da cor. DIC e DIC Color Guide são marcas registadas da Dainippon Ink and Chemicals, Inc.

WindowBlinds: DirectSkin™ OCX © Stardock®

AnswerWorks 4.0 ©; 1997-2003 WexTech Systems, Inc. Partes deste software © Vantage-Knexys. Reservados todos os direitos.

O Director-Geral do Geographic Survey Institute publicou a aprovação da troca de coordenadas com o nº TKY2JGD para a Japan Geodetic Datum 2000, igualmente conhecida por informação técnica Nº H1-N0.2 do Geographic Survey Institute, a ser instalada e usada dentro deste produto informático (Aprovação Nº.: 646 emitida pela GSI, 8 de Abril de 2002).

Partes deste programa informático são protegidas por direitos de autor © 1995-1999 LizardTech, Inc. Reservados todos os direiros. MrSID é protegida pela Patente Norte-Americana Nº 5,710,835. Patentes Estrangeiras, Pendente.

Partes deste programa informático são protegidas por Direitos de Autor - Copyright ©; 2000 Earth Resource Mapping, Inc.

OSTN97 © Crown Copyright 1997. Reservados todos os direitos.

OSTN02 © Crown copyright 2002. Reservados todos os direitos.

OSGM02 © Crown copyright 2002, © Ordnance Survey Ireland, 2002.

FME Objects Engine © 2005 SAFE Software. Reservados todos os direitos.

#### USO GOVERNAMENTAL

O uso, duplicação ou divulgação pelo Governo Norte-Americano está sujeito às restrições previstas no FAR 12.212 (Direitos do Software Informático Comercial Restringidos) e DFAR 227.7202 (Direitos dos Dados Técnicos e Software Informático),conforme aplicável.

## ÍNDICE

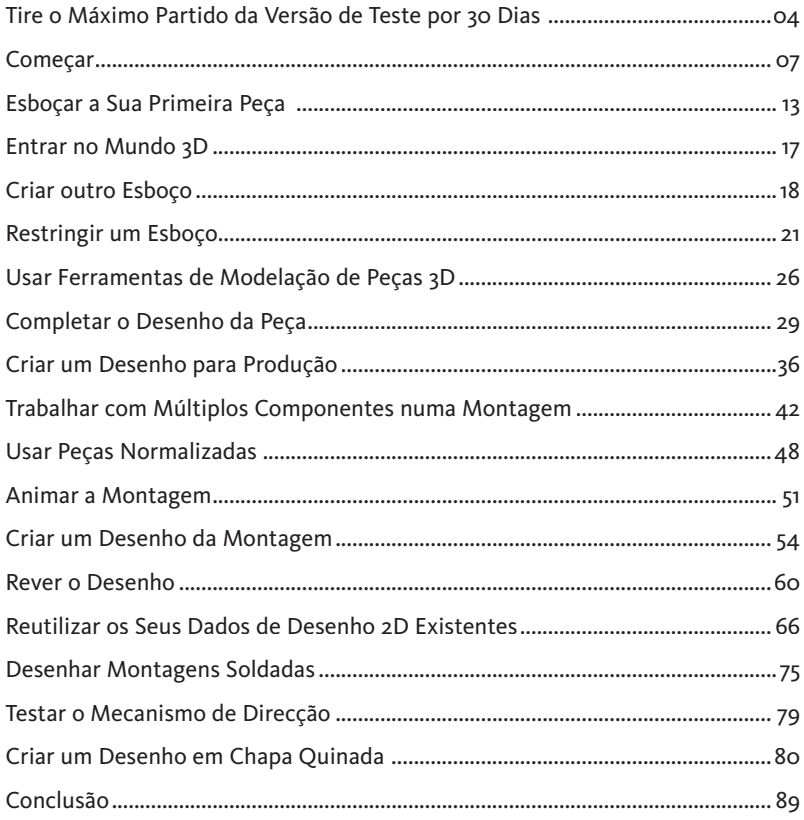

#### Caro Profissional de Desenho,

Bem vindo ao teste prático do Autodesk Inventor® 10!

Está prestes a ver porque o software Autodesk Inventor é a melhor escolha para engenharia e desenho mecânico em 3D. Poderá parecer um software de projecto comum, mas veja mais detalhadamente. O Autodesk Inventor dá-lhe mais ferramentas e mais potencialidade para criar produtos de qualidade e acelerar o seu processo de desenho.

Com o Autodesk Inventor, terá o potencial para

- Desenhar a sua linha de produtos completamente
- Criar produtos de qualidade
- Entregar desenhos em menos tempo
- Obter mais rapidamente os desenhos prontos para produção
- Comunicar e gerir dados de desenho

Se estiver a considerar uma mudança para software 3D, este teste prático irá ajudá-lo a aprender mais acerca de uma estratégia de migração livre de riscos que tira vantagem das mais recentes ferramentas de desenho 3D, e tira a máxima rentabilidade do investimento feito em desenhos 2D de que ainda depende. Irá também aperceber-se que o Autodesk Inventor oferece uma interface simples e intuitiva para uma fluidez do trabalho, permitindo-lhe ser produtivo desde o primeiro dia.

Nas páginas seguintes, irá participar no desenho de um Kart. Usando o Autodesk Inventor 10, irá:

- Criar esboços 2D
- Converter esboços 2D para peças 3D
- Criar um desenho detalhado de uma peça 3D
- Criar uma montagem adaptativa de peças individuais
- Animar uma montagem
- Criar um desenho da montagem com balões e uma lista de peças
- Converter um ficheiro (DWG) de desenho do AutoCAD para uma peça 3D
- Criar uma montagem soldada
- Criar uma peça em chapa quinada

Depois de completar a parte prática deste teste, constatará que o Autodesk Inventor oferece uma solução completa para a mecânica, incluindo as ferramentas de desenho 2D e 3D mais inovadoras e a única solução prática de gestão de dados existente no mercado. Ao trabalhar com o software da Autodesk, irá usar dados de desenho para acelerar o processo de desenvolvimento do produto, cooperar mais eficientemente com parceiros de produção, e, por fim, obter produtos de melhor qualidade e colocá-los no mercado mais rapidamente.

Agradecemos desde já o interesse demonstrado pelo Autodesk Inventor e esperamos que esta versão de teste por 30 dias lhe proporcione uma oportunidade de experiência de quanto pode ser divertido o desenho mecânico 3D.

#### **A Equipa do Autodesk Inventor**

### TIRE O MÁXIMO PARTIDO DA VERSÃO DE TESTE POR 30 DIAS

#### **Requisitos do sistema**

Estes são os requisitos do sistema recomendados para a versão de teste do Autodesk Inventor 10:

- Microsoft® Windows® XP Professional ou Home Edition (SP1), Microsoft® Windows® 2000 Professional (SP3 ou acima)
- Intel® Pentium III, Pentium 4, Xeon ou AMD Athlon™, processador de 1 GHz ou superior (processador de 1.8 GHz ou superior preferível para montagens com 1000 ou mais partes)
- 512+ MB RAM (1.0 3.5 GB preferível)
- Placa Gráfica com 64+ MB OpenGL recomendado (Placa Gráfica com 64+ MB OpenGL da classe workstation preferível para montagens com 1000 ou mais partes)
- 2 GB de espaço livre no disco (para o produto e conteúdos de bibliotecas)
- Microsoft® Internet Explorer 6 ou posterior
- Microsoft® Excel 97 (2000 ou XP Preferível) para iParts, iFeatures e d esenhos accionados por folhas de cálculo
- NetMeeting 3.01 ou posterior para web-collaboration

#### **Instalação do software e dos ficheiros do exemplo**

Siga estes passos para instalar a sua versão de teste do Autodesk Inventor e os ficheiros do exemplo para o Kart:

- 1. Feche todas as aplicações abertas.
- 2. Insira o CD (na parte de trás desta brochura) na unidade de CD-ROM e siga as instruções que surgirem no ecrã.
- 3. Se o CD não se iniciar automaticamente, abra a pasta **D:\testdrv.exe** (se D for a sua unidade de CD-ROM), e faça duplo-clique no ficheiro testdrv.exe.
- 4. No instalador, siga os passos para
- Rever os requisitos do produto
- Instalar a versão de teste de 30 dias do Autodesk Inventor
- Instalar os ficheiros demo do Kart
- Instalar ferramentas adicionais (opcional)

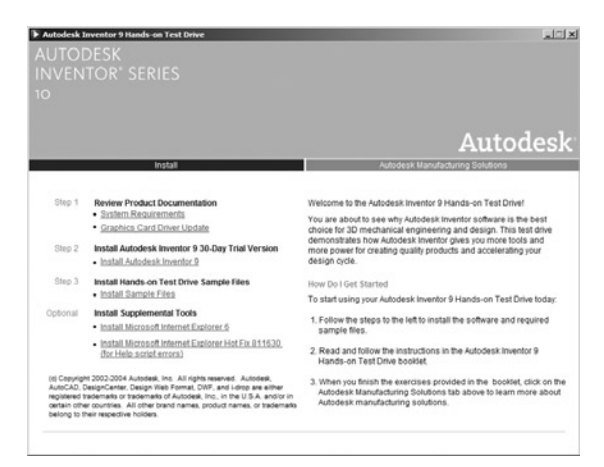

#### **Instalação da versão de teste de 30 dias do Autodesk Inventor 10**

Para instalar a versão de teste de 30 dias do Autodesk Inventor 10:

- 1. No instalador, clique na opção **Install Autodesk Inventor 10** e siga as instruções apresentadas no ecrã.
- 2. Clique no botão **Next** na primeira caixa de diálogo.
- 3. Leia o acordo de licença, confirme clicando em **Accept** e, seguidamente clique em **Next.**
- 4. Na caixa de diálogo seguinte, seleccione **Licença de Utilizador Único** (Single-User License), seleccione Instalar Autodesk Inventor como Teste por 30 Dias (Install Autodesk Inventor as a 30 Day Trial), e seguidamente clique em **Next**.
- 5. Na caixa de diálogo seguinte, introduza a informação sobre o utilizador, e seguidamente clique em Next.

Para definir a pasta para a instalação:

1. Clique em Next para aceitar o directório predefinido, ou clique **Browse** para definir um directório alternativo.

Para configurar as bibliotecas:

1. Na janela seguinte, seleccione a opção **Users can make changes to Content Center Libraries and publish** e depois clique em **Next.**

Para definir o caminho e o tipo de instalação:

1. Na janela seguinte, clique em **Next** para validar o tipo de instalação que já está predefi nido para a opção **Complete.**

Para definir as unidades de medida e normas de desenho e finalizar a instalação:

- 1. Seleccione **Milímetros** como a unidade de medida normalizada, seleccione **ISO** como a norma de desenho, seguidamente clique em **Next**.
- 2. Na caixa de diálogo seguinte, seleccione as opções (Permitir modificação de peças a partir dos desenhos) **Enable part modification** from within drawings e (Permitir modificação de Conteúdos da Biblioteca) Enable Content Library modification e clique seguidamente em **Next.**
- 3. Na caixa de diálogo seguinte, clique em **Next** para iniciar a instalação.

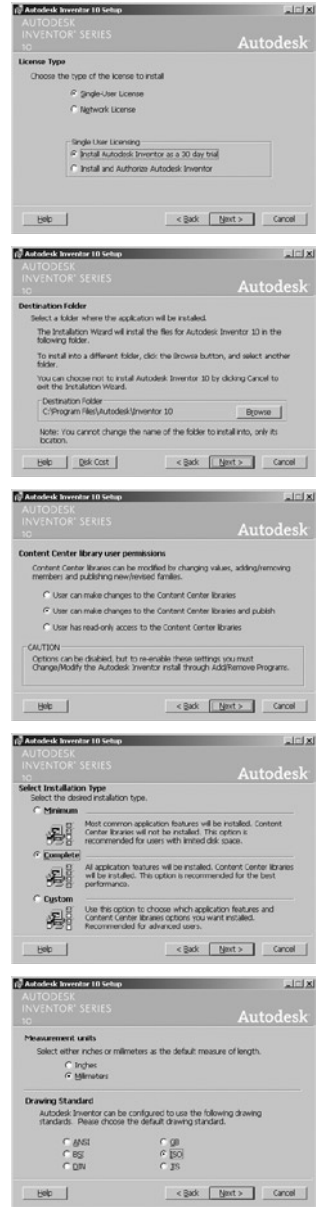

#### **Instalar Ficheiros demo do Teste Prático**

Após a instalação da versão de teste do Autodesk Inventor, é necessário copiar do CD para o computador os ficheiros de exemplo para o Kart.

• Para copiar o ficheiro, seleccione a opção Install **Sample Files** (Instalar Ficheiros Demo) e siga as instruções no ecrã.

*Nota: É altamente recomendável instalar os ficheiros na pasta C:\Inventor\_R10\_TestDrive. Esta é a localização da pasta predefinida para os dados do teste prático do Autodesk Inventor.*

#### **Soluções para a Mecânica da Autodesk**

Apenas a Autodesk oferece uma solução para a indústria completa que inclui as mais inovadoras ferramentas de desenho 2D e 3D, e de gestão de dados prática que precisa para tornar mais expedito todo o seu processo de desenho.

Após terminar a parte prática deste teste, poderá aprender mais acerca das soluções para a mecânica da Autodesk clicando nas opções presentes no ecrã do Autodesk Manufacturing Solutions.

Material adicional, incluindo opções para uma versão electrónica a cores deste brochura (.pdf) e o Readme(.txt) do Autodesk Inventor 10, estão também disponíveis neste ecrã.

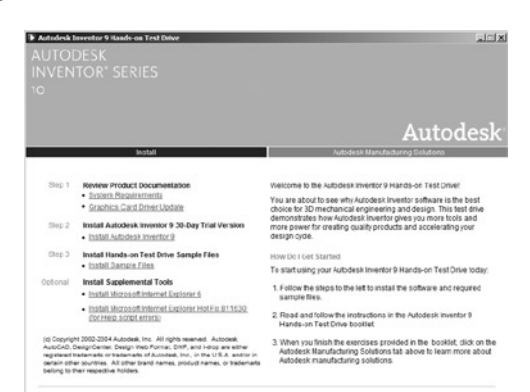

#### **Como usar esta Brochura**

Apesar de poder usar este teste prático ao seu ritmo, este material é destinado para um ambiente de ensino em sala auxiliado por um formador experiente. Para optimizar a sua aprendizagem, o seu formador irá guiá-lo ao longo dos exercícios.

Deverá conseguir completar este teste prático em aproximadamente 4 horas. Para a sua conveniência, irá encontrar cópias das peças que desenhou neste teste prático no directório Workspace\Finished\_Parts, permitindo-lhe saltar secções se assim o desejar. Adicionalmente, as últimas quatro secções deste teste prático que focam a reutilização dos seus dados de desenho 2D, desenhar montagens soldadas, testar o mecanismo de direcção, e criar um desenho em chapa quinada são opcionais.

Para informação ou assistência em usar este teste prático, contacte um Centro de Formação, ou um Revendedor, Autorizado da Autodesk.

### **COMECAR**

Para garantir o melhor desempenho e representação gráfica possível para o seu trabalho, recomendamos que use as seguintes definições do sistema.

#### **Optimizar as Definições Gráficas**

Para optimizar as definições gráficas do seu sistema:

- 1. **Clique com o botão direito** do rato no ambiente de trabalho do Windows e escolha **Propriedades**.
- 2. Na caixa de diálogo Mostrar Definições, clique no separador Definições.
- 3. Seleccione **True Color**, e seguidamente clique em **OK.**

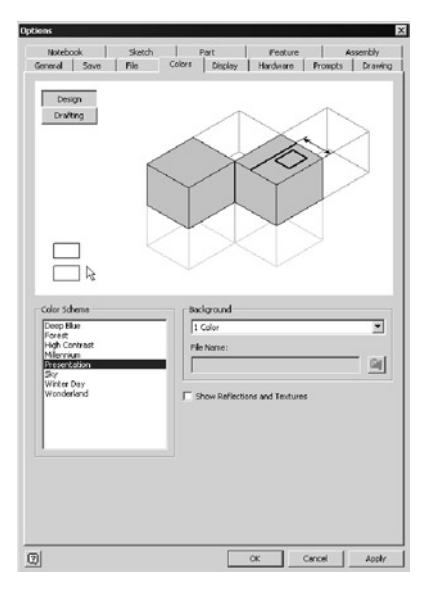

### **Configurar o Esquema de Cores Predefinido**

O Autodesk Inventor oferece muitos esquemas de cores diferentes. Para a sua primeira experiência na utilização do Autodesk Inventor, recomendamos o uso de um esquema de cores simples com um fundo branco.

1. Para iniciar o Autodesk Inventor, faça **duplo-clique** no ícone de aplicação do Autodesk Inventor 10 no seu ambiente de trabalho.

2. Clique em **Cancel** (Cancelar) no canto inferior direito da janela de Open para fechar esta janela.

3. A partir do menu de **Tools**, escolha **Application Options**.

4. No separador de **Colors**, escolha o esquema de cores **Presentation**.

5. Para os utilizadores que usam máquinas menos potentes ou sistemas portáteis, recomendamos também que **limpe** a caixa de verificação de Show Reflections and Textures.

6. Clicar em **Apply** e seguidamente em **OK** para fechar a caixa de diálogo de Opções.

7. Para sair do Autodesk Inventor, a partir do menu **File**,

#### seleccionar **Exit**.

Para mais informação acerca de como configurar a sua placa gráfica, visite www.autodesk.com/us/ **inventor/graphic\_cards.**

#### **Ajude a Equipa de Projecto a Desenhar um Kart**

Antes de iniciar o software Autodesk Inventor, desejamos informarlhe acerca do que pode aprender nesta brochura e convidá-lo a juntar-se à equipa de projecto do Kart.

À direita, apresentamos o desenho completo do Kart. Para este teste prático, irá trabalhar com uma parte da montagem completa do Kart, como se pode ver à direita. A maior parte do desenho foca sobre o eixo traseiro da montagem.

O primeiro passo é desenhar um suporte para o carreto no eixo traseiro. Durante o processo de desenho do suporte, irá familiarizar-se com as seguintes opções:

- Esboço
- Modelação 3D
- Produção do desenho da peça
- Técnicas de desenho adaptativo

Depois de acabar a modelação do suporte, colocará a peça na montagem e irá familiarizar-se com:

- Modelação da montagem
- Animação da montagem
- Produção do desenho de uma montagem

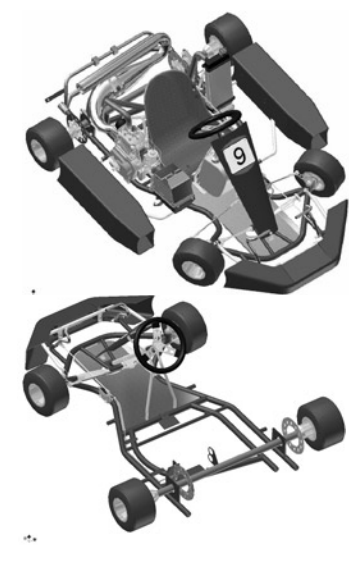

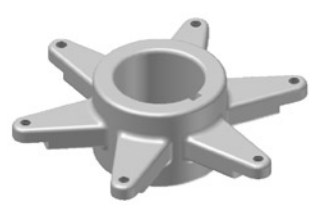

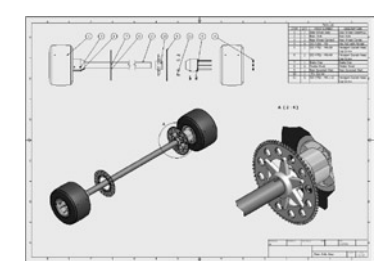

Mais à frente neste teste prático, terá também a opção de explorar o seguinte:

- Reutilização de desenhos 2D da AutoCAD®
- Desenho de soldadura
- Desenho de chapa quinada

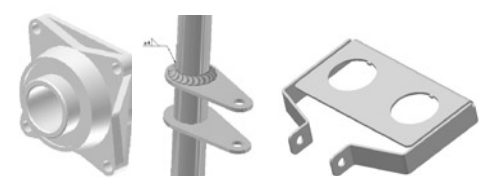

#### **Iniciar o Autodesk Inventor**

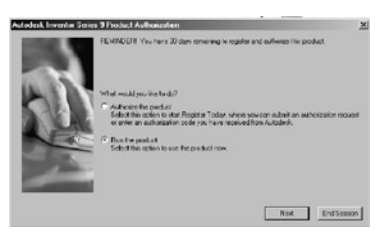

Para iniciar o Autodesk Inventor:

1. Faça **Duplo-clique** sobre o ícone de aplicação da Autodesk Inventor 10 no ambiente de trabalho.

Aparece a caixa de diálogo de Autorização, com um aviso do número de dias que ainda tem para utilizar a sua versão de teste do Autodesk Inventor.

2. Seleccione a opção **Run the product** e clique em **Next**.

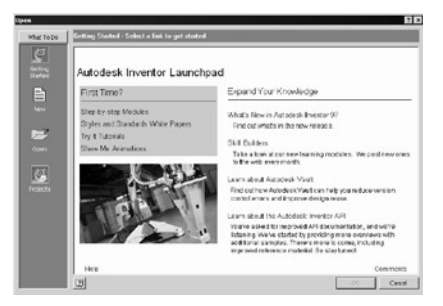

É apresentada a página Open. Esta página oferece-lhe muitas ferramentas úteis para aprender a trabalhar com o software Autodesk Inventor, incluindo as novidades da última versão, como construir modelos rapidamente, etc. Esta página também fornece uma opção para o serviço de colaboração Autodesk Streamline, de modo a partilhar instantaneamente dados de desenho digital com toda a sua equipa de produção alargada. Pode estudar estas opções mais tarde.

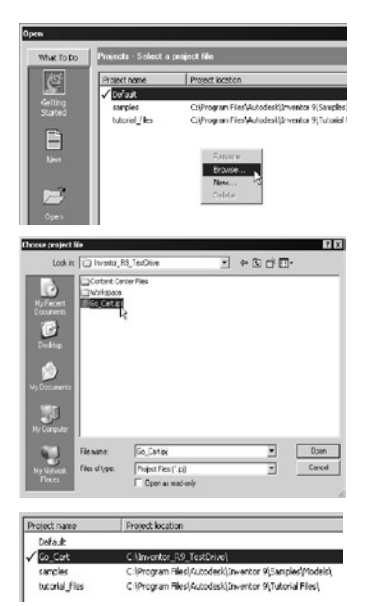

#### **Iniciar um Projecto**

O Autodesk Inventor utiliza ficheiros de projecto para organizar e gerir os múltiplos ficheiros associados com um projecto. Existe já um ficheiro de projecto para este desenho do Kart.

Para activar o projecto:

1. Na área What to Do da caixa de diálogo Open (coluna da esqueda), seleccione **Projects.**

2. Na janela de projecto, clique no **botão direito** do rato e escolha **Browse.**

3. Procure a pasta para onde descarregou os ficheiros demo (a predefinida foi C:\Inventor\_R10\_TestDrive), seleccione o ficheiro **Go\_Kart.ipj** e clique em **Open.**

4. Se um símbolo de verificação não aparecer ao lado da linha Go Kart, então na janela de projecto, faça **duplo-clique** em **Go\_Kart**  para activar o projecto.

#### **Abrir a Sua Primeira Montagem**

Primeiro, irá abrir uma montagem existente do Kart e, à medida que o projecto avança, criar ou adicionar os componentes à montagem.

Para abrir uma montagem existente do Kart:

- 1. Na área What to Do da caixa de diálogo Open, clique em **Open.**
- 2. Na caixa de diálogo Open, seleccione **\_Start\_Go\_Kart.iam**, e seguidamente clique em **Open.**
- 3. No canto superior direito da janela \_Start\_Go\_Kart.iam, clique em Maximizar **...**

#### **A Interface do Utilizador**

Neste momento, é lhe apresentada a interface do utilizador do Autodesk Inventor. A interface do utilizador parecerá familiar dado que se assemelha a qualquer interface normal do Windows. No topo do ecrã, está a habitual barra de menus do Windows, que inclui uma série de menus. Por exemplo, no menu Ficheiro irá encontrar comandos como Abrir, Gravar, Imprimir e Sair. No menu Ver, irá encontrar comandos para orientação do modelo ou da vista como Rodar, Pan e Zoom. Por baixo da barra de menus está a barra de ferramentas Standard do Autodesk Inventor. Pode utilizar os comandos desta barra de ferramentas para realizar tarefas comuns, incluindo:

- Executar tarefas de ficheiro (Novo, Abrir, Gravar)
- Começar e acabar as ferramentas de desenho mais usadas (Esboço, Retorno, Actualizar)
- Visualizar dinamicamente o desenho (Rodar, Pan, Zoom)
- Controlar o aspecto dos desenhos (Colorido, Contorno Escondido, Estrutura de Arame)

A interface do utilizador do Autodesk Inventor, com a barra de menus e a barra de ferramentas predefinida, está apresentada à direita. Do lado esquerdo da área de gráficos

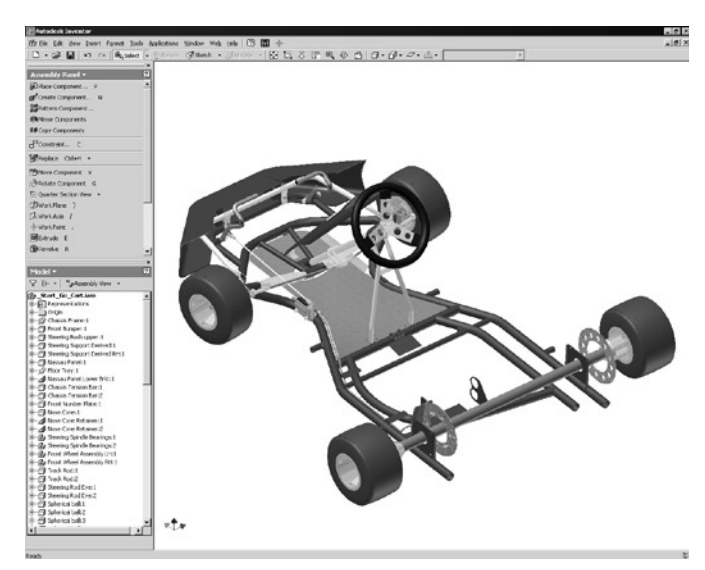

pode ver a Barra de Painel (acima) e o Browser (abaixo).

#### **A Barra de Painel**

A Barra de Painel (Panel Bar) oferece ferramentas de desenho especializadas que mudam automaticamente para reflectir o ambiente em que está a trabalhar. Por exemplo, quando cria uma nova montagem, a Barra de Painel vem já com um conjunto de ferramentas para a criação e o posicionamento dos componentes na montagem. Quando abre um novo componente, a Barra de Painel contém já uma série de comandos de esboço para começar o esboço do componente. Quando terminar o seu esboço, a Barra de Painel muda automaticamente para oferecer as ferramentas de geometria que convertem o seu esboço em geometria 3D.

A Barra de Painel tem dois modos: Aprendizagem e Expert. Por predefinição, o modo Aprendizagem mostra os ícones das ferramentas com as descrições. Assim que estiver familiarizado com os ícones associados a cada ferramenta, poderá usar o modo Expert para ver apenas os ícones.

Para mudar a Barra de Painel para o modo Expert, clique na barra do título ou clique com o **botão direito** do rato no fundo da Barra de Painel e seleccione **Expert.**

#### **O Browser**

O Browser encontra-se, por predefinição, abaixo da Barra de Painel.

Quando estiver a trabalhar num ambiente de montagem, o Browser exibe a estrutura das peças e das submontagens existentes na montagem principal. Dado que abriu uma montagem já existente, o Browser mostra todos os componentes que existem na montagem do Kart.

Quando projectar uma peça, o Browser exibe as geometrias base que adicionou ao seu modelo. A estrutura da peça é apresentada graficamente como uma "árvore de construção."

Tanto a Barra de Painel como o Browser podem ser arrastados e redimensionados à semelhança de outras aplicações do Windows. Pode também alargar a janela de gráficos para o tamanho máximo, clicando duas vezes na barra azul no topo da janela de gráficos. Se fechar a Barra de Painel ou o Browser, pode abri-los novamente a partir do menu **View**, escolhendo **Toolbar > Panel Bar ou Toolbar > Browser Bar.**

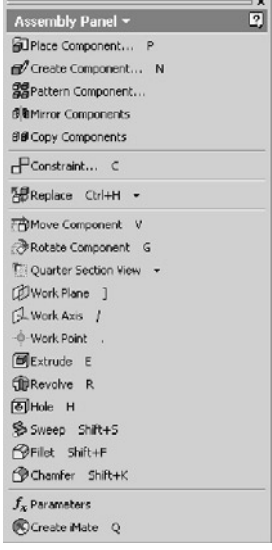

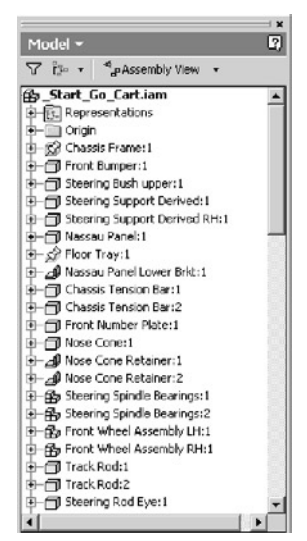

#### **Alterar a Orientação da Vista**

Para alterar para a vista isométrica predefinida da montagem do Kart:

• Na janela de gráfi cos, clique com o **botão direito** do rato e escolha **Isometric View (F6)**. A orientação da vista roda para a vista isométrica predefinida.

Para retornar à orientação da vista anterior:

• Na janela de gráfi cos, clique com o **botão direito** do rato e escolha **Previous View (F5).**

**Dica:** Pode também usar a tecla de atalho (F5) para retornar à orientação da vista anterior.

Para ampliar a sua vista do carreto e da roda direita:

- 1. Na barra de ferramentas Standard, clique na ferramenta **Zoom Window .**
- 2. Na janela de gráficos, clique uma vez perto da parte superior-esquerda do carreto, e seguidamente clique novamente na parte inferior-direita do carreto.

A sua vista do carreto deverá ser semelhante à imagem apresentada à direita.

A imagem à direita mostra o carreto e um eixo. Para finalizar o desenho, temos que criar um suporte que liga o eixo ao carreto usando os seis orifícios de montagem do carreto.

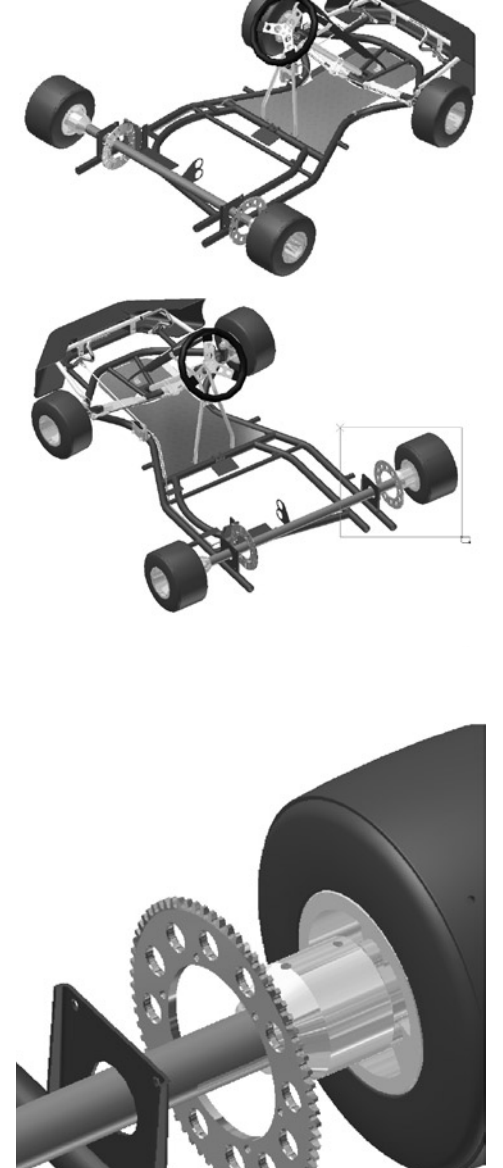

禹 €

 $\overline{\alpha}$ 

### ESBOÇAR A SUA PRIMEIRA PEÇA

A primeira peça que vai desenhar é o suporte do carreto. O suporte acabado aparece à esquerda.

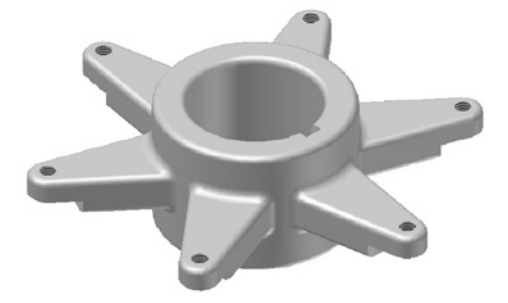

Para criar uma nova peça usando um template padrão:

1. Na barra de ferramentas Standard, clique em New  $\Box$ .

Outra caixa de diálogo apresenta as várias opções de templates para modelação de peças isoladas, peças em chapa quinada, montagens, desenhos, etc.

2. Faça **duplo-clique** no ícone **Standard.ipt** para criar uma nova peça.

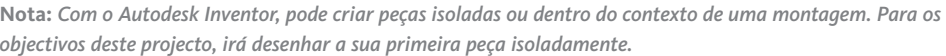

**IN** 

 $\overline{B}$ 

18

 $\overline{\blacksquare}$  $\Box$ 晶 厩 าล

#### **O Ambiente de Modelação da Peça**

O ambiente de modelação da peça fornece todas as ferramentas para a criação de peças individuais.

Quando inicia uma peça nova, o Browser mostra o nome da peça predefinida, a origem, e o primeiro esboço. O Autodesk Inventor oferece um ambiente de esboço intuitivo, permitindo-lhe criar rapidamente

esboços conceptuais dos seus desenhos. O modo esboço está automaticamente ligado, para que possa imediatamente iniciar o primeiro esboço da sua peça. Depois, fazendo uso de uma variedade de ferramentas de modelação converte os seus esboços 2D em peças 3D.

Na janela de esboço, é visível uma grelha. A grelha torna o esboçar mais fácil porque lhe oferece uma referência visual para o tamanho e a posição dos seus objectos no esboço. A origem do esboço está no centro da janela. Em modo esboço, a barra de Painel contém as ferramentas de esboço como Linha, Círculo, Arco, e etc.

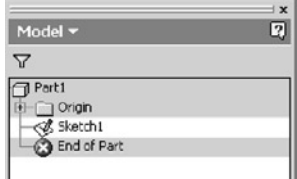

#### **Esboçar o Cubo Central**

A primeira geometria desta peça é cilíndrica, por isso comece por esboçar dois círculos concêntricos.

- 1. No 2D Sketch Panel, clique na ferramenta **Center Point Circle**  $\odot$ .
- 2. Mova o cursor para a área de esboço. O cursor transforma-se agora num ponto amarelo.
- 3. Mova o cursor para cima da intersecção dos eixos principais.

À medida que move o cursor para perto da intersecção dos dois eixos, note que o ponto amarelo é agarrado e mantido no ponto de intersecção. Não é necessário que o ponto seja agarrado nesta localização, mas ajudá-lo-á mais tarde a mais facilmente referir-se à localização base.

4. Clique para definir o ponto central do primeiro círculo, e seguidamente mova o cursor para a parte superior-direita.

À medida que move o cursor para a direita, um círculo dinâmico aparece e o valor radial é mostrado no canto inferior-direito.

5. Mova o cursor para a parte superior-direita até que o valor radial se torna cerca de 25 e seguidamente clique.

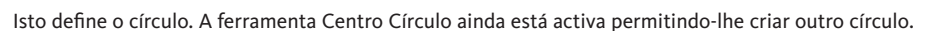

Para criar um segundo círculo, concêntrico ao primeiro:

- 1. Mova o cursor de volta ao centro do círculo existente.
	- À medida que move o cursor para cima do ponto central do círculo existente, o ponto amarelo transforma-se num ponto verde e um ícone coincidente aparece.
- 2. Clique para definir o ponto central do segundo círculo, e seguidamente mova o cursor para a parte superior-direita.
- 3. Mova o cursor para a direita até que o círculo dinâmico esteja ligeiramente maior que o primeiro círculo, e seguidamente clique.
- 4. Para sair da ferramenta Centro Círculo, na janela de gráficos, clique com o **botão direito** do rato e seguidamente escolha **Done.**

Acabou de criar o contorno básico do seu primeiro esboço.

Se fizer um erro ou não estiver satisfeito com os resultados:

• Na barra de ferramentas Standard, clique na ferramenta **Undo**, e seguidamente clique na ferramenta **Center Point Circle** ⊙ para recriar os círculos.

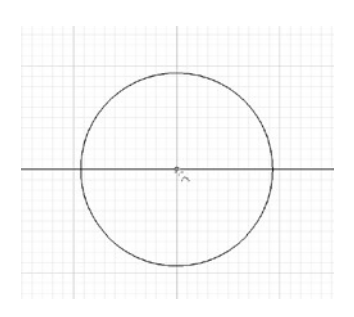

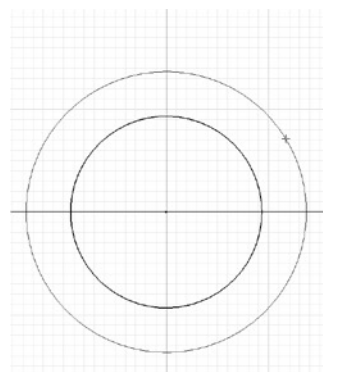

#### **Determinar o Tamanho de Seu Esboço**

No Autodesk Inventor as cotas controlam as dimensões do esboço, permitindo-lhe que rápida e facilmente teste as diversas dimensões possíveis antes de definir a forma e o ajuste exacto. Após ter definido o esboco básico, pode aplicar as cotas para definir o perfil e o tamanho finais.

### **Adicionar Cotas**

Para determinar o tamanho do seu esboço, adicione algumas cotas. O Autodesk Inventor pode gerar muitos tipos diferentes de cotas – linear, angular, radial, diâmetro, etc – usando apenas uma ferramenta simples de cotagem.

Para adicionar cotas ao seu esboço:

- 1. Na Barra de Painel, desloque-se para baixo e seleccione o comando General Dimension  $\oslash$ .
- 2. Desloque o cursor para aresta do círculo interno. Um ícone de cota  $\Theta$  aparece ao lado do cursor.
- 3. Para adicionar uma cota de diâmetro, seleccione o círculo interno, mova o cursor para a parte superior direita, e seguidamente clique para inserir a cota (o valor da sua cota será diferente).
- A ferramenta Cotagem Geral ainda está activa, o que lhe permite continuar a adicionar cotas.
- 4. Seleccione a aresta do círculo exterior, desloque o cursor para a parte inferior direita da primeira cota, e seguidamente clique para colocar a segunda cota.

### **Definir os Valores das Cotas**

em destaque.

O valor da cota depende da localização exacta dos cliques feitos com o rato durante o esboço. Seguidamente, irá modificar os valores das cotas para representar os valores precisos.

Para definir um valor específico para a cota do diâmetro interior:

1. Seleccione a cota do diâmetro no círculo interior. É exibida uma caixa de diálogo, mostrando o valor actual da cota

2. Digite o valor 50 e clique no **símbolo verde de verifi cação** à direita na caixa de diálogo (ou prima na tecla **Enter**) para aceitar o valor.

Visto que no Autodesk Inventor as cotas controlam as dimensões, a geometria do esboço foi automaticamente adaptada ao novo valor.

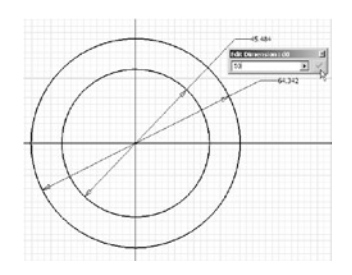

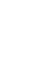

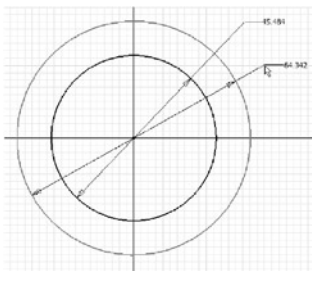

#### **Definir Valores para Cotas Usando Fórmulas**

Para automatizar o desenho, desejamos garantir uma espessura constante entre os dois círculos. Com o Autodesk Inventor, pode usar cotas existentes como referências paramétricas. Com referências paramétricas, pode alterar o valor original, e todas as referências actualizam-se automaticamente. Pode até associar referências paramétricas com fórmulas matemáticas.

Para especificar o valor para a cota de diâmetro externa:

- 1. Com a ferramenta Cotagem Geral ainda activa, seleccione a cota de diâmetro no círculo exterior.
- 2. Com o valor da cota em destaque na caixa de diálogo, seleccione a cota de diâmetro para o círculo interno.
- O parâmetro d0 é apresentado na caixa de diálogo Edit Dimension.
- 3. Escreva **+20** a seguir à entrada d0 para que o valor lido seja **d0+20.**
- 4. Para aceitar este valor e fechar a caixa de diálogo Edit Dimension, clique no **símbolo de verificação verde**.

Para testar a fórmula para a dimensão exterior:

- 1. Seleccione a cota 50.
- 2. Na caixa de diálogo, digite o valor **40** e clique no **símbolo de verificação verde** para aceitar o valor.

Ambos os círculos actualizam-se para reflectir os novos valores.

3. Para sair da feramente Cotagem Geral, carregue na tecla **Esc** ou clique com o **botão direito** do rato na janela de gráficos e escolha **Done.**

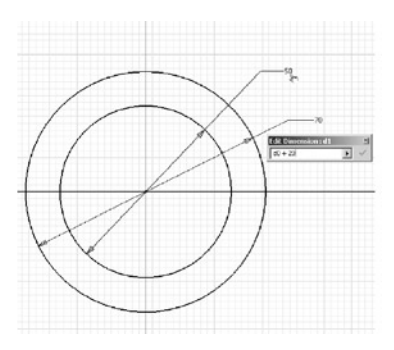

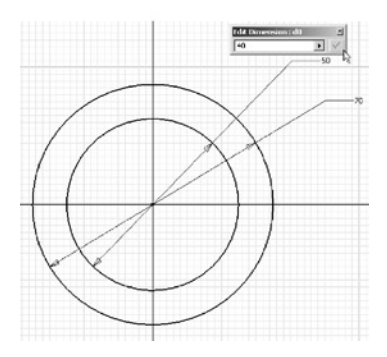

*Nota: Quando introduz o novo valor para uma cota usando o teclado, não é necessário introduzir "40 mm"; se introduzir "40" é suficiente, dado que já definiu mm como a sua unidade de medida predefinida. O Autodesk Inventor reconhece tanto as unidades de medida métricas como as inglesas. Pode até usar ambas as medidas no mesmo desenho.*

### ENTRAR NO MUNDO 3D

Chegou a altura de transformar o seu esboço 2D num modelo 3D. Até agora, tem visto o esboço na perpendicular ou normal, em relação ao plano do esboço. Para melhor visualizar o modelo, pode mudar a orientação para uma vista isométrica, o que proporciona uma melhor representação para modelos 3D.

#### **Alterar a Orientação da Vista**

Para mudar para a vista isométrica:

- Na janela de gráficos, clique no **botão direito** do rato e seleccione **Isometric View.**
- Por favor, note que os valores das cotas ficam sempre legíveis, independentemente da orientação da vista do esboço.
- A seguir, apresentamos algumas dicas adicionais para o caso de não conseguir ver todas as cotas:
- Use o comando **Zoom**  $\widehat{\circ}$  ou mantenha **F3** premido, e seguidamente mantenha o botão esquerdo do rato premido enquanto arrasta o cursor para ampliar ou reduzir.
- Pode também usar a roda no seu rato para ampliar ou reduzir. Desloque a roda para a frente (no sentido oposto ao seu) para reduzir, ou para trás (no seu sentido) para ampliar.

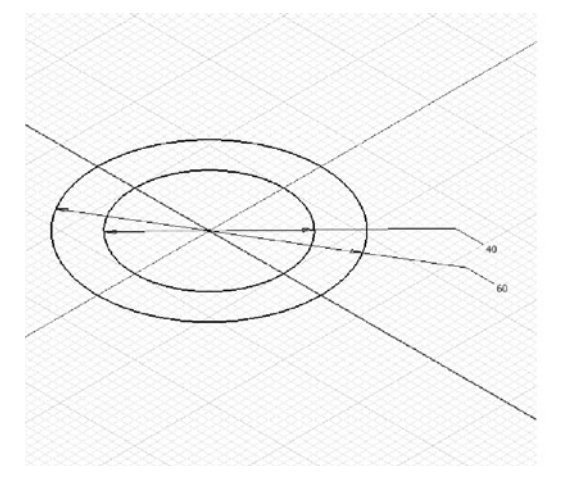

- Use a ferramenta **Pan**  $\overline{R}$  ou mantenha **F2** premido, e seguidamente mantenha o botão esquerdo do rato premido enquanto arrasta o cursor para obter uma vista panorâmica.
- Também pode manter premido o botão da roda do seu rato enquanto arrasta o cursor para fazer o pan (arrasto) da imagem.

#### **Terminar o Esboço**

Para sair do ambiente de esboço

• Na janela de gráfi cos, clique no **botão direito** do rato e seleccione o comando **Finish Sketch.**

Pode verificar que a grelha desapareceu, pois esta só é necessária para as tarefas de esboco. Pode também verificar na Barra de Painel que os comandos de esboco foram substituídos pelas ferramentas de modelação 3D.

### CRIAR OUTRO ESBOÇO

#### **Criar uma Geometria**

Para esta parte do desenho, irá usar a ferramenta Extrudir.

- 1. Na barra de Painel, clique na ferramenta Extrude **a.**
- A caixa de diálogo Extrudir é apresentada.
- 2. Para identificar a porção do esboço que pretende extrudir. seleccione a área entre os dois círculos.
- 3. Na caixa de diálogo Extrudir, clique na opção **Centered** ... Uma pré-visualização do modelo 3D é mostrada.
- 4. Desloque o cursor para uma aresta da pré-vizualização e, seguidamente arraste a extrusão até à altura desejada.

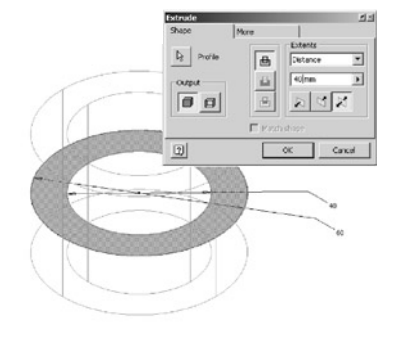

- Pode verificar que o valor na caixa de diálogo Extrudir é actualizado automaticamente. Pode também especificar aqui a distância exacta desejada.
- 5. Na caixa de diálogo Extrudir, destaque o valor actual da distância, digite uma distância de **40**, e seguidamente clique em **OK** para fechar a caixa de diálogo e criar a geometria de extrusão.

Parabéns! Acabou de criar o seu primeiro modelo 3D com o Autodesk Inventor.

#### **Criar outro Esboço**

Seguidamente, adicione uma flange no desenho da sua peça. Começe por definir outro esboço.

Para criar outro esboço, tem primeiro que definir a orientação do plano de esboço. Para a criar a flange, use o mesmo plano que usou para definir a geometria de extrusão anterior.

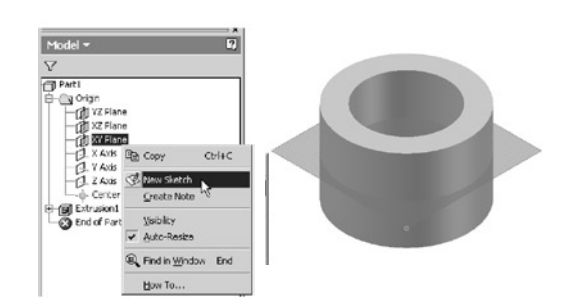

1. No browser, clique no sinal **mais (+)** em frente de Origin.

Os nomes dos planos e eixos principais são mostrados.

2. No Browser, clique uma vez em cada dos nomes dos planos.

Note que a orientação de cada plano é mostrada na janela de gráficos.

3. No Browser, clique com o **botão direito** do rato no nome **XY Plane** e escolha **New Sketch**. A grelha é apresentada e as ferramentas de esboço aparecem na barra do Painel.

Note que vários elementos do Browser têm um fundo cinzento. O Browser usa o colorir para identificar elementos activos e inactivos. Neste caso, o Sketch2 está activo.

#### **Ver na Normal ao Plano de Esboço**

Antes de começar a esboçar a geometria para a flange, deve alterar a orientação da sua vista para a perpendicular ao plano de esboço.

1. Na barra de ferramentas Standard, clique na ferramenta Look At  $\triangleq$  .

2. Na janela de gráficos, seleccione a face superior da peça.

Dica: Pode também seleccionar a entidade Sketch2 no Browser para ver na normal ao plano de esboço.

#### **Alterar o Comportamento Predefinido do Esboço**

A qualquer altura, pode alterar o comportamento predefinido do especie espoço no Autodesk Inventor. Seguidamente, irá alterar as definições de repre-

grelha e especificar que deseja editar o valor de uma cota quando esta é criada.

Para alterar o comportamento predefinido do esboço 2D:

1. A partir do menu Tools, escolha **Application Options.**

- 2. Clique no separador **Sketch.**
- 3. Limpe as caixas de verifi cação **Minor Grid Lines** e **Axes.**
- 4. Seleccione a caixa de verificação **Edit dimension when created.**
- 5. Clique em **OK** para fechar a caixa de diálogo das Opções.

Note que o aspecto da grelha foi alterada e que os eixos não estão mais visíveis no plano de esboço.

#### **Referenciar Geometria Existente**

A flange tem que manter uma relação geométrica com o sólido existente. Pode facilmente usar geometrias existentes referenciando cotas existentes ou projectando geometrias para o plano de esboço actual.

Para projectar a aresta circular externa do sólido:

- 1. Na barra de Painel, desloque para baixo e clique na ferramenta **Project**  Geometry  $\mathcal{G}$ .
- 2. Na janela de gráficos, seleccione a aresta exterior da sua peça 3D. Um círculo verde claro e o ponto central são criados no plano de esboço. Esta geometria é completamente associativa com a aresta externa da peça. Isto significa que esta geometria actualiza-se automaticamente quando a aresta da peça é alterada.
- 3. Para sair da ferramenta Projectar Geometria, clique com o **botão direito** do rato na janela de gráfi cos e escolha **Done**.

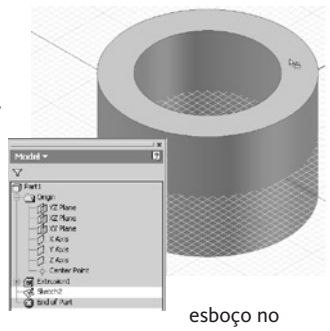

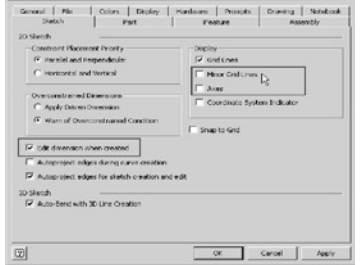

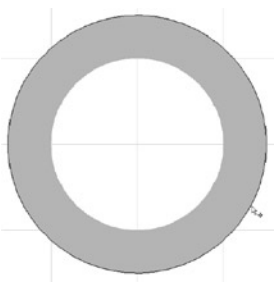

#### **Esboçar a Flange**

Seguidamente, esboce uma linha para definir o perfil da flange.

- 1. Na barra de Painel, clique na ferramenta Line  $\angle$ .
- 2. Na janela de gráficos, mova o cursor para a parte superior direita da aresta projectada, como se pode ver na imagem à direita. O símbolo coincidente a aparece ao lado do cursor.
- 3. Clique para definir o ponto de início da linha.
- 4. Mova o cursor para a direita e ligeiramente para baixo, como se pode ver na imagem à direita, e seguidamente clique para definir o segundo ponto da linha.

Enquanto usa a ferramenta Linha, pode criar também arcos. Para criar um arco que é tangente ao segmente de linha anterior:

- 1. Clique no botão esquerdo do rato e simultaneamente arraste o ponto final da linha para a direita ao longo da direcção da linha. Uma pré-visualização do arco é apresentada. Uma linha em tracejado aparece quando o ponto final do arco está alinhado verticalmente com o ponto inicial do arco.
- 2. Mova o cursor directamente para baixo do ponto inicial do arco, como é mostrado à direita, e seguidamente largue o botão do rato para criar o arco.

Para continuar a esbocar o segmento final da linha:

- 1. Mova o cursor para cima da parte inferior direita da aresta projectada até o símbolo coincidente  $\mathbb{R}^n$  aparecer ao lado do cursor e um símbolo de tangente aparecer ao lado do ponto final do arco.
- 2. Quando ambos os símbolos estiverem apresentados, clique para definir o ponto final do segmento final da linha.

#### *Nota: Uma linha em tracejado adicional poderá aparecer quando*

*estiver a esboçar este segmento final da linha. Linhas de referência em tracejado aparecem quando o cursor é alinhado com outras geometrias no esboço. Neste caso, o cursor pode estar alinhado verticalmente com o ponto inicial do primeiro segmento de linha.*

#### 3. Para sair da ferramenta Linha, na janela de gráfi cos, clique com o **botão direito** do rato e escolha **Done.**.

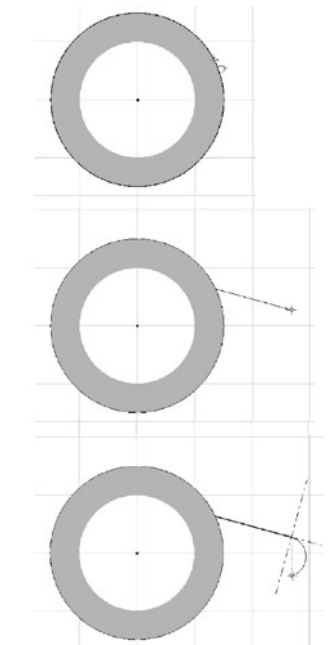

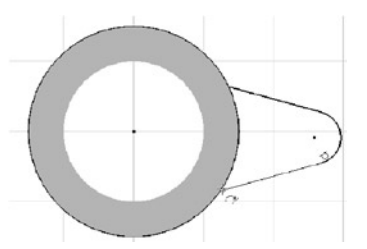

### RESTRINGIR UM ESBOÇO

As restrições aplicam comportamentos previsíveis a um objecto específico ou criam relações previsíveis entre dois objectos.

Por exemplo, uma restrição horizontal pode ser aplicada a uma linha para garantir que essa linha permanece horizontal. Esta restrição horizontal pode ser aplicada automaticamente quando está a esboçar a linha, ou manualmente a uma linha existente.

Seguidamente, crie algumas geometrias de construção e restrinja o esboço da flange.

#### **Criar Geometria de Construção**

Muitas vezes a geometria de construção simplifica o processo de restrição do esboço. Com o Autodesk Inventor, pode definir qualquer geometria esboçada como geometria de construção.

Para criar uma linha de construção horizontal:

- 1. Na barra de Painel, clique novamente na ferramenta  $Line \angle$ .
- 2. No lado direito da barra de ferramentas Standard, clique na ferramenta **Construction** para ligar o modo de construção.
- 3. Na janela de gráficos, seleccione o ponto central do cubo para definir o ponto inicial da linha.
- 4. Mova o cursor para a direita do arco na flange. Um símbolo horizontal aparecerá ao lado do cursor quando a pré-visualização da linha estiver quase na horizontal.
- 5. Com o símbolo horizontal presente, clique para definir o ponto final da linha de construção.

Uma linha horizontal interrompida é criada. Note na diferença no tipo da linha e na cor da linha de construção.

- 6. Na barra de ferramentas Standard, clique na ferramenta **Construction** para desligar o modo de construção.
- 7. Para sair da ferramenta Linha, na janela de gráfi cos, clique com o **botão direito** do rato e escolha **Done**.

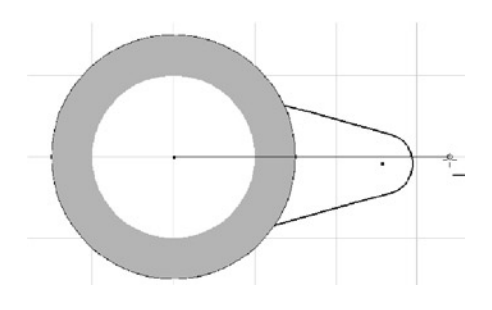

#### **Restringir a Flange**

Os pontos centrais do cubo e do arco na flange têm que ser alinhados horizontalmente. Pode controlar este comportamento tornando os pontos centrais do arco coincidentes com a linha horizontal de construção.

Para alinhar o arco na flange com a linha de construção:

1. Na barra de Painel, clique na **seta indicando para baixo** v ao lado da ferramenta Perpendicular.

As ferramentas nesta lista são todas ferramentas de restrição.

- 2. Clique na ferramenta **Coincident .**
- 3. Seleccione o ponto central do arco, e seguidamente seleccione a linha de construção.

O ponto central do arco ajusta-se para ser coincidente com a linha de construção.

As duas linhas angulares adjacentes ao arco precisam de ser simétricas em relação à linha de construção. Para tornar as duas linhas simétricas:

- 1. Na barra de Painel, clique na **seta indicando para baixo** v ao lado da ferramenta Coincidente.
- 2. Clique na ferramenta **Symmetric**
- 3. Clique na linha angular superior, na linha angular inferior, e seguidamente seleccione a linha de construção.

**Dica:** Para ajudá-lo a guiar-se através do processo de uso da ferramenta, descrições e avisos da ferramenta estão convenientemente presentes no cantor inferior-esquerdo da janela do Autodesk Inventor, logo abaixo do Browser.

As duas linhas angulares estão agora simetricamente dispostas em relação à linha de construção.

#### **Visualizar Restrições Existentes**

A qualquer altura enquanto estiver a esboçar, pode visualizar as restrições no seu esboço.

Para visualizar as restrições:

- 1. Na barra de Painel, clique na ferramenta **Show Constraints .**
- 2. Seleccione o arco.

O ícone de restrição aparece, mostrando todas as restrições associadas ao arco.

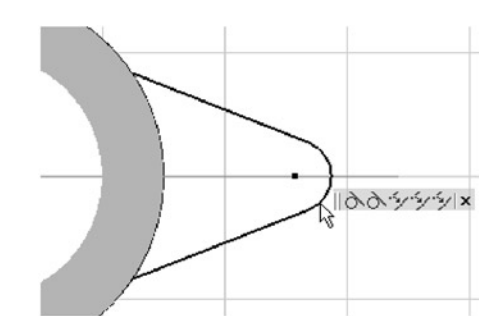

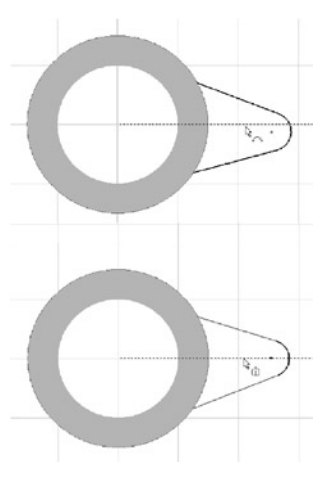

Para destacar a geometria associada a cada restrição:

- 1. Mova o cursor para cima dos ícones de restrição.
- Ambos os objectos de esboço associados com essa restrição são destacados no esboço.
- 2. Clique no X à direita dos ícones de restrição para fechar a visualização das restrições.
- 3. Para sair da ferramenta Apresentar Restrições, carregue em **Esc** (ou clique no **botão direito** do rato e escolha **Done**).

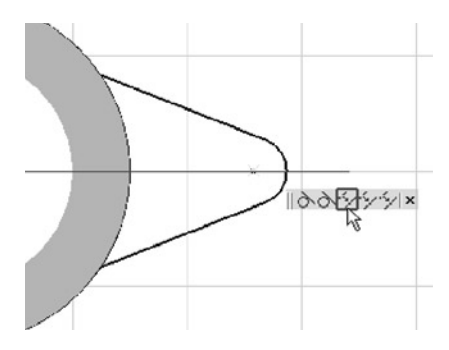

**Dica:** Para apagar uma restrição existente, seleccione o ícone de restrição apropriado e carregue na tecla **Delete** no seu teclado.

#### **Terminar o Esboço com Cotas**

Seguidamente, acabará de restringir as dimensões do esboço criando algumas cotas.

- 1. Na barra de Painel, clique na ferramenta General Dimension  $\Diamond$ .
- 2. Seleccione o arco e coloque a cota na parte superior direita do arco.

Como alterou o comportamento predefinido da cotagem, a caixa de diálogo é apresentada permitindo-lhe definir o valor.

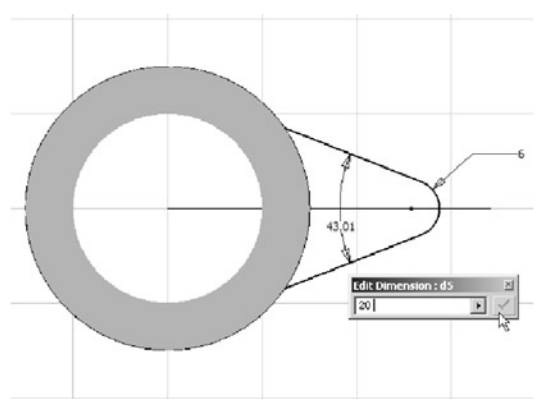

3. Na caixa de diálogo, digite 6 e seguidamente clique no **símbolo de verifi cação verde** para aceitar o valor.

Para criar uma cota angular entre as duas linhas angulares:

- 1. Seleccione a linha angular superior, seleccione a linha angular inferior, e seguidamente coloque a cota entre as duas linhas.
- 2. Na caixa de diálogo, digite 20 e carregue em **Enter** para aceitar o valor. As linhas actualizam-se reflectindo o novo valor angular.

Com o Autodesk Inventor, não há necessidade de restringir o modelo completamente, como é o caso em alguns sistemas de CAD. Como ainda estamos numa fase inicial do desenho do suporte, desejamos que o comprimento da flange flutue, mas também queremos que o comprimento actual seja apresentado. Para visualizar o comprimento da flange em vez de definir o comprimento, pode criar uma cota de controlo (Driven Dimension).

Para o fazer, com a ferramenta Cotagem Geral ainda activa:

- 1. No lado direito da barra de ferramentas standard, clique na ferramenta **Driven Dimension** [[M] para alterar o tipo da cota predefinido para driven.
- 2. Seleccione o ponto central do arco, seleccione o ponto central do cubo, e seguidamente coloque a cota perto da parte inferior do esboço.
- 3. Na caixa de diálogo, clique no **símbolo de verifi cação verde** (ou carregue em **Enter**) para aceitar o valor. Como o estilo da cota é driven, note que não pode alterar o valor na caixa de diálogo.
- 4. Para alterar o estilo da cota de volta para Normal, clique na ferramenta **Driven Dimension** novamente.
- 5. Para sair da ferramenta Cotagem Geral, carregue em **Esc.**

#### **Verificar o Esboço Visualmente**

Pode verificar visualmente até que ponto o seu esboço está completo analisando a geometria do esboço.

Para verificar visualmente o seu esboco:

- 1. Seleccione e arraste o arco para a direita. Uma pré-visualização da geometria modificada é apresentada.
- 2. Liberte o botão do rato para parar de mover a geometria do esboço.

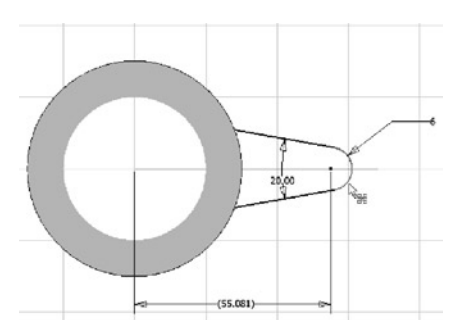

Note que o esboço apenas se move horizontalmente e a cota driven actualiza-se para reflectir o novo valor.

3. Desloque o arco de volta para a esquerda para que o valor da cota driven seja cerca de 55.

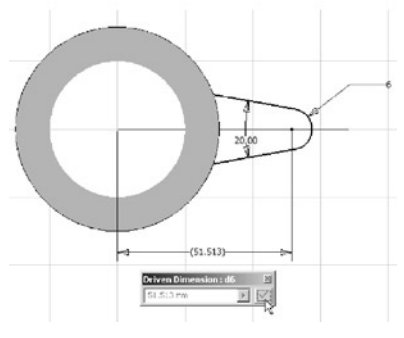

#### **Acabar a Flange**

O esboço da flange está agora completo. Seguidamente, irá usar de novo a ferramenta Extrudir para criar outra geometria.

- 1. Para apresentar em vista isométrica, carregue em **F6.**
- 2. Na janela de gráficos, clique com o botão direito do rato e escolha **Finish Sketch.**
- 3. Na barra de Painel, clique na ferramenta **Extrude .**
- 4. Na janela de gráficos, clique dentro da geometria do esboço para definir a flange.
- 5. Na caixa de diálogo Extrudir, clique na opção **Centered** ...
- 6. Destaque o valor de distância e digite **12**, e seguidamente clique **OK** para criar a segunda geometria de extrusão.

#### **Zooming e Rodar**

Agora é altura para examinar visualmente o seu modelo. No Autodesk Inventor pode facilmente fazer isto a qualquer altura – mesmo quando está a usar outra ferramenta.

1. Na barra de ferramentas Standard, clique na ferramenta Zoom All **图**.

A ferramenta Zoom Tudo ajusta a vista do modelo de modo a que possa ver o modelo inteiro no ecrã.

2. Na barra de ferramentas Standard, clique na ferramenta **Rotate .**

A ferramenta Rodar apresenta o símbolo Órbita como um círculo.

- 3. Para rodar dinamicamente o modelo e vê-lo de diferentes direcções, mova o cursor para dentro do círculo de Órbita, e seguidamente clique e segure no botão esquerdo do rato enquanto desloca o cursor.
- 4. Para rodar o modelo em torno dos seus eixos vertical e horizontal, desloque o cursor para cima das linhas dos quadrantes no perímetro do círculo da Órbita, e seguidamente arraste.
- 5. Para girar o modelo em torno de um eixo perpendicular ao seu ecrã, desloque o cursor imediatamente fora do círculo da Órbita, e seguidamente arraste.
- 6. Para redefinir o centro de rotação, simplesmente clique no ponto em torno do qual deseja rodar.
- 7. Para sair da ferramenta de Rodar, carregue em **Esc** ou clique no botão direito do rato e escolha **Done.**
- 8. Para retornar à vista isométrica, carregue em **F6** ou clique com o **botão direito** do rato e escolha **Isometric View.**

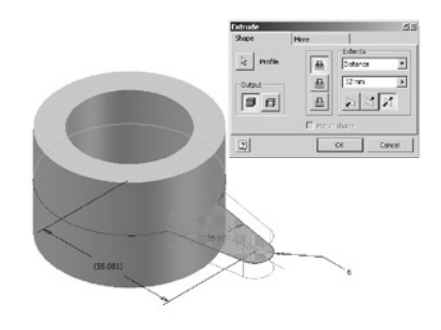

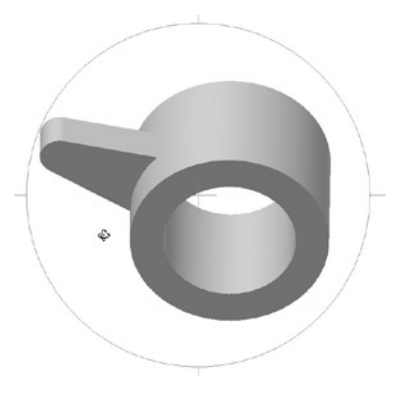

### USAR FERRAMENTAS DE MODELAÇÃO DE PEÇAS 3D

O Autodesk Inventor inclui uma vasta gama de ferramentas de modelação de peças 3D que lhe permitem automatizar a criação de formas simples ou complexas. Seguidamente, irá criar uns padrões, boleados e furos circulares.

#### **Criar um Padrão**

Em vez de esboçar e extrudir cada flange, pode usar a ferramenta padrão circular para criar um padrão da flange existente.

Para criar um padrão circular:

1. No barra de Painel, clique na ferramenta **Circular Pattern** ...

- A caixa de diálogo Padrão Circular é apresentada e o botão de geometrias já está seleccionado, permitindo-lhe identificar as geometrias que pretende padronizar.
- 2. Na janela de gráficos, seleccione a extrusão da flange.
- 3. Na caixa de diálogo Circular Pattern, clique no botão **Rotation Axis.**
- 4. Na janela de gráficos, seleccione a face interna do cubo.

Uma pré-visualização do padrão circular é apresentada.

5. Na caixa de diálogo Padrão Circular, clique **OK** para criar a geometria com padrão circular.

Um padrão circular da flange com seis ocorrências igualmente espaçadas é criada.

#### **Bolear as Arestas**

Seguidamente, boleie as arestas vivas da peça. Apesar dos boleados requeridos nesta peça serem muito simples, o Autodesk Inventor pode criar boleados complexos.

Para criar boleados no modelo:

- 1. Na barra de Painel, clique na ferramenta Fillet  $\otimes$ . Em vez de seleccionar individualmente as arestas, pode seleccionar múltiplas arestas de um tipo específico.
- 2. Na caixa de diálogo boleado, marque a caixa de verifi cação **All Rounds** e seguidamente clique **OK**  para criar a geometria boleada.

Uma geometria boleada com um raio predefinido de 2mm é criada em todas as arestas vivas da sua peça.

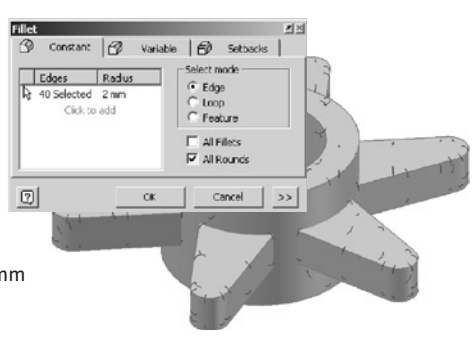

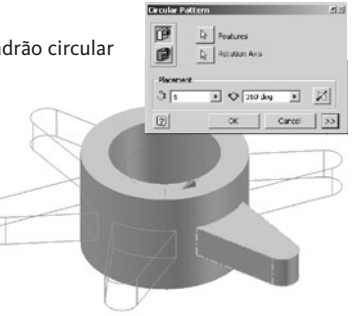

- 3. Clique na ferramenta **Boleado** *p* novamente.
- 4. Na caixa de diálogo Boleado, marque a caixa de verifi cação **All Fillets.**
- 5. Destaque o valor radius 2mm e digite 3.
- 6. Clique **OK** para criar a segunda geometria boleada.

Outra geometria boleada é criada com um raio de 3, em todas as arestas da sua peça.

#### **Criar Furos Roscados**

Seguidamente, crie um furo roscado no fim da flange extrudida original.

Para criar um furo roscado:

1. Na barra de Painel, clique na ferramenta **Hole**  $\blacksquare$ .

*Nota: Um diálogo What´s New in Autodesk Inventor (O Que Há de Novo no Autodesk Inventor) poderá aparecer notificando os utilizadores existentes sobre ferramentas específicas. Pode fechar este diálogo.*

#### Na caixa de diálogo Hole:

- 2. Na lista de Placement, seleccione **Concentric.**
- 3. Para definir a localização da posição da peça, seleccione a face superior da flange e seguidamente a face cilíndrica no fim das flanges como se pode ver na imagem à direita.

*Nota: Verifique que seleccionou a flange que extrudiu e não uma das ocorrências do padrão circular.*

- 4. Seleccione a lista de Termination e escolha **Through All.**
- 5. Seleccione a opção **Tapped** (Roscado).
- 6. Seleccione a lista de Thread Type (Tipo de Rosca) e escolha **ISO Metric profile.**
- 7. Seleccione a lista Size (Tamanho) e escolha **6**.
- 8. Na caixa de diálogo Furos, clique **OK** para criar o Furo Roscado.

*Nota: Roscas não serão visualizadas no furo se tiver limpado a caixa de verificação Mostrar Reflexos e Texturas (Show Reflections and Textures) na caixa de diálogo Opções, no princípio deste teste prático.*

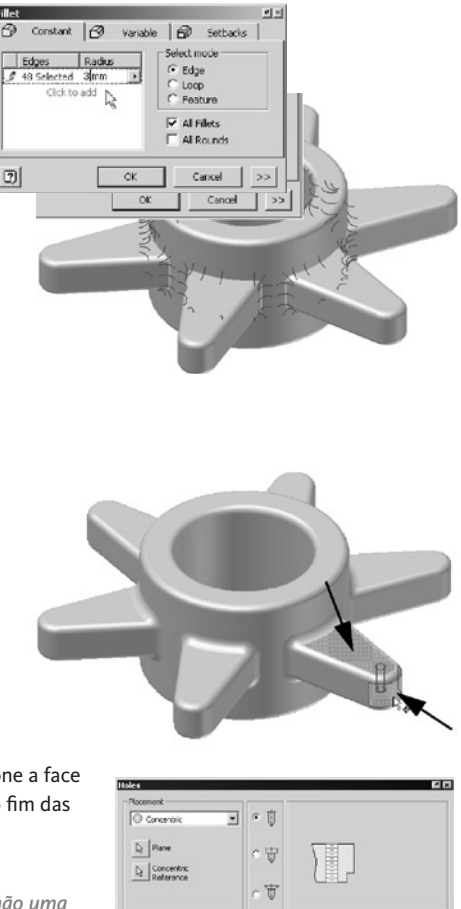

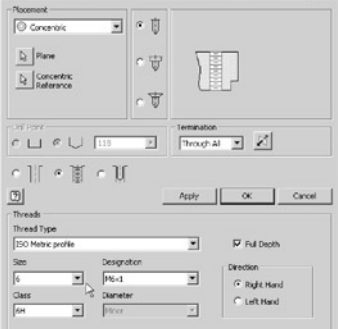

#### **Criar um Padrão Associativo do Furo**

Seguidamente, crie um padrão circular do furo que está adaptivamente ligado ao padrão circular da extrusão da flange. Isto garante que o número de furos coincida sempre com o número de flanges.

Para criar um padrão circular no furo:

- 1. Na barra de Painel, clique na ferramenta **Circular Pattern** ...
- 2. Na janela de gráficos, seleccione a geometria furo.
- 3. Na caixa de diálogo Padrão Circular, clique no botão **Rotation Axis.**
- 4. Seleccione a face interna do cubo.
- 5. Na caixa de diálogo Padrão Circular, clique a **seta indicando para a direita a** ao lado do valor que define o número de ocorrências (actualmente definido para 6) e escolha **Show Dimensions.**

A opção Mostrar Cotas (Show Dimensions) permite-lhe visualizar cotas noutras geometrias da peça. Pode verificar visualmente o valor de uma cota, ou pode fazer uma referência paramétrica para uma cota.

- 6. Na janela de gráficos, seleccione uma ocorrência do padrão circular existente da flange.
- 7. Quando as dimensões para o padrão circular são visualizados, seleccione a cota **#6.000**. O nome de parâmetro que define o número de ocorrências para o padrão circular da extrusão da flange é agora usada para definir o número de ocorrências para o padrão circular do furo.
- 8. Na caixa de diálogo Padrão Circular, clique **OK.**

A esta altura, já deve ter notado que a interface de utilizador interactiva, altamente visual e baseado em gestos do Autodesk Inventor torna o desenho 3D fácil. O Autodesk

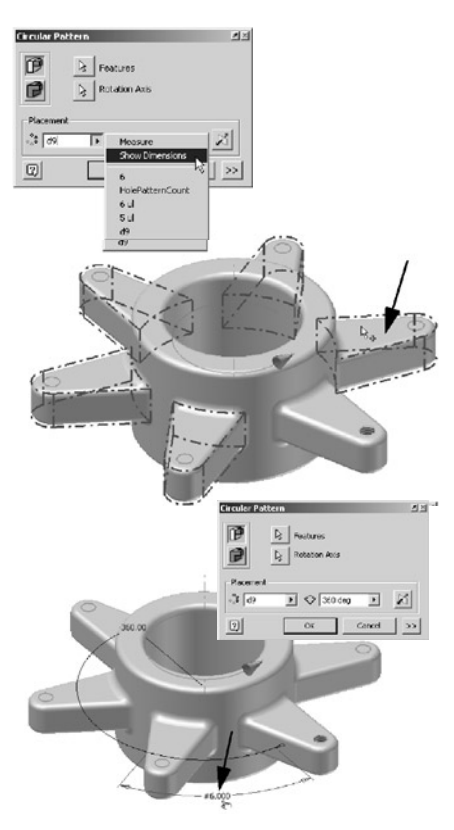

Inventor oferece um ambiente de desenho com poucos e inteligentes comandos que reflectem a forma como trabalha, tornando-a no caminho mais curto da indústria para a produtividade 3D total.

#### **Gravar o Modelo**

Agora seria uma boa altura para gravar o seu modelo.

- 1. Na barra de ferramentas Standard, clique na ferramenta Save  $\blacksquare$ .
- 2. Na caixa de diálogo Save As, escreva **\_My\_Carrier** como nome do fi cheiro, e seguidamente clique em **Save** para gravar todas as suas alterações.

### COMPLETAR O DESENHO DA PEÇA

Seguidamente, é necessário remover algum material do final da flange para reduzir o peso e para melhor alinhar o centro de gravidade do suporte e do carreto. Para remover material, pode-se revolver um esboço rectangular em torno do centro do cubo. Mas primeiro precisa de criar um plano de orientação para o esboço.

#### **Criar Eixos de Trabalho**

O plano que precisa de criar tem que estar orientado em torno do centro dos eixo do cubo e do furo na extrusão original da flange. Para orientar o plano com estes dois perfis, pode criar os eixos de trabalho.

Para criar um eixo de trabalho no cubo:

- 1. Na barra de Painel, clique na ferramenta Work Axis  $\beta$ .
- 2. Na janela de gráficos, seleccione a face interna do cubo.

O primeiro eixo de trabalho está criado.

Para criar outro eixo de trabalho no furo da flange:

- 1. Clique novamente em Work Axis  $\beta$ .
- 2. Seleccione o furo na extrusão original da flange

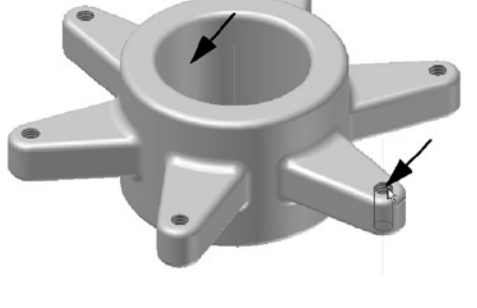

#### **Criar um Plano de Trabalho**

Seguidamente, crie um plano de trabalho que passa nos dois eixos de trabalho.

Para criar um plano de trabalho:

1. Na barra de Painel, clique na ferramenta Work Plane  $\mathbb{D}$ .

2. Na janela de gráficos, seleccione os dois eixos de trabalho.

Um plano de trabalho é criado que intersecta a peça nos dois eixos de trabalho.

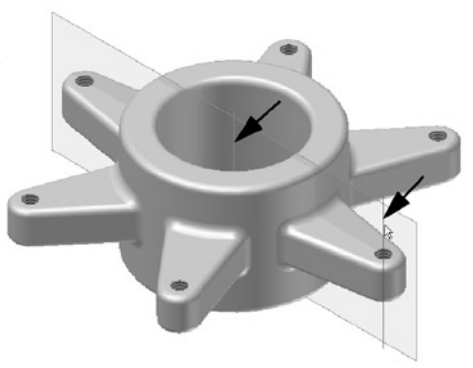

### **Criar outro Esboço**

Para criar um novo esboço no novo plano de trabalho:

- 1. Na barra de ferramentas Standard, clique na ferramenta **2D Sketch .**
- 2. Na janela de gráficos, seleccione o plano de trabalho que acabou de criar.

#### **Ver o Plano de Esboço**

Pode ver que o modelo interfere com a grelha no plano de esboço. Para ver o plano de esboço inteiro ou para trabalhar dentro dos modelos sólidos, pode usar a ferramenta Slice Graphics.

• Na janela de gráfi cos, clique com o **botão direito** do rato e escolha **Slice Graphics.** 

Agora pode ver o plano de esboço inteiro. A superfície em corte do modelo é também apresentada com uma textura (a não ser que tenha limpado a opção Mostrar Reflexos e Texturas anteriormente). Esta vista da secção corta o modelo através do plano de esboço actual apenas para objectivos de visualização. A geometria da peça não é alterada.

#### **Criar um Esboço Rectangular**

Seguidamente, irá criar um esboço rectangular.

Para orientar a sua vista na normal ao plano de esboço:

- 1. Na barra de ferramentas Standard, clique na ferramenta **Look At**  e seguidamente seleccione o plano de trabalho.
- 2. Use a ferramenta **Zoom Window** (ou use a roda do seu rato) para ampliar a parte direita da peça.

**Dica:** Quando usa a roda do seu rato para zooming, a localização actual do cursor é usado como a área alvo do zoom.

#### Para criar um rectângulo:

- 1. Na barra de Painel, clique na ferramenta **Two Point Rectangle .**.
- 2. Numa localização aproximada à apresentada na imagem à direita, clique uma vez para definir a parte superior-esquerda do rectângulo, e clique novamente para definir a parte inferior-direita do rectângulo.
- 3. Para sair da ferramenta Two Point Rectangle, carregue em **Esc.**

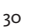

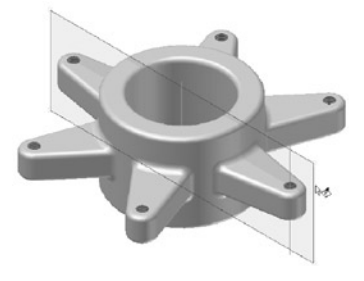

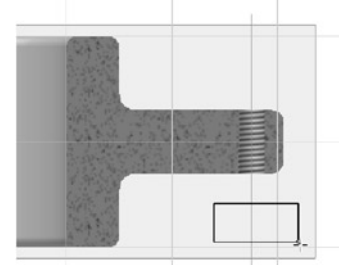

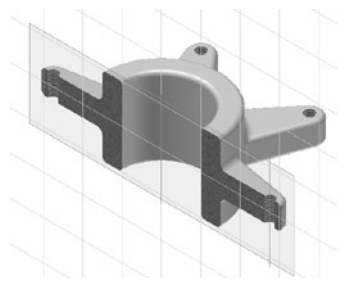
Para cotar o rectângulo:

- 1. Na barra de Painel, clique na ferramenta **General Dimension.**
- 2. Seleccione a aresta vertical direita do rectângulo e coloque a cota à direita.
- 3. Na caixa de diálogo Editar Cota, digite **5** e carregue em **Enter.**
- 4. Seleccione a aresta horizontal inferior do rectângulo e coloque a cota por baixo do rectângulo.
- 5. Na caixa de diálogo Editar Cota, digite **14** e carregue em **Enter.**
- 6. Para sair da ferramenta Cotagem Geral, carregue em **Esc.**

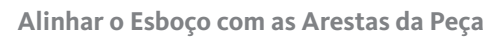

Para alinhar o esboço rectangular com as arestas da flange, pode projectar as arestas da peça para o plano de esboço e posteriormente usar restrições colineares.

Para projectar a aresta da flange:

- 1. Na barra de Painel, clique na ferramenta **Project Geometry.**
- 2. Seleccione a aresta inferior da flange e seguidamente seleccione a aresta direita (silhueta) da flange. Duas linhas verdes, representando as arestas da flange, são apresentadas.
- 3. Carregue em **Esc** para sair da ferramenta Projectar Geometria.

Para alinhar o rectângulo com as arestas projectadas:

- 1. Na barra de Painel, clique na **seta indicando para baixo da**o lado da ferramenta Symmetric **LI** e seguidamente clique na ferramenta **Colinear.**
- 2. Seleccione a aresta direita do rectângulo, e seguidamente seleccione a aresta direita projectada da flange. O esboço rectangular alinha-se verticalmente com a aresta projectada.

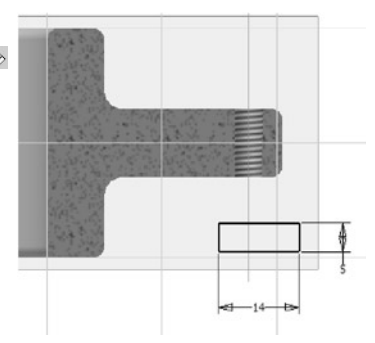

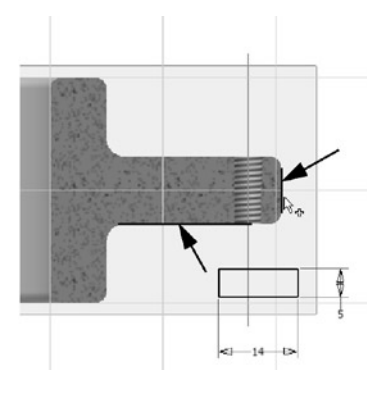

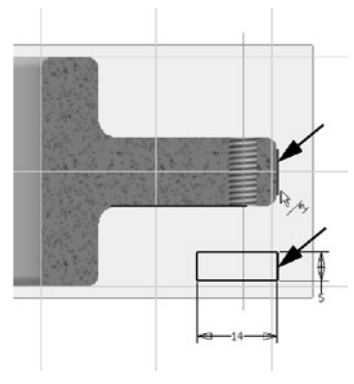

Para acabar de restringir o rectângulo a partir de uma vista isométrica:

- 1. Na janela de gráficos, clique com o **botão direito** do rato e escolha **Isometric View** (ou carregue em **F6**).
- 2. Com a ferramenta Colinear ainda activa, seleccione a aresta inferior do rectângulo, e seguidamente seleccione a aresta inferior projectada da flange.

O esboço rectangular está agora completamente restringida à localização apropriada na flange.

3. Carregue em Esc para sair da ferramenta Colinear.

## **Revolver o Esboço Rectangular**

Agora que acabou o esboço, pode usar a ferramenta Revolver para criar a geometria.

1. Para iniciar a ferramenta Revolver usando um atalho do teclado, carregue na tecla **R** do seu teclado.

Como existe apenas um perfil fechado no esboço, o rectângulo é automaticamente seleccionado.

- 2. Para definir o eixo central da revolução, seleccione o eixo de trabalho no centro do cubo.
- 3. Na caixa de diálogo Revolver, clique na opção **Cut** (Remover) e seguidamente clique **OK** para criar a geometria Revolução.

#### **Rever o Browser**

Por agora, provavelmente notou que vários novos itens apareceram no Browser. A árvore de construção do modelo no Browser mostra cada passo do processo de modelação.

Pode usar o Browser para destacar ou editar elementos existentes, e ainda adicionar novos elementos. À medida que se familiariza com o Autodesk Inventor, irá aperceber-se quão útil o Browser é para muitas tarefas de desenho e análise.

Para ver como os elementos no Browser estão relacionados com a geometria da sua peça:

• Desloque o cursor para cima dos elementos no Browser. A geometria correspondente da peça é destacada na janela de gráficos.

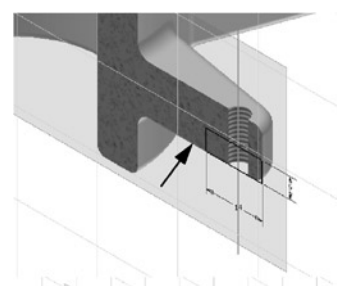

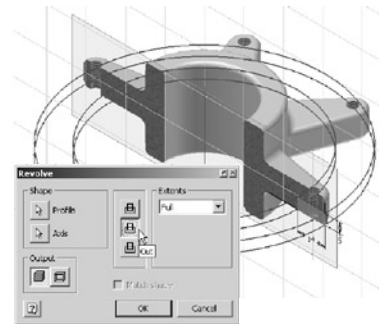

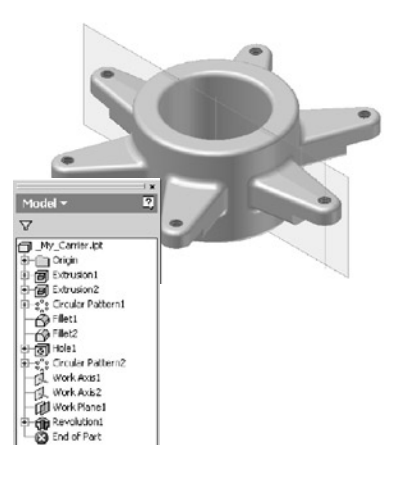

Como já não precisa de usar os dois eixos de trabalho e o plano de trabalho, pode usar o Browser para desligar a sua visibilidade.

- 1. No Browser, clique em **Work Axis1** (Eixo de Trabalho1).
- 2. Carregue na tecla **Ctrl** e mantenha-a premida, seguidamente seleccione **Work Axis2** (Eixo de Trabalho2) e **Work Plane1** (Plano de Trabalho1) (ou carregue na tecla Shift, e mantendo-a premida seleccione apenas **Work Plane1** (Plano de Trabalho1)).

Todos os três itens no Browser serão destacados.

3. Clique com o **botão direito** do rato em um dos items em destacado, e seguidamente escolha **Visibility.**

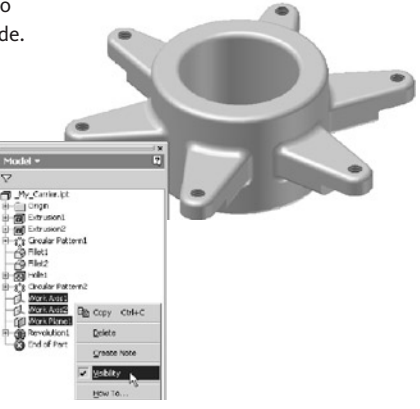

Os eixos de trabalho e o plano de trabalho não estão mais visíveis na janela de gráficos e os ícones de geometria no Browser estão cinzentos.

## **Utilizar iFeatures—Geometrias Inteligentes**

Muito frequentemente durante o processo de desenho, encontra formas que são comuns entre muitas peças. Estas geometrias podem ser quase idênticas, diferindo ligeiramente no seu tamanho. Com o Autodesk Inventor, pode usar o iFeatures, ou geometrias inteligentes, para criar uma biblioteca de geometrias comuns e reutilizá-los em diferentes desenhos. O requisito final do desenho do seu suporte é um escatel no cubo. Uma iFeature de um escatel já foi previamente criada e colocada no seu espaço de trabalho actual. Seguidamente, reutilizará esse escatel no desenho do seu suporte.

Para inserir uma iFeature do escatel:

- 1. Na barra de Painel, clique na ferramenta **Insert iFeature.**
- 2. Na caixa de diálogo Inserir iFeature, clique no botão **Browse.**
- 3. Na caixa de diálogo, por baixo de Locations (Localizações), faça duplo-clique em **Frequently Used Subfolders** para expandir a visualização, e seguidamente clique no directório **iFeatures.**

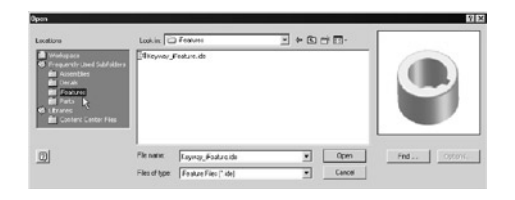

4. Na lista de ficheiros, seleccione **Keyway iFeature.ide**, e seguidamente clique em Open.

A caixa de diálogo Inserir iFeature é apresentada, permitindolhe definir a posição e o tamanho da iFeature.

Para colocar a iFeature do escatel na sua peça:

- 1. Na janela de gráficos, seleccione a aresta circular superior do cubo como se pode ver na imagem à direita.
- 2. Na caixa de diálogo Inserir iFeature, clique em **Profi le Plane1.**
- 3. Na janela de gráficos, seleccione a face superior do cubo como se pode ver na imagem seguinte à direita.
- 4. Na caixa de diálogo Inserir iFeature, clique em **Next.**

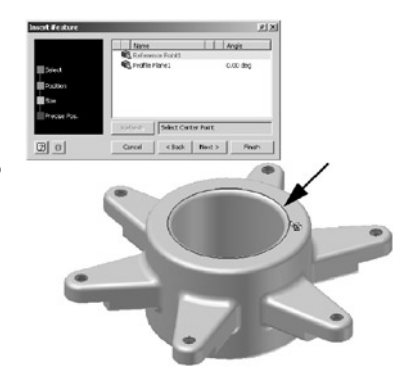

*Nota: Note que no lado esquerdo da caixa de diálogo Inserir iFeature a caixa verde alterou-se de Position (Posição) para Size (Tamanho). A caixa verde identifica o estado actual da inserção da iFeature.*

- 5. Na caixa de diálogo Inserir iFeature, o valor de Key Depth terá sido destacado. Se este valor não estiver destacado, então seleccione **22.000.**
- 6. Para o valor de Key Depth, digite 24 e seguidamente clique em **Finish.**

A iFeature do escatel é criada no modelo.

*Nota: Note no Browser como o ícone do iFeature mostra o nome único da iFeature.*

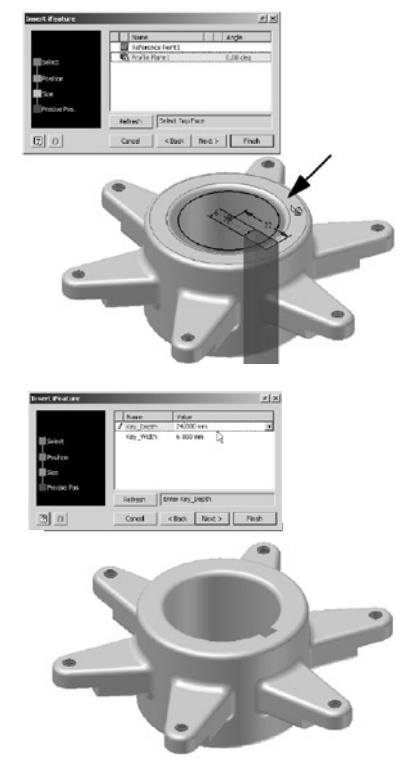

## **Criar uma Representação Mais Realística da Peça**

Antes de acabar o desenho do suporte, mudemos a visualização para uma representação 3D mais realística da peça.

Para alterar a vista actual para uma vista em perspectiva:

- 1. Na barra de ferramentas Standard, clique na **seta indicando para baixo z** ao lado da ferramenta Orthographic Camera  $\mathcal{D}$  e seguidamente seleccione a ferramenta **Perspective Camera**  $\mathcal{D}$ .
- 2. Use a ferramenta **Rotate**  $\mathcal{C}$  para rodar a peca para a orientação mostrada na imagem à esquerda.

Pode também alterar a aparência das geometrias da peça individualmente, independentemente da aparência da peça. Por exemplo, pode querer que o recorte de revolução nas flanges tenha uma aparência de maquinado.

Para alterar a aparência de uma geometria:

- 1. No Browser, clique com o **botão direito** do rato em **Revolution1**  e escolha **Properties.**
- 2. Na caixa de diálogo Feature Properties, clique na lista de Feature Color Style, escolha **Chrome,** e seguidamente clique **OK.**

**Dica:** Enquanto estiver a percorrer a lista, pode teclar C para saltar para a primeira entrada que começa com a letra C.

Como a geometria do escatel também é uma geometria maquinada, pode repetir este processo para alterar a aparência para chrome.

Parabéns! Acabou de completar o seu desenho do suporte. Esta é uma boa altura para gravar o seu trabalho.

Para gravar o desenho:

• Na barra de ferramentas Standard, clique na ferramenta **Save**.

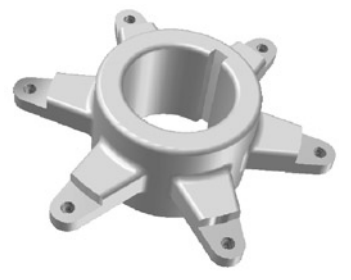

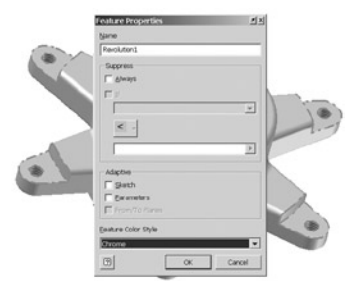

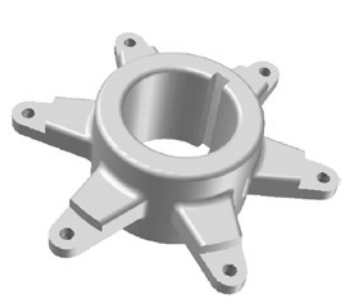

# CRIAR UM DESENHO PARA PRODUÇÃO

Até agora criou um modelo 3D, mas e criar desenhos técnicos? Com o Autodesk Inventor, pode automaticamente criar vistas de frente, de lado, isométricas, detalhes, cortes, e vistas auxiliares dos seus modelos 3D- com a captura automática das dimensões do modelo – reduzindo dramaticamente o tempo de criação comparativamente aos métodos 2D tradicionais. Pode também usar um conjunto robusto de ferramentas de cotagem e anotação e símbolos 2D para rapidamente completar o seu desenho de detalhe.

#### **Começar um Novo Desenho**

Para criar um novo desenho de detalhe da sua peça 3D:

- 1. Na barra de ferramentas Standard, clique na ferramenta **New.**
- 2. Na caixa de diálogo Abrir, faça **duplo-clique** no ícone **Standard.idw.**

Uma nova folha de desenho de tamanho A3 com esquadria e legenda é criada.

Note que a barra de Painel mudou automaticamente para oferecer as ferramentas apropriadas do Painel de Vistas de Desenho (Drawing View).

## **Gerar a Primeira Vista**

Para criar a primeira vista da sua peça 3D:

• Na barra de Painel, clique na ferramenta **Base View.**

A caixa de diálogo Drawing View é apresentada, e a pré-visualização da vista base é apresentada na localização do cursor actual.

*Nota: O Autodesk Inventor usa os conteúdos de qualquer peça ou montagem abertos como o* 

**IRIR** 

*ficheiro predefinido para a vista de desenho. A sua peça do suporte deverá ser o ficheiro predefinido para a vista de desenho. Se for mostrada a montagem do Kart na pré-visualização, então seleccione \_My\_Carrier.ipt da lista na caixa de diálogo Drawing View.*

Para criar uma vista de desenho da sua peça de suporte:

- 1. Na caixa de diálogo Vista de Desenho, garanta que a escala está definida para 1:1 e o estilo está definido para **Hidden Line.**
- 2. Desloque o cursor para o lado inferior-esquerdo da folha de desenho e clique para colocar a vista.

**Dica:** Se a caixa de diálogo estiver no caminho, simplesmente arraste-a clicando na barra de título azul no topo.

#### **Criar Mais Vistas**

Pode facilmente criar vistas de cima, lateral e isométricas directamente a partir da vista frontal.

Para criar as vistas laterais e isométricas da peça:

- 1. Na barra de Painel, clique na ferramenta **Projected View.**
- 2. Seleccione a vista frontal que acabou de criar e seguidamente clique à direita para definir o local da sua vista lateral.

Uma pré-visualização rectangular da vista é apresentada.

- 3. Desloque o cursor para a parte superior-direita (como se pode ver na imagem), e clique novamente para definir a localização da vista isométrica.
- 4. Para finalizar estas vistas do desenho, clique com o **botão direito** do rato e escolha **Create.**

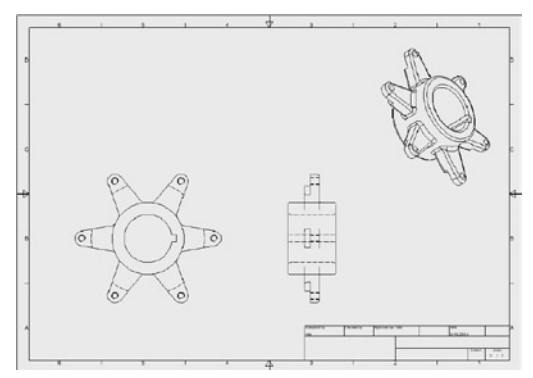

O seu desenho deverá ter agora três vistas diferentes, semelhante à imagem acima.

## **Colorir uma Vista**

Pode também melhorar a aparência das suas vistas de desenho.

Para colorir a vista isométrica:

- 1. Desloque o cursor para cima da vista isométrica (evite colocar o cursor por cima das linhas na vista), clique com o **botão direito** do rato e escolha **Edit View.**
- 2. Na caixa de diálogo, clique no botão **Shaded**   $\Theta$  e seguidamente clique no separador **Options.**
- 3. No canto superior direito, limpe a caixa de verifi cação **Tangent Edges** e seguidamente clique em **OK.**

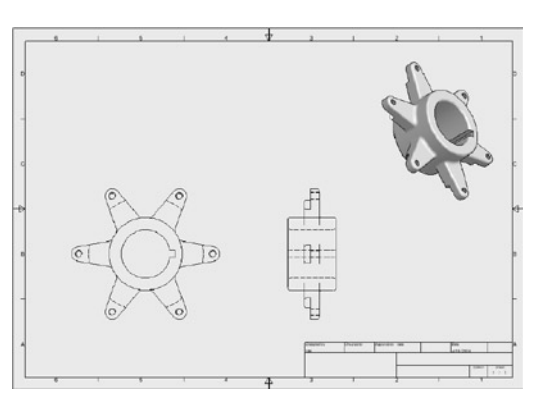

#### **Adicionar uma Vista em Corte**

Pode também criar facilmente vistas em corte.

- 1. Na barra de Painel clique na ferramenta **Section View.**
- 2. Para identificar a vista principal, seleccione a vista frontal (a vista no canto inferior-esquerdo da folha)

Seguidamente, irá definir a localização da linha de corte na vista principal.

Para identificar a posição da linha de corte horizontal:

- 1. Desloque cursor para cima do centro do furo na flange, como se pode ver na imagem superior direita. Um ponto verde é apresentado.
- 2. Desloque o cursor para a direita do furo (uma linha em tracejado é apresentado à medida que desloca o cursor) e seguidamente clique para definir o ponto de início da linha de corte.
- 3. Desloque o cursor para a esquerda da vista frontal. Quando o cursor está fora da flange esquerda e a pré-visualização da linha está horizontal, clique para definir o ponto final da linha de corte.

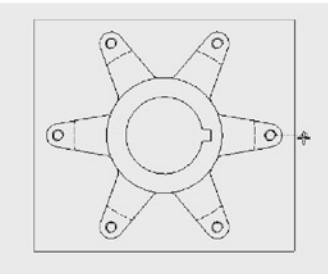

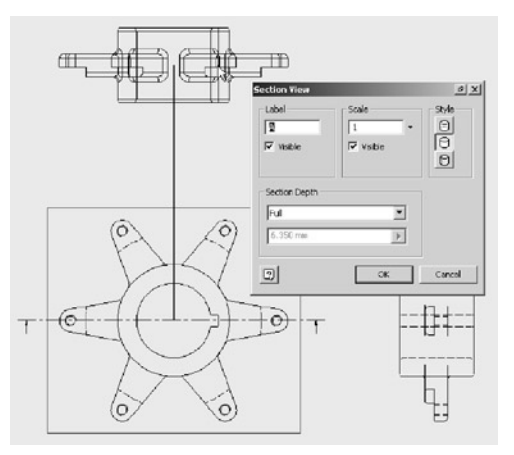

**Dica:** Quando esboçar a linha, garanta que a restrição horizontal é apresentada ao lado da linha antes de clicar o segundo ponto da linha.

- 4. Para acabar de definir a linha de corte horizontal, clique com o **botão direito** do rato na janela de gráfi cos e escolha **Continue.**
- 5. Para colocar a vista em corte, clique na localização por cima da vista frontal.

*Nota: Se a vista em corte não atravessar completamente a vista frontal, pode facilmente corrigir isto arrastando o final da linha de corte para a esquerda. A vista em corte actualiza-se automaticamente depois de ajustar a localização da linha de corte.*

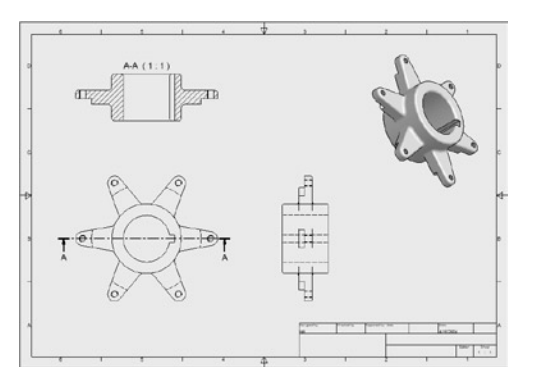

## **Adicionar Cotas**

Em vez de criar cotas do nada, pode usar as dimensões definidas na sua peça 3D.

Para recuperar as dimensões do modelo para uma vista de desenho específica:

- 1. Desloque o cursor na vista frontal (canto inferioresquerdo da folha de desenho), clique com o **botão direito,** e seguidamente escolha **Retrieve Dimensions.**
- 2. Na caixa de diálogo Recuperar Cotas, clique na opção **Select Parts** e seguidamente seleccione qualquer linha na vista frontal.

As dimensões do modelo apropriadas para a vista frontal da peça são apresentadas.

- 3. Na caixa de diálogo Retrieve Dimensions, clique **Select Dimensions.**
- 4. Para identificar as cotas que quer manter, seleccione individualmente **40.00, 60.00, R6.00, 20.00 º,** e a cota driven **(55.08)** (o valor da sua cota driven pode ser diferente).
- 5. Na caixa de diálogo Retrieve Dimensions, clique **OK.**

As cotas no seu desenho estão provavelmente sobrepostas sobre a geometria da peça. Pode reorientar as cotas simplesmente arrastando-as para uma nova localização.

Pode também usar as ferramentas **Zoom All <sup>[5]</sup>, Zoom Window <b>Q**, e Pan **s** para ajustar a orientação da vista.

Seguidamente, pode adicionar algumas cotas paralelas à vista em corte. As ferramentas de cotagem, assim como

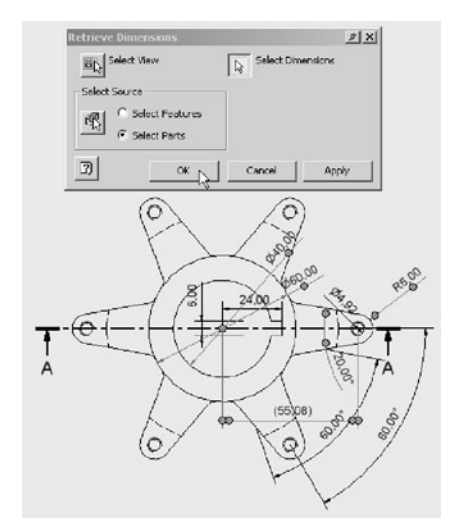

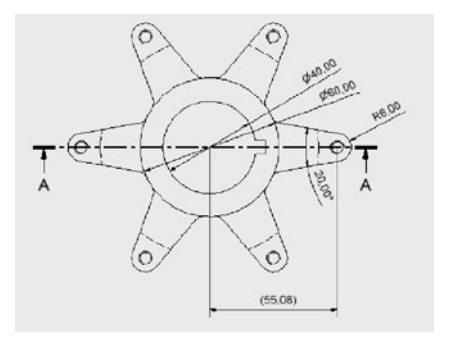

outras ferramentas de anotação de desenho, estão também localizadas na barra de Painel.

Para visualizar as ferramentas de anotação do desenho na barra de Painel:

• Clique na barra de título (ou clique com o botão direito do rato no fundo) na barra de Painel e escolha **Drawing Annotation Panel.**

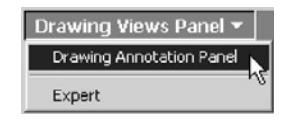

Para adicionar cotas paralelas à vista em corte:

- 1. Zoom e amplie a vista em corte.
- 2. Na barra de Painel, clique na ferramenta **Baseline Dimension Set.**
- 3. Na vista em corte, seleccione as cinco linhas horizontais, apresentadas na imagem à direita.
- 4. Clique com o **botão direito** do rato e escolha **Continue.**
- 5. Clique à direita da vista para colocar as cotas paralelas.
- 6. Clique com o **botão direito** do rato e escolha **Done**  para sair da ferramenta Base Line Dimension Set.

**Trabalhar com Estilos e Layers**

Com o Autodesk Inventor, pode alterar instantaneamente a formatação de objectos individualmente ou de todo um documento, garantindo a consistência com

as normas da sua empresa. Os Estilos tornam fáceis a formatação de características como o tamanho, a cor, as normas e o tipos de linha. Os layers, ferramenta familiar e potente popularizada pelo AutoCAD, permitem-lhe controlar rapidamente a visibilidade, a cor, o tipo de linha e a espessura de traço dos objectos.

Primeiro, irá usar a ferramenta Seleccionar Layer para controlar a visibilidade dos objectos no seu desenho.

1. Na barra de ferramentas Standard, clique na **seta indicando para baixo** ao lado da lista **Select Layer.**

2. Na lista, clique nos símbolos de lâm-

padas ao lado das linhas de **Hatch (ISO)** e **Dimension (ISO).**

A trama e as cotas não estão mais visíveis no seu desenho.

3. Repita este processo para tornar visíveis a trama e as cotas.

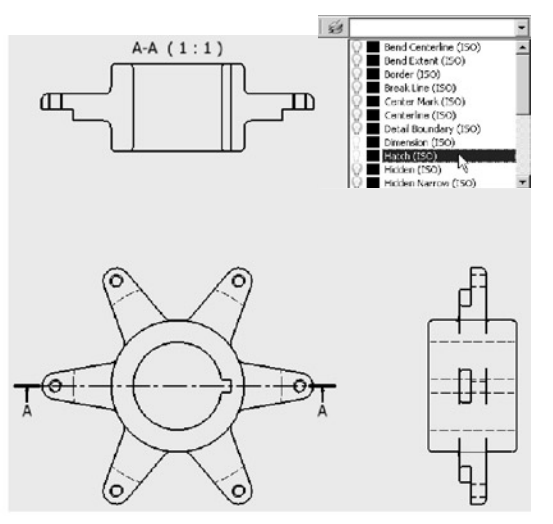

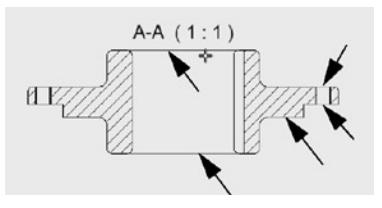

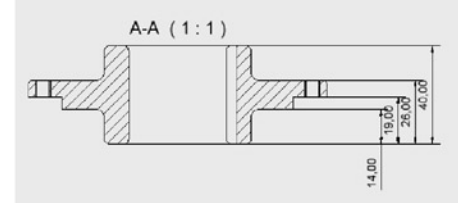

Para alterar a cor das cotas:

- 1. Na barra de ferramentas, clique na ferramenta **Edit Layers.**
- 2. Na caixa de diálogo Styles and Standards Editor, clique em **Color** em **Dimension (ISO).**
- 3. Na caixa de diálogo Color, escolha **Red**  (Vermelho) e clique **OK.**

A cor do layer de Dimension (ISO) está agora a vermelho.

Seguidamente, crie um novo layer e desloque uma cota para esse layer.

- 1. No fundo da caixa de diálogo de Styles and Standards Editor, clique em **Click here to add.**
- 2. Escreva o nome **My Layer**, mude a cor para **Blue** (Azul), e garanta que o tipo de linha é **Continuous.**
- 3. No topo da caixa de diálogo do Styles and Standards Editor, clique **Save** e seguidamente clique **Done.**

Para deslocar uma cota para um novo layer:

- 1. Na janela de gráficos, seleccione a cota de referência (55,08) na vista inferior-esquerda.
- 2. Na barra de ferramentas Standard, clique na lista **Select Layer,** desloque para o fundo, e seguidamente escolha **My Layer.**

A cor da cota muda para a cor que definiu no layer que criou.

#### **Gravar o Desenho da sua Peça para Produção**

Para gravar o seu desenho para produção da peça suporte:

- 1. Na barra de ferramentas Standard, clique na ferramenta **Zoom All <sup>[①</sup>,** e seguidamente clique na ferramenta **Save.**
- 2. Na caixa de diálogo Save As, garanta que o nome é **\_My\_Carrier.idw** e seguidamente clique em **Save.**
- 3. Feche  $\overline{X}$  a janela do desenho **\_My\_Carrier.idw** e seguidamente feche  $\overline{X}$  a janela da peça \_My\_ Carrier.ipt.

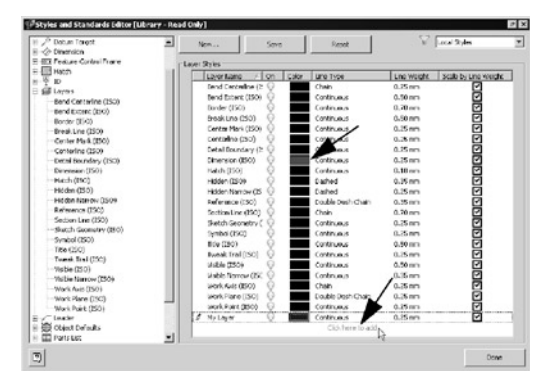

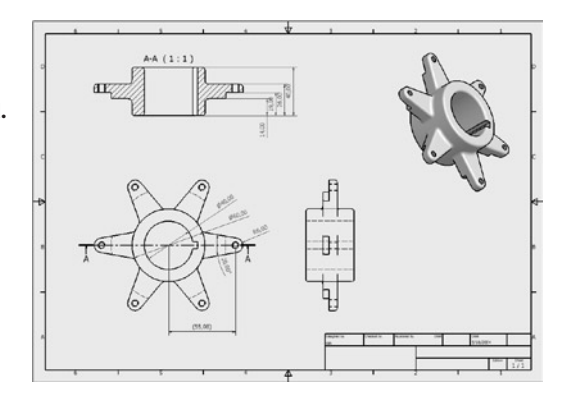

# TRABALHAR COM MÚLTIPLOS COMPONENTES NUMA MONTAGEM

Até agora, tem estado a trabalhar principalmente com uma única peça, o suporte do carreto. Seguidamente, irá incorporar a sua peça suporte no desenho da montagem.

#### **Trabalhar com uma Submontagem**

O Autodesk Inventor fornece um ambiente de desenho flexível, permitindo-lhe usar pecas individuais ou organizar grupos de peças em submontagens. Por exemplo, na montagem do Kart, o eixo traseiro é uma submontagem contendo múltiplas peças. Seguidamente, irá abrir a submontagem do eixo traseiro e incorporar a sua peça de suporte no desenho.

Depois de fechar as janelas da peça suporte e do desenho 2D, deverá ficar com o ficheiro de montagem Start Go Kart.iam. **C-ES** Rear Axle Assy:1

- 1. Na barra de ferramentas, clique na ferramenta **Zoom All.** 2. Na janela de gráficos, seleccione uma das rodas no eixo traseiro. Note que toda a geometria do eixo traseiro está em destaque.
- 3. Na janela de gráfi cos, clique com o **botão direito** do rato e seleccione **Find in Browser.**

O Browser automaticamente procura o Rear Axle Assy:1 e destaca a entrada.

4. No Browser, clique no sinal **mais (+)** em frente de **Rear Axle Assy:1** para expandir a visualização.

A montagem Rear Axle Assy:1 é definida pelas peças e outras submontagens existentes por baixo do Rear Axle Assy:1. Note na diferença entre o ícone da peça e a submontagem no Browser. Outros ícones são discutidos mais tarde neste teste prático.

Para simplificar o processo de desenho, abra a submontagem do eixo traseiro numa janela separada.

• No Browser (ou na janela de gráficos), com o **Rear Axle Assy:1** destacado, clique com o **botão direito**  do rato e escolha **Open.**

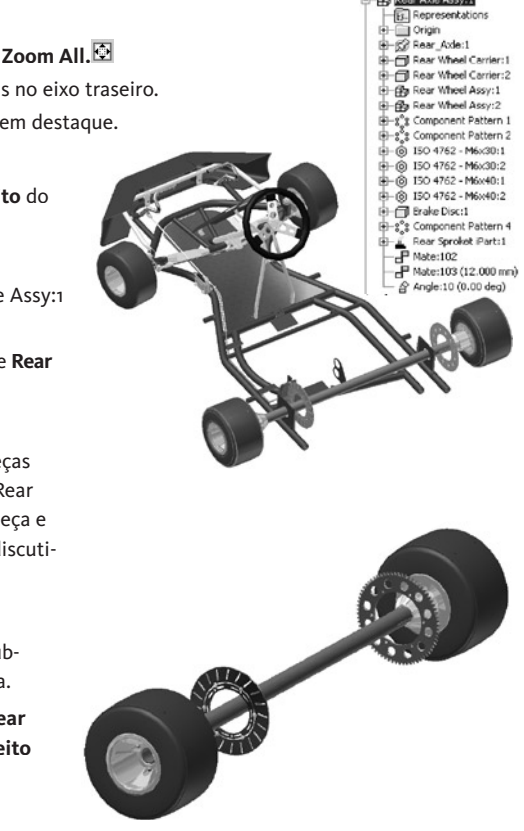

## **Colocar Componentes numa Montagem**

Com o Autodesk Inventor, pode criar peças no contexto de uma montagem, ou colocar peças existentes numa montagem. Como o seu suporte já existe, pode simplesmente colocar a peça na montagem.

- 1. Use a ferramenta **Zoom Window** (ou a roda do seu rato) para ampliar o carreto.
- 2. Na barra de Painel clique na ferramenta **Place Component.**
- 3. Na caixa de diálogo Open, seleccione **\_My\_Carrier.ipt** e seguidamente clique **Open.**
- A pré-visualização da peça é posicionada no local do cursor.
- 4. Desloque o cursor ligeiramente para baixo do carreto e seguidamente clique uma vez para colocar uma ocorrência do suporte.
- 5. Na janela de gráfi cos, clique com o **botão direito** do rato e escolha **Done.**

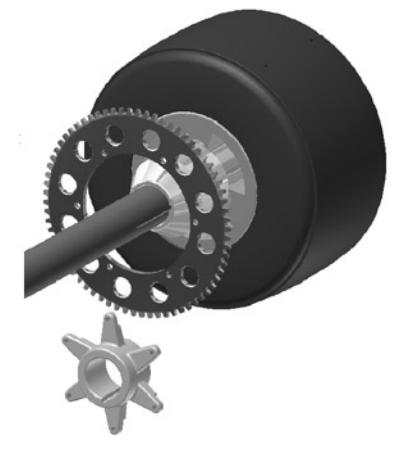

#### **Posicionar as peças numa Montagem**

Enquanto desenhava a peça de suporte, usou restrições de esboço para controlar o comportamento entre os dois objectos num esboço. Numa montagem, usa restrições de montagem para controlar a orientação entre as peças. Seguidamente, irá usar restrições de montagem para orientar o suporte.

• Na janela de gráficos, arraste o suporte.

Note que a peça está livre para se deslocar.

#### Oriente o suporte:

1. Na barra de Painel, clique na ferramenta **Constraint.**

A caixa de diálogo Insert Constraint é mostrada com a opção Mate  $\mathbb{P}$  predefinida seleccionada. A primeira restrição que irá criar alinha o centro do eixo do suporte e o eixo central do eixo.

2. Para definir o primeiro conjunto de selecção, seleccione a face interna cilíndrica do suporte. O eixo central da face é destacado.

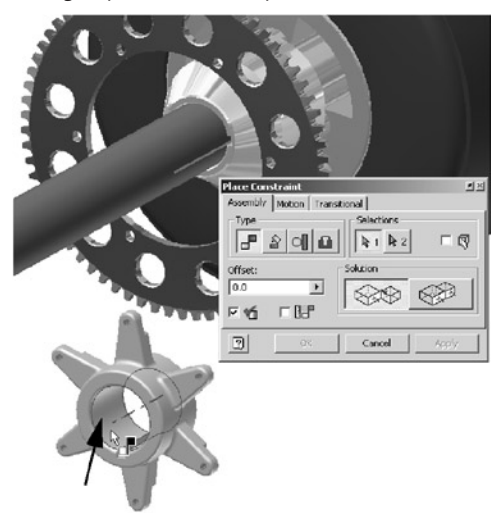

3. Para definir o segundo conjunto de selecção, seleccione a face externa cilíndrica do eixo.

O eixo central do eixo é destacado, e o suporte desloca-se temporariamente para a posição, alinhando os dois eixos. Se o volume de som no seu sistema estiver audível, poderá também ouvir o clique significando a colocação da peça.

4. Clique em **Apply** na caixa de diálogo Insert Constraint para criar a restrição.

Seguidamente, alinhe a face mais próxima do carreto com a face maquinada do suporte.

1. Com a ferramenta Restrições ainda activa, carregue e mantenha premida a tecla **F4** e rode a sua vista para que possa ver o lado oposto do suporte – semelhante à imagem presente à direita.

Pode também carregar e manter premida a tecla **F2** para pan ou **F3** para zoom do suporte.

- 2. Desloque o cursor para cima da face maquinada do suporte (perto do fim da flange) como se pode ver à direita.
- 3. Quando a face está destacada e uma seta apontando para longe da superfície é mostrada, clique para definir o primeiro conjunto de geometria.
- 4. Carregue em **F5** umas quantas vezes para retornar à orientação da vista anterior. Pode também carregar em **F4** para rodar a vista de volta à orientação da vista anterior.
- 5. Para definir o segundo conjunto da geometria, seleccione a face no carreto que está mais perto do suporte, como se mostra à direita.

O suporte desloca-se temporariamente para a posição, alinhando as duas faces.

6. Clique **OK** para criar a restrição e fechar a caixa de diálogo de Colocar Restrição.

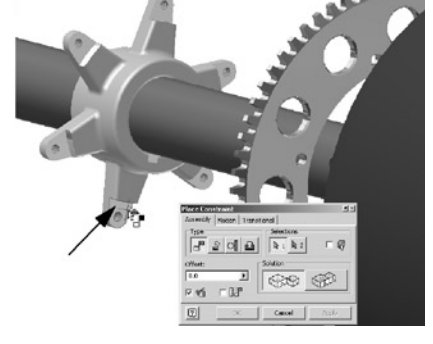

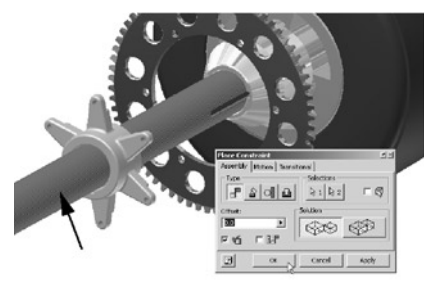

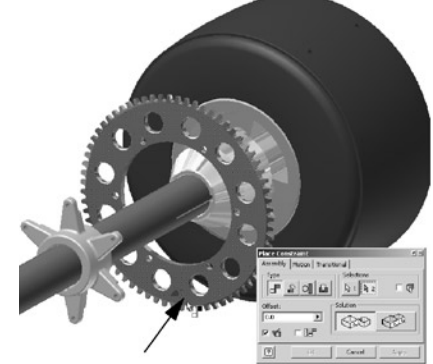

Sempre que criar uma restrição de montagem entre peças, reduz a capacidade da peça se mover livremente – conhecido normalmente como graus de liberdade.

Para verificar visualmente os graus de liberdade restantes do suporte:

1. Na janela de gráficos, arraste uma das flanges do suporte.

Note que o suporte está livre para girar em torno do eixo mas não pode deslizar ao longo do eixo traseiro.

2. **Importante:** Continue a arrastar o suporte até que o escatel no suporte e o escatel no eixo estejam quase alinhados.

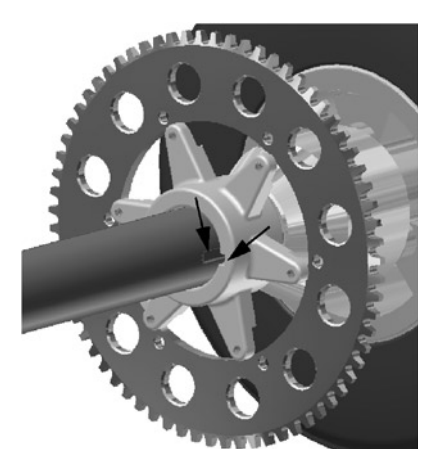

#### **Criar uma Ligação Adaptativa entre Peças**

Como pode ver, os furos no suporte não estão alinhados com os furos de montagem do carreto. Seguidamente, pode criar uma relação adaptativa entre estas duas peças para corrigir o alinhamento. Para automatizar ainda mais o desenho, pode também garantir que o número de flanges no suporte está ligado ao número de furos de montagem do carreto.

Primeiro, irá editar o suporte e tornar o comprimento das flanges adaptativas.

Para editar a peça no contexto de uma montagem:

1. No Browser, faça **duplo-clique** em **\_My \_Carrier.ipt:1** para tornar a peça activa.

Dica: Pode também fazer duplo-clique na peça na janela de gráficos para torná-la activa.

No Browser, note que todas as outras peças na montagem têm um fundo cinzento e as geometrias da peça suporte são agora apresentadas. Também, na janela de gráficos, todas as peças para além do suporte estão com menos cor.

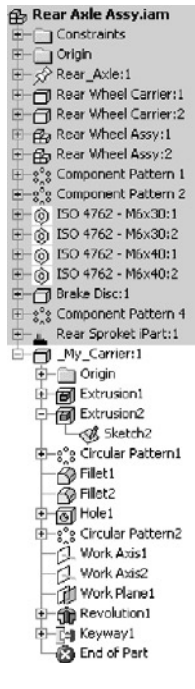

1000 Click to change - Rear Sproket Fert.ipt<br>|- ■ ● Solid Body<br>|- ■ ● Body as Work Surface **Difficient Ave** Work Geometry **Co** Surfaces Exported Para

 $E$   $|x|$ 

**Scale Factor**  $1.000$ 

 $\boxed{2}$ 

Cancel

2. No Browser, clique no sinal **mais (+),** ao lado da geometria **Extrusion2** para visualizar o esboço.

3. Desloque o cursor para cima de **Sketch2** para destacar a geometria do esboço na janela de gráficos.

*Nota: Cotas Driven não são necessárias para tornar a geometria adaptativa. Com o Autodesk Inventor, qualquer geometria com um esboço sub-restringido pode ser tornada adaptativa.*

Note que o comprimento da flange é apresentado como uma cota driven (em parêntesis). Isto permite que a o comprimento flutue.

Para tornar o comprimento da flange extrudida adaptativa:

• No Browser, clique com o **botão direito** do rato em **Extrusion2** e escolha **Adaptive.**

No Browser, note que um símbolo adaptativo aparece agora ao lado do esboço, da geometria e da peça.

## **Ligar os Padrões do Furo e da Flange**

Enquanto está a editar o suporte, pode também garantir que o número de furos de montagem do carreto sejam iguais ao número de flanges no suporte. Prevendo que o padrão circular para os furos de montagem pode ser uma exigência de desenho partilhado para outras peças, o desenhador do carreto exporta, ou partilha, o parâmetro definindo o número de furos. Seguidamente, irá derivar o desenho do seu suporte a partir do parâmetro partilhado do carreto.

Para exportar parâmetros derivados a partir do carreto para o suporte:

- 1. Na barra de Painel, clique na ferramenta **Derived Component.**
- 2. Na caixa de diálogo Abrir, seleccione **Rear Sprocket iPart.ipt**, e seguidamente clique **Open.**

A caixa de diálogo Derived Part é apresentada. Note que apenas os parâmetros exportados (Exported Parameters) serão derivados.

3. Clique **OK** para exportar os parâmetros derivados e fechar caixa de diálogo de Peça Derivada.

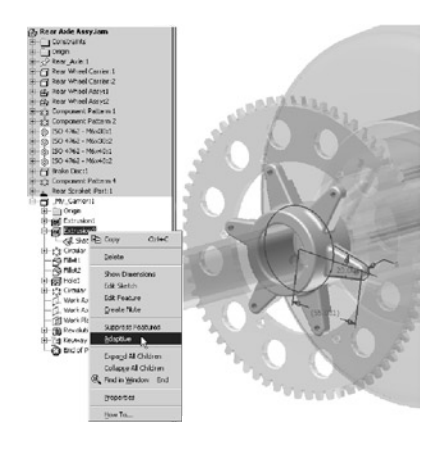

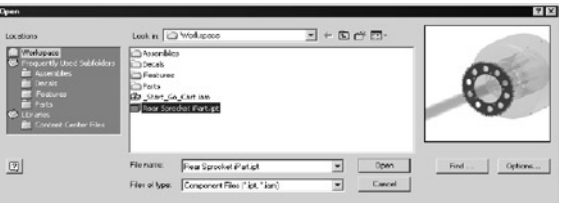

Seguidamente, use os parâmetros derivados para definir o número de flanges.

- 1. No Browser, clique com o **botão direito** do rato em **Circular Pattern1** e escolha Edit Feature.
- 2. Na Caixa de diálogo Circular Pattern, clique na **seta indicando para a direita do lado do número de ocorrências** (6) e escolha **List Parameters.**
- 3. Na caixa de diálogo Parâmetros, escolha **HolePatternCount.** O parâmetro derivado, HolePatternCount, é agora usado para definir o número de flanges.

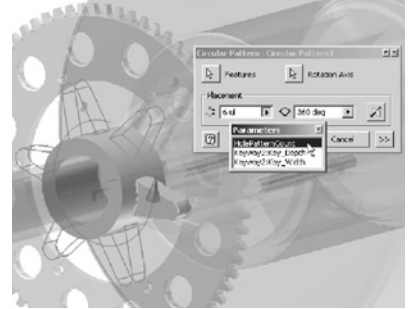

4. Clique **OK** para terminar a edição da geometria Circular Pattern1 e fechar a caixa de diálogo.

#### **Restringir o Comprimento das Flanges**

Acabou agora de editar a peça suporte. Seguidamente, regresse à montagem do eixo traseiro e use restrições de montagem para alinhar os furos no suporte com os furos de montagem do carreto.

Para retornar à montagem do eixo traseiro:

• Na janela de gráfi cos, clique com o **botão direito** do rato e escolha **Finish Edit.**

**Dica:** Pode também clicar na ferramenta Return <sup>1</sup> na barra de ferramentas Standard.

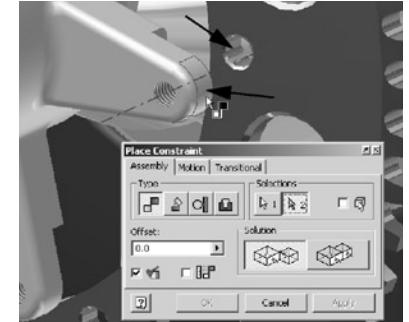

No Browser, note que o símbolo adaptativo aparece ao lado de **\_My\_Carrier.ipt:1.** Para acabar de restringir o suporte e alinhar os furos:

- 1. Zoom e amplie na flange do suporte mais próxima do escatel.
- 2. Na barra de Painel, clique na ferramenta **Constraint.**
- 3. Para o primeiro conjunto de geometria, seleccione a face cilíndrica na ponta da flange no suporte (o eixo da face cilíndrica deverá ser apresentada).
- 4. Para o segundo conjunto de geometria, seleccione a face cilíndrica do furo mais próximo no carreto
	- (o eixo do furo deverá ser apresentado).
- 5. Clique **OK** para criar a restrição e fechar a caixa de diálogo Insert Constraint .

Depois de ter realizado estes passos, a flange extrudida adapta-se a um comprimento definido pela localização do furo de montagem do carreto.

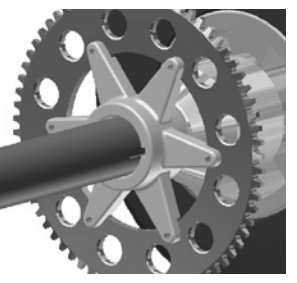

# USAR PEÇAS NORMALIZADAS

O software Autodesk Inventor inclui uma biblioteca de mais de 500.000 peças normalizadas que obedecem às normas ISO, ANSI e DIN e muitas outras. Esta biblioteca poupa-lhe tempo ao fornecer-lhe acesso instantâneo a conteúdos frequentemente usados, incluindo parafusos, pecas de veios e perfis em aço.

Seguidamente, irá inserir um parafuso de cabeça com sextavado interior, usada para apertar o carreto ao suporte.

1. Na Barra de Painel clique em **Content Center** 

Vai alterar o Browser para que passe a mostrar todos os catálogos de peças normalizadas.

2. Na janela que se abre faça duplo clique em **Bolts,** a seguir em **Socket Head**, e depois em **ISO 4762**

O Browser agora mostra todas as ligações com o tipo de cabeça pretendida que estão disponíveis.

O parafuso que deve inserir é um ISO 4762 (Rosca Regular). Para encontrar o parafuso na lista:

3. Seleccione a descrição de rosca **M6** e o comprimento nominal de **12 mm**

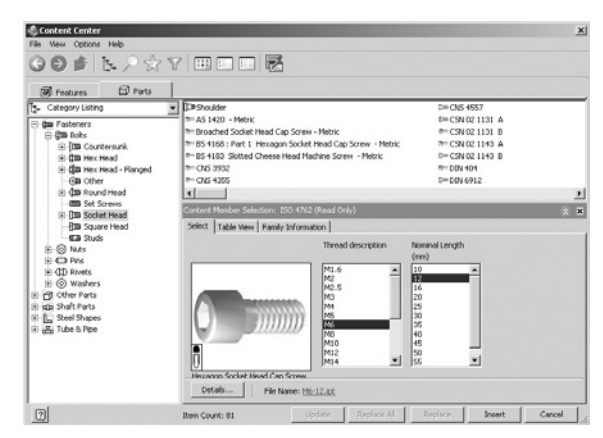

A lista automaticamente se desloca para baixo, até à primeira entrada da letra "I".

#### **Inserir Peças Normalizadas numa Montagem**

Agora que já identificou o tipo de parafuso que pretende usar e já especificou um tamanho, pode inserir a peça normalizada na sua montagem.

1. No Browser, desloque o cursor para cima da prévizualização do parafuso.

À medida que move o cursor para cima da prévizualização, a imagem do cursor muda para um conta-gotas. Este é o símbolo para a função Autodesk i-drop®.

- 2. **Arraste** a pré-vizualização do parafuso do Browser para a janela de gráficos.
- 3. Clique uma vez perto da parte inferior do carreto para inserir a primeira instância do parafuso.
- 4. Clique no botão direito do rato e seguidamente escolha **Done**.

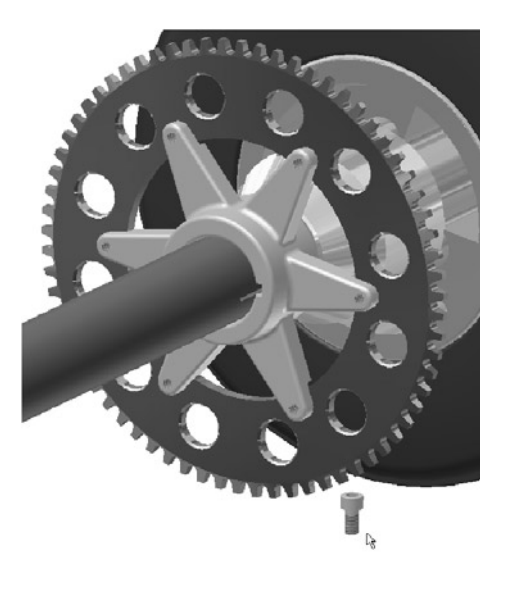

## **Posicionar os Parafusos**

Para posicionar os parafusos no furo do carreto:

- 1. Use a ferramenta **Rotate** para visualizar o lado oposto do carreto.
- 2. Na barra de painel, clique na ferramenta **Constraint.**
- 3. Na caixa de diálogo Insert Constraint, clique na opção **Insert.**
- 4. Seleccione a aresta do parafuso onde a rosca encontra a cabeça, seleccione a aresta do furo no carreto, como se pode ver na imagem à esquerda, e seguidamente clique **OK.**

O parafuso encaixa-se no seu sítio correcto.

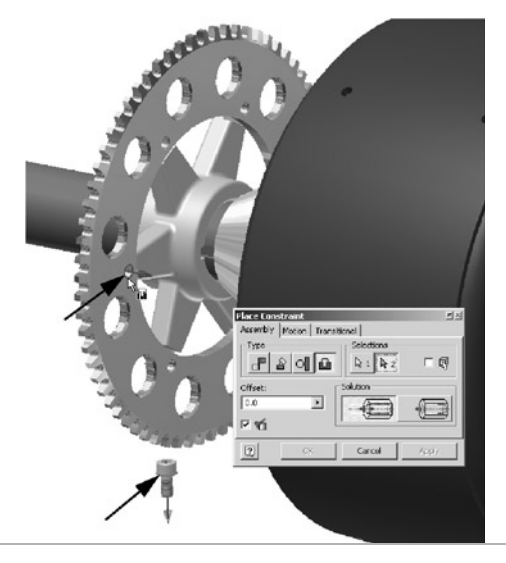

#### **Criar um Padrão do Parafuso**

Em vez de colocar e posicionar seis parafusos individualmente, pode criar um padrão que está ligado ao padrão circular do carreto.

- 1. Na barra de Painel, clique na ferramenta **Pattern Component.**
- 2. Na janela de gráficos, seleccione o parafuso.
- 3. Na caixa de diálogo, clique no botão **Feature Pattern Select.**
- 4. Na janela de gráficos, seleccione um dos furos de montagem do carreto.

O padrão circular da geometria no carreto é usado para criar um padrão adaptativo do parafuso.

5. Clique **OK** para criar o padrão de parafusos e fechar a caixa de diálogo.

Antes de continuar, deverá finalizar alguns detalhes e gravar o seu desenho.

1. No título do Browser, clique **Library** e seguidamente seleccione **Model.**

2. Na barra de ferramentas Standard, clique **Save**.

3. Quando é inquirido para gravar as suas alterações para o ficheiro da montagem e as suas dependências, clique **OK.**

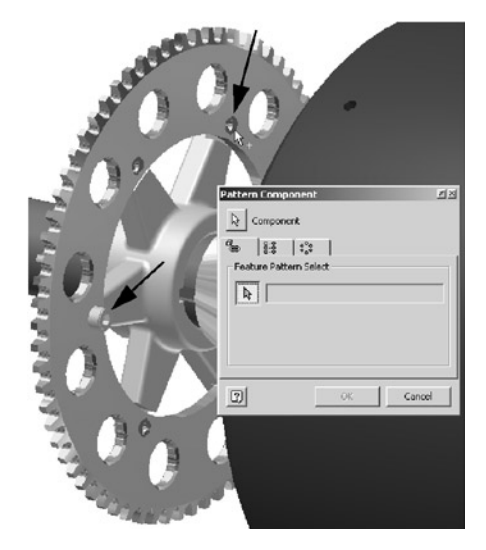

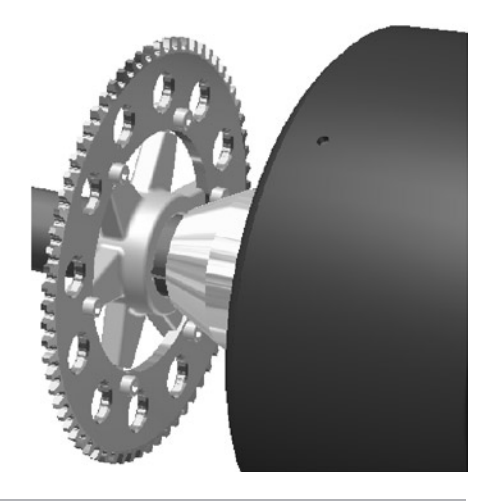

## ANIMAR A MONTAGEM

Nas próximas duas secções, poderá ver como pode usar as montagens 3D do Autodesk Inventor para rapidamente criar ilustrações técnicas, listas de material, material de treino, manuais de peças, instruções de montagem, e até vídeos para treinar equipas de montagem no piso de fabrico.

## **O Ambiente de Apresentação**

Agora irá mudar para um novo modo de trabalho, o ambiente de apresentação (Presentation). Neste ambiente, pode mudar a orientação ou visibilidade das peças nas suas montagens sem afectar os ficheiros das montagens. Pode então usar os ficheiros da apresentação para criar desenhos de montagem com vistas montadas ou explodidas na mesma folha de desenho, ou até criar animações que mostram como as peças devem ser montadas ou desmontadas.

Para abrir o ficheiro de apresentação que já foi criada para si:

- 1. Na barra de ferramentas Standard, seleccione o comando **New.**
- 2. Na caixa de diálogo Open, seleccione**\_Rear\_Axle\_ Presentation.ipn** e clique em **Open.**

O ficheiro de apresentação da montagem do eixo traseiro é aberto e a barra de Painel agora apresenta as ferramentas de Apresentação.

3. Use a ferramenta **Zoom All <u>ि</u>** para ver todas as pecas.

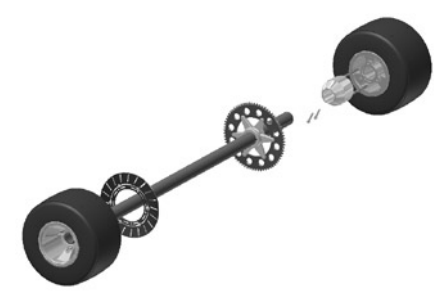

As pecas que definem a roda direita já foram explodidas para mostrar as pecas individuais.

4. No Browser, clique no sinal **mais (+)** imediatamente ao lado das entradas **Explosion1** e **Rear Axle Assy.iam.**

Note que a estrutura da peça e da montagem são apresentadas no Browser. Esta estrutura é definida pelo ficheiro de montagem.

5. Use a ferramenta **Rotate**  $\mathbb{G}$  para rodar a vista para uma orientação similar à imagem mostrada na parte inferior-direita.

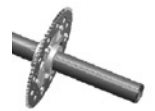

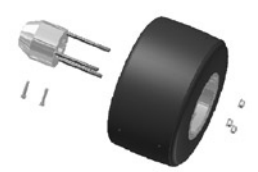

## **Reposicionar os Parafusos**

De seguida, irá criar uma vista explodida do eixo traseiro ao reposicionar o carreto, o suporte e os parafusos. No Autodesk Inventor este processo é denominado reposicionamento de componentes. Pode mais tarde usar esta vista explodida para criar um desenho que aparecerá na folha da Lista de Material ou numa página das instruções de montagem.

Para reposicionar os dois parafusos:

1. Na Barra de Painel, seleccione o comando **Tweak Components.**

Para definir a direcção do reposicionamento:

- 2. Desloque o cursor para cima do fim do eixo para ver uma prévizualização da tríade.
- 3. Quando a direcção Z da pré-vizualização da tríade está alinhado com o centro do eixo, clique para aceitar.
- 4. No Browser, seleccione a primeira instância do parafuso, **ISO 4762** (Regular Thread) **M6 x 12:1**, carregue e mantenha premida a

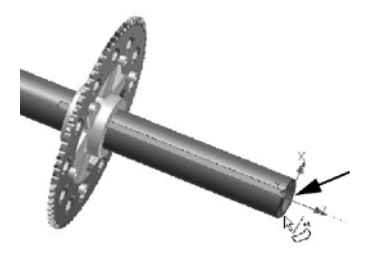

tecla Shift, e seguidamente seleccione a última instância do parafuso ISO 4762 (Regular Thread) M6 x 12: 6. Os seis parafusos devem estar destacadas no Browser e na janela de gráficos.

Para reposicionar os parafusos:

- 5. Limpa a caixa de verifi cação **Display Trails** na caixa de diálogo Tweak Component.
- 6. Verifi que que a opção **Z** está seleccionada na caixa de diálogo Tweak Component (a seta Z na tríade deverá também estar a azul).
- 7. Com o seu cursor na área vazia da janela de gráficas, arraste os seis parafusos numa direcção ao longo do eixo central do eixo traseiro e em direcção à roda direita.
- 8. Para definir a distância exacta do reposicionamento, na caixa de diálogo Tweak Component faça duplo-clique no valor actual, digite **375 mm** e seguidamente clique no **símbolo verde**  de verificação para aceitar o valor.

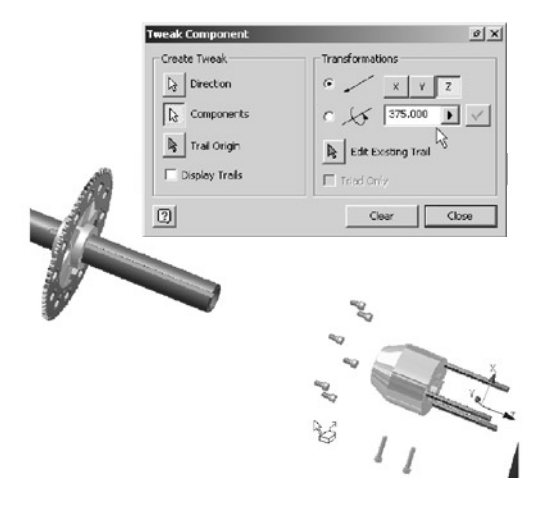

#### **Reposicionar o carreto e o Suporte**

De seguida, irá deslocar o carreto na mesma direcção que os parafusos.

- 1. Com a caixa de diálogo Tweak Component ainda presente, Clique em **Clear** para definir um novo conjunto de componentes para a próxima sequência de reposicionamento.
- 2. Seleccione o fim do eixo novamente para definir a direcção. A direcção Z da tríade deverá estar alinhada com o eixo central do eixo.

Para reposicionar a localização do carreto:

- 3. Na janela de gráficos, seleccione o carreto e arraste a sua localização para a direita.
- 4. Para definir a distância exacta do reposicionamento, digite **300mm** na caixa de diálogo Tweak Component, e seguidamente clique no **símbolo verde de verificação** para aceitar o valor.

Finalmente, reposicione o suporte.

Para definir o componente a reposicionar, pode des-seleccionar o carreto e seguidamente seleccionar o suporte.

- 1. Com a caixa de diálogo Tweak Component ainda presente, carregue e mantenha premida a tecla **Ctrl,** e seguidamente seleccione o carreto para remover este componente do conjunto de selecção.
- 2. Para adicionar o suporte, liberte a tecla **Ctrl** e seguidamente seleccione o suporte.

Para reposicionar o suporte:

- 3. Arraste o suporte para a direita entre o fim do eixo e o carreto.
- 4. Para defi nir a distância exacta a reposicionar, digite **250 mm** na caixa de diálogo Tweak Component, e seguidamente clique no **símbolo de verificação verde** para aceitar o valor.
- 5. Para finalizar o reposicionamento dos componentes, clique Close.

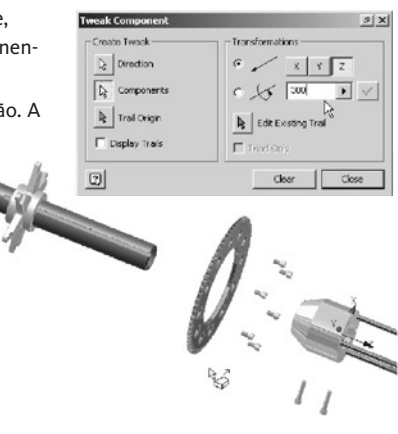

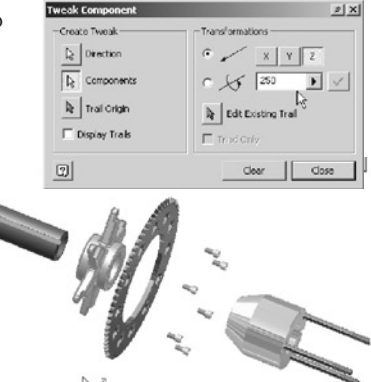

# CRIAR UM DESENHO DE MONTAGEM

#### **Animar a Montagem**

Pode agora criar uma animação do processo de montagem.

- 1. Na Barra de Painel, seleccione o comando **Animate.**
- 2. Na caixa de diálogo Animation, digite **10** para o intervalo e seguidamente clique em **Apply.**

*Nota: O intervalo determina quantos passos devem ser apresentados em cada reposicionamento.*

- 3. Para visualizar uma animação de como montar as peças, clique no botão **Play Forward.**
- 4. Para visualizar uma animação de como desmontar as peças, clique no botão **Play Reverse.**

**Note** que durante a reprodução da animação pode incorporar orientações de vistas gravadas.

Isto é conveniente quando componentes associados a um reposicionamento específico estão escondidos relativamente à sua vista actual.

5. Clique em **Cancel** para fechar a caixa de diálogo Animação.

6. Na barra de ícones Standard, clique **Save ■** e seguidamente **OK** para gravar as modificações realizadas no ficheiro de apresentação e nas suas dependências.

#### **Criar um Desenho da Montagem**

Seguidamente, irá criar um desenho da montagem do eixo traseiro usando o ficheiro de apresentação e o ficheiro da montagem em que esteve a trabalhar.

#### **Iniciar um Novo Desenho**

Para iniciar um novo desenho para o modelo da montagem:

1. Na barra de ferramentas Standard, clique na ferramenta **New.**

2. Na caixa de diálogo Open, seleccione **Standard.idw E** e seguidamente clique **Open.** Um novo desenho com uma folha de tamanho A3 é criado.

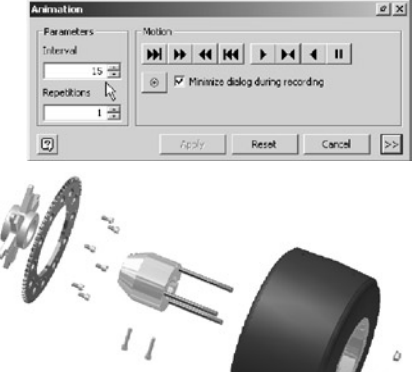

## **Alterar o Tamanho Predefinido da Folha**

O desenho da montagem precisa de um tamanho da folha um pouco maior. Seguidamente, pode alterar o tamanho da folha de A3 para A2.

Para alterar o tamanho da folha:

- 1. No Browser, clique com o **botão direito** do rato em **Sheet:1** e escolha **Edit Sheet.**
- 2. Na caixa de diálogo Editar Folha, seleccione **A2** da lista Size (Tamanho) e seguidamente clique em **OK.**
- O tamanho da folha é actualizada para A2.

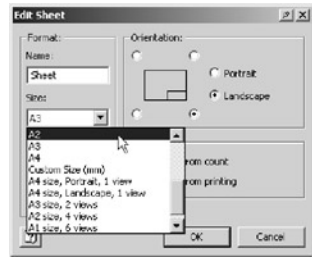

#### **Gerar a Primeira Vista**

.

A primeira vista do desenho que vai criar é uma vista explodida da montagem do eixo traseiro.

1. Na barra de Painel, clique na ferramenta **Base View** 

Por predefinição, o Autodesk Inventor sugere o uso de conteúdos de outras peças, montagens, ou apresentações já abertas para a vista de desenho.

Para identificar qual o conjunto de dados a usar para a vista base:

2. Na caixa de diálogo Vista de Desenho, clique na lista File (Ficheiro) e escolha **\_Rear\_ Axle\_Presentation.ipn.**

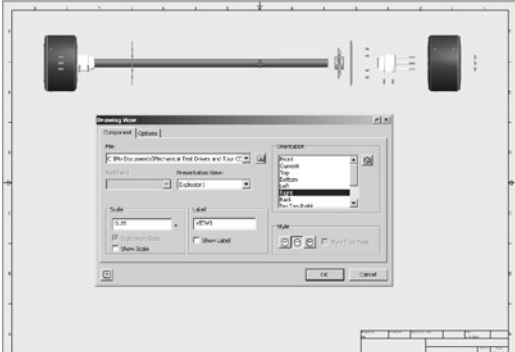

- 3. Na caixa de diálogo Vista de Desenho, por baixo de Orientation seleccione **Right** (Direita), altere a escala para **0.25** (apresentada como **1:4** na lista), e garante que o Estilo está em **Hidden Line Removed** (sem arestas escondidas).
- 4. Para colocar a vista do modelo na folha, clique aproximadamente na localização apresentada na imagem acima.

**Dica:** Se a caixa de diálogo estiver no caminho, simplesmente arraste-a para uma nova localização usando a barra de título no topo.

#### **Criar outra Vista da Montagem**

Seguidamente, crie uma vista da montagem do eixo traseiro na mesma folha de desenho.

- 1. Na barra de Painel, clique na ferramenta **Base View** novamente.
- 2. Na caixa de diálogo Vista de Desenho, clique na lista File (Ficheiro) e seguidamente escolha **Rear Axle Assy.iam.**
- 3. Na caixa de diálogo Vista de Desenho, por baixo de Orientation seleccione **Iso Top Right,** altere a escala para **0.25** (apresentada como **1:4** na lista),
- e altere o Estilo para Shaded.
- 4. Para colocar a vista de desenho na folha, clique aproximadamente no local apresentado na imagem à direita.

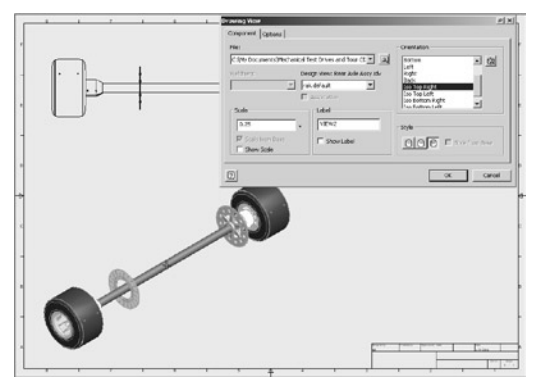

## **Criar uma Vista Detalhada do carreto**

Como a vista da montagem do eixo traseiro é bastante pequena, pode criar uma vista em detalhe que mostra apenas a área do carreto.

- 1. Na barra de Painel, clique na ferramenta **Detail View.**
- 2. Para identificar a vista a usar como vista base, clique em qualquer lado na parte inferior-esquerda da vista isométrica.
- 3. Na caixa de diálogo Detail View, altera a escala para **.75** e seguidamente seleccione o estilo **Shaded.**
- $\alpha$ . Para definir a fronteira circular da vista, clique uma vez perto do centro do carreto e seguidamente clique novamente quando o círculo de pré-visuzalização estiver ligeiramente maior que o carreto.

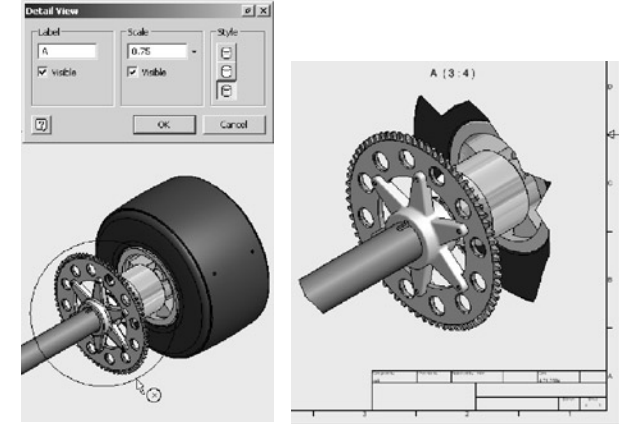

5. Coloque a vista do desenho no lado direito da folha imediatamente acima da legenda.

## **Criar uma Vista Quebrada**

A vista explodida da montagem do eixo traseiro é uma situação ideal para a vista quebrada. Para converter a vista explodida para uma vista quebrada:

*Nota: Garanta que nenhuma vista de desenho está seleccionada (margens vermelhas não devem aparecer em nenhuma das vistas dos desenhos) antes de iniciar o próximo passo.*

1. Na barra de Painel, clique na ferramenta **Broken View.**

2. Para definir a vista quebrada, seleccione a vista explodida mais acima.

Para definir as margens esquerda e direita a remover da vista:

3. Clique imediatamente à direita do disco do travão (seta 1) e seguidamente clique imediatamente à esquerda da ponta direita do eixo (seta 2).

A vista é convertida para uma vista quebrada e os símbolos de quebra identificam a secção que foi removida.

#### **Adicionar Balões**

Para identificar todas as pecas na vista explodida do eixo traseiro, pode adicionar balões. O Autodesk Inventor automatiza os processos de criação de balões nos seus desenhos de montagem.

Antes de adicionar os balões, limpemos a folha de desenho e desloquemos a vista quebrada ligeiramente para a esquerda.

1. Clique perto do centro da vista quebrada (sem seleccionar qualquer geometria da vista).

Uma margem vermelha aparece à volta do perímetro da vista.

2. Arraste a margem da vista do desenho e coloque a vista ao pé do canto superior-esquerdo da folha, como se pode ver na imagem à esquerda.

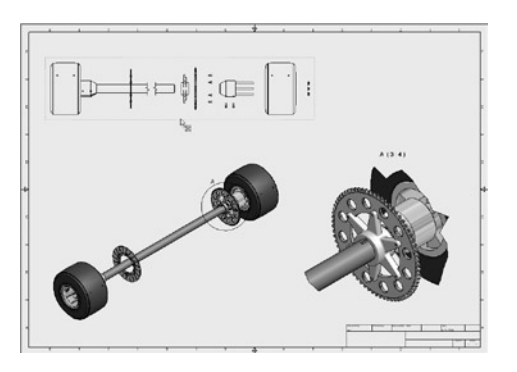

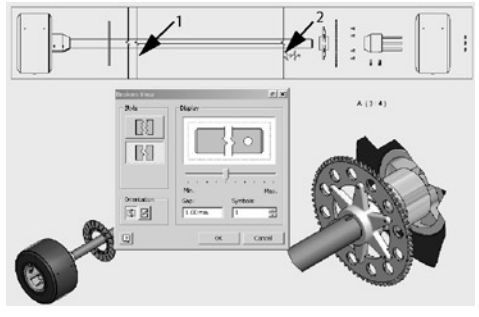

Para adicionar automaticamente balões à vista quebrada:

- 1. Clique na barra de Painel e seguidamente escolha **Drawing Annotation Panel.**
- 2. Na barra de Painel, clique na s**eta indicando para baixo <u>Lao lado da ferramenta</u> Ballon** és e seguidamente clique na ferramenta **Auto Ballon.**

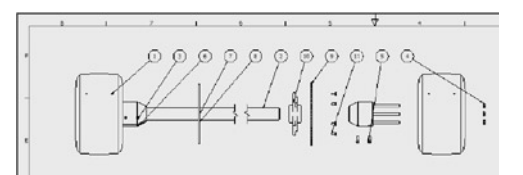

- 3. Na janela de gráficos, seleccione a vista quebrada que acabou de mover.
- 4. Para identificar as pecas para que quer adicionar balões, arraste um rectângulo ao redor de todas as peças nesta vista.
- 5. Para defi nir a colocação do balão, clique no botão **Select Placement,** clique na opção **Around,** e seguidamente mova o cursor ao redor da vista do desenho.

Note que os balões movem-se dinamicamente ao redor do centro da vista.

6. Clique na opção **Horizontal**, coloque os balões por cima da vista, e seguidamente clique **OK** para criar os balões.

Os balões são criados e automaticamente distribuídos ao longo do cimo da vista quebrada.

Apesar de ter criado os balões como um conjunto, pode modificar os balões individualmente.

Para modificar a seta num balão:

- 1. Use a ferramenta **Zoom Window** para ampliar o balão do suporte.
- 2. Desloque o cursor para cima da seta no balão 10 (o balão para o suporte).
- 3. Arraste a ponta da seta para o centro do cubo, de modo a que a seta não esteja a tocar em nenhuma parte da geometria.

Como o balão não toca mais em nenhuma geometria da peça, a seta do balão muda para um ponto.

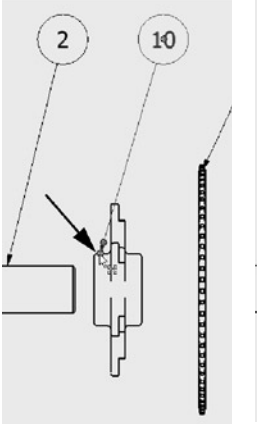

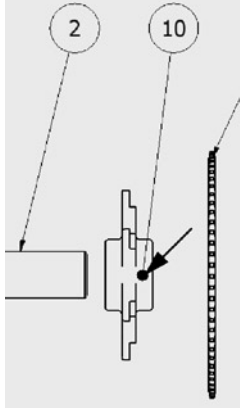

## **Adicionar uma Lista de Peças**

Dado que o software Autodesk Inventor gere a informação associada às peças e às montagens, pode facilmente gerar e actualizar listas precisas das peças numa fracção de tempo requerida pelos tradicionais métodos 2D – virtualmente eliminando o erro humano. Mudanças na montagem são completamente associativas, e portanto a lista de peças é automaticamente actualizada.

Para incluir uma lista de peças com os seus balões:

- 1. Na Barra de Painel, clique na ferramenta **Parts List.**
- 2. Clique uma vez na vista quebrada, e depois em **OK** para sair da janela Parts List.

Aparecerá uma pré-vizualização rectangular da fronteira da lista de componentes, permitindo-lhe identificar a localização.

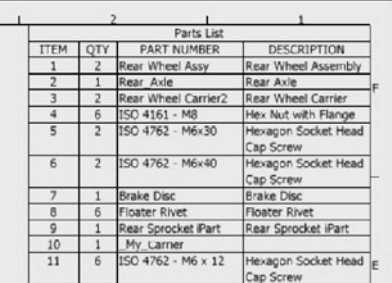

3. Desloque o cursor para perto do lado direito da folha de desenho.

À medida que o canto superior direito da fronteira da pré-vizualização aproxima-se do canto superiordireito da margem, este encaixa-se temporariamente no lugar exacto.

4. Clique para aceitar a localização e criar a lista de peças.

## **Imprimir e Gravar o Seu Desenho de Montagem**

Se tiver uma impressora ou plotter disponível, poderá agora imprimir o seu desenho da mesma forma que imprime documentos em outras aplicações do Windows. Depois de imprimir, pode gravar o seu desenho de montagem.

- 1. Para imprimir o seu desenho, a partir do menu File (Ficheiro), escolha **Print.**
- 2. Para gravar o seu desenho, na barra de ferramentas Standard, clique na ferramenta **Save** , escreva o nome**\_Rear\_Axle\_Drawing.idw**, e seguidamente clique em **Save.**

Como já terminou o desenho da montagem, pode agora fechar os ficheiros.

• Clique em **Close D** para fechar os ficheiros **\_Rear\_Axle\_Drawing.idw** e **Rear Axle Presentation.ipn.**

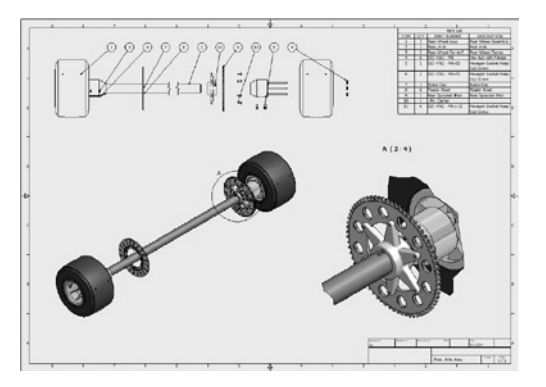

# REVER O DESENHO

Um diâmetro ligeiramente menor no carreto permite um melhor equilíbrio entre o binário a baixa rotação e a alta velocidade.

Seguidamente, modificará o carreto a partir da janela da montagem do eixo traseiro.

• Se a janela Rear Axle Assy.iam não for a janela activa, então a partir do menu Window (Janela), escolha **Rear Axle Assy.iam.**

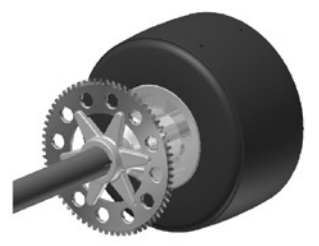

#### **Usar iParts—Família de Peças Inteligentes**

Quando visualiza de perto algumas peças da montagem, vai com certeza reparar que muitas delas são quase idênticas, diferindo apenas ligeiramente no tamanho ou no número de geometrias. Com o software Autodesk Inventor, pode usar iParts, ou peças inteligentes, para desenhar a forma geral de uma só vez, e seguidamente defi nir muitas versões diferentes usando a folha de cálculo.

O carreto foi desenhada como um iPart, com a versão grande inserida na montagem do eixo traseiro. Vejamos como uma versão mais pequena do carreto afecta o resto do desenho da montagem do eixo traseiro.

Para modificar o carreto para uma versão mais pequena, tem primeiro que editar a peça. Para editar a peça no contexto da montagem:

1. Na janela de gráficos, faça **duplo-clique** no carreto. Todas as peças na montagem ficam com a cor menos forte e o Browser agora apresenta a estrutura da geometria da peça.

- 2. No Browser, clique no sinal **mais (+)** ao lado de **Table**. Todas as versões do iPart são apresentadas na tabela. A versão actual do iPart está identificada com um símbolo verde.
- 3. Para mudar a versão, faça **duplo-clique** em **OuterDiameter = 100 mm.** O carreto muda para uma versão mais pequena. Note também que o número de furos de montagem mudou de 6 para 5.

F-E Rear Sproket Part:1 **E-细** Table  $-\nabla$  at OuterDiameter = 120 mm → OuterDiameter = 110 mm DuterDiameter = 100 mm n Origin Sketch1

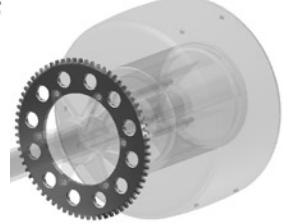

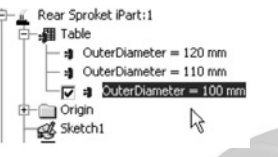

4. Para acabar de editar o carreto, na barra de ferramentas Standard, clique na ferramenta **Return .**

A montagem do eixo traseiro é actualizada automaticamente para reflectir a nova versão do carreto. Note que o suporte adapta-se ao novo carreto. Não só o comprimento da flange foi alterado para reflectir o diâmetro do carreto menor, mas o número de flanges foi também alterado para se adaptar ao novo número de furos de montagem.

5. Use a ferramenta **Rotate** para ver o lado oposto do carreto. Note que o número de parafusos no padrão do componente também foi alterado para cinco.

Os motores de desenho paramétrico e adaptativo do Autodesk Inventor ajudam a reduzir os passos de desenho ao propagarem as mudanças instantaneamente ao longo do desenho.

E o Autodesk Inventor poupa-lhe tempo porque pode adicionar inteligência nos seus desenhos.

#### **Usar iMates—Combinação Inteligente de Componentes**

O Autodesk Inventor permite-lhe gravar as restrições da montagem usadas para posicionar um componente numa montagem com o ficheiro da peça. Pode então usar essas restrições, chamadas iMates, para automatizar a colocação dessa peça em outras montagens, ou até na mesma montagem.

Seguidamente, inserirá outra instância do suporte e restringi-la-á autom ticamente ao disco de travão usando iMates.

Para inferir iMates no suporte:

- 1. No Browser, clique com **o botão direito** do rato em **\_My\_ Carrier:1** e escolha **Infer iMates.**
- 2. Na caixa de diálogo Inferir iMates, garanta que as opções **Selected Occurence Only** e **Create Composite iMates** estão seleccionadas e seguidamente clique **OK**.

As restrições usadas para orientar o suporte ao eixo e ao carreto são agora gravadas como iMates no ficheiro da peça.

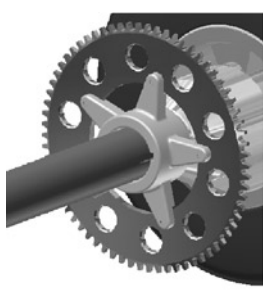

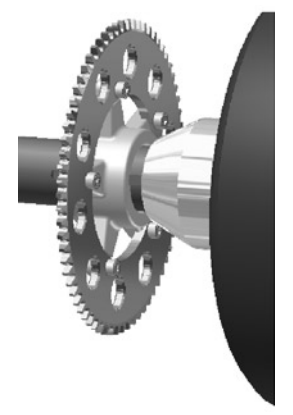

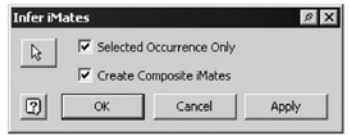

Seguidamente, irá personalizar os iMates usando um nome único.

- 1. No Browser, faça **duplo-clique** em **\_My\_Carrier:1** para editar a peça.
- 2. Clique no sinal **mais (+)** ao lado de **iMates** para expandir a visualização, clique com o **botão direito** do rato em iMate:1 e escolha **Properties.**
- 3. Na caixa de diálogo Propriedades do iMate, altere o nome para Hub e seguidamente clique **OK.**
- 4. Na barra de ferramentas Standard, clique na ferramenta **Return**  para acabar de editar a peça e retornar à montagem.

Um conjunto idêntico de iMates também existe no disco do travão. Seguidamente, irá colocar outra instância do suporte e usar os iMates para o restringir automaticamente ao disco do travão.

Antes de colocar outra instância do suporte:

• Na janela de gráfi cos, clique com o **botão direito** do rato no suporte e seguidamente escolha **Enabled.**

**Dica:** ao desactivar a instância existente do suporte, está a garantir que a segunda instância não fica restringida automaticamente ao primeiro.

Para colocar outra instância do suporte usando iMates:

- 1. Na barra de Painel, clique na ferramenta **Place Component** <sup>...</sup>
- 2. Na caixa de diálogo Open, seleccione **\_My\_Carrier.ipt.**
- 3. No canto inferior-esquerdo da caixa de diálogo, seleccione a caixa de verifi cação **Use iMate** e seguidamente clique **Open.**

Outra instância do suporte é automaticamente restringida ao disco do tr vão usando iMates.

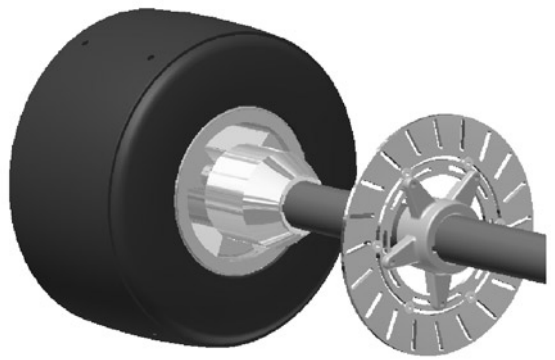

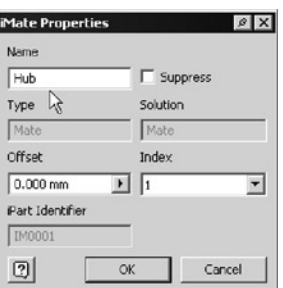

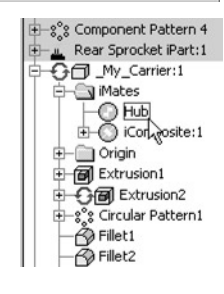

#### **Terminar o Desenho do Eixo Traseiro**

Para terminar o desenho do eixo traseiro, pode colocar e restringir os parafusos que ligam o suporte ao disco do travão. Use os mesmos parafusos que usou para ligar o suporte ao carreto.

Para inserir outro parafuso ISO 4762 (Rosca Regular) M6 x 12 a partir da biblioteca de peças normalizadas:

- 1. Use a ferramenta **Rotate** para ver o lado esquerdo do disco do travão
- 2. Na Barra de Painel, clique em **Content Center .**

O parafuso ISO 4762 (Rosca Regular) M6 x 12 foi a última peça normalizada a ser usada.

- 3. **Arraste** a pré-visualização do parafuso no Browser para a janela de gráficos.
- 4. Clique uma vez perto do fundo do disco do travão para colocar outra instância do parafuso.
- 5. Na janela de gráfi cos, clique com o **botão direito** do rato e escolha **Done.**
- 6. No título do Browser, clique em Library e seguidamente seleccione **Model** para retornar à visualização do Modelo.

**Usar Alt-Arrastar para Restringir o Parafuso**

Uma forma conveniente de restringir peças é usando Alt-Arrastar.

Para restringir a localização do parafuso usando Alt-Arrastar:

1. Na janela de gráficos, seleccione o parafuso que acabou de colocar.

Dois símbolos de restrição aparecem no parafuso.

2. Carregue e mantenha premida a tecla **Alt** e seguidamente seleccione e arraste o símbolo Insert Constraint no parafuso.

À medida que arrasta o parafuso para cima da geometria do disco do travão, o parafuso temporariamente fica agarrado nessa posição.

- 3. Desloque o cursor para cima do furo no disco do travão como se pode ver na imagem à direita.
- 4. Quando o parafuso se posicionar nesse furo, largue o botão do rato para criar a restrição.

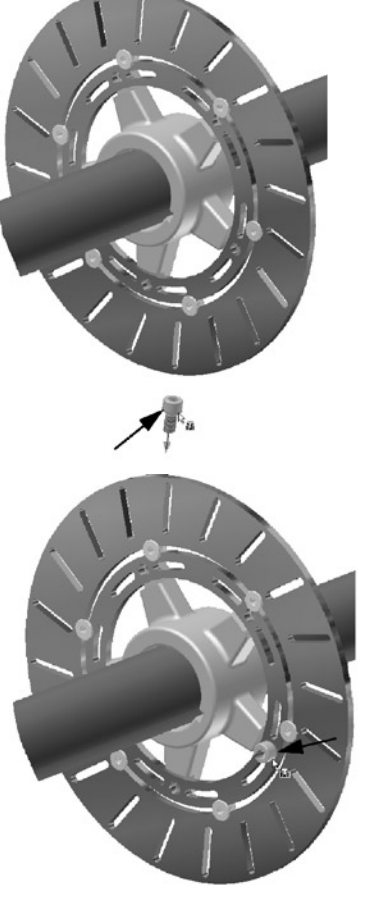

## **Criar outro Padrão de Parafusos**

Finalmente, pode criar outro padrão de parafusos, semelhante ao padrão no carreto.

- 1. Na barra de Painel, clique na ferramenta Pattern Component<sup>86</sup>.
- 2. Na janela de gráficos, seleccione o parafuso.
- 3. Na caixa de diálogo Pattern Component, clique no botão **Feature Pattern Select.**
- 4. Na janela de gráficos, seleccione um dos furos do disco do travão.

*Nota: Os entalhes curvos em cada lado do furo estão também em destacado.*

- 5. Clique **OK** para criar o padrão do parafuso e para fechar a caixa de diálogo.
- 6. Na barra de ferramentas Standard, clique na ferramenta Zoom All.
- 7. Para activar a primeira instância do suporte, no Browser,

clique com o **botão direito** do rato em \_My\_Carrier:1 e seguidamente escolha **Enabled.**

#### **Rever os Desenhos Actualizados**

O Autodesk Inventor mantém a associatividade total entre os modelos 3D e os desenhos 2D. Como já modificou a peça e os modelos da montagem, os desenhos automaticamente reflectem essas mudanças. Isto ajuda a eliminar erros e a necessidade de verificar manualmente, o que, caso contrário, teria bastantes custos temporais e financeiros.

Para rever o desenho da peça actualizada:

1. Do menu File, escolha **\_My\_Carrier.idw** da lista de ficheiros usados recentemente

O desenho agora apresenta o estado do modelo iá alterado.

2. **Grave** o desenho actualizado e **feche**  o ficheiro.

Seguidamente, irá abrir e rever as actualizações ao seu desenho da montagem.

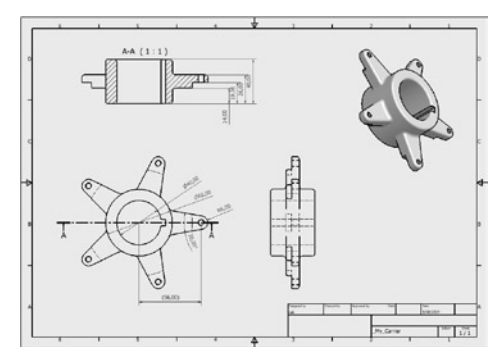

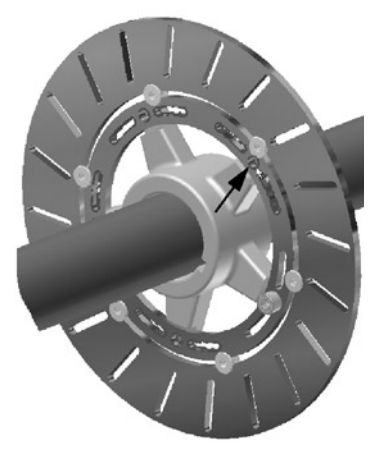

Para rever o desenho da montagem do eixo traseiro actualizado:

1. A partir do menu File, escolha **\_Rear\_Axle\_Drawing.idw** a partir da lista de fi cheiros usados recentemente.

O desenho apresenta agora o estado já alterado da montagem do eixo traseiro.

Note que as vistas de desenho foram actualizadas para mostrar a nova instância e versão do suporte. Também, note que a lista de peças foi actualizada para reflectir a quantidade apropriada de suportes e parafusos.

- 2. Grave **a** o desenho da montagem actualizado e **feche**  o ficheiro.
- 3. Finalmente, feche o ficheiro de montagem Rear Axle Assy.iam.

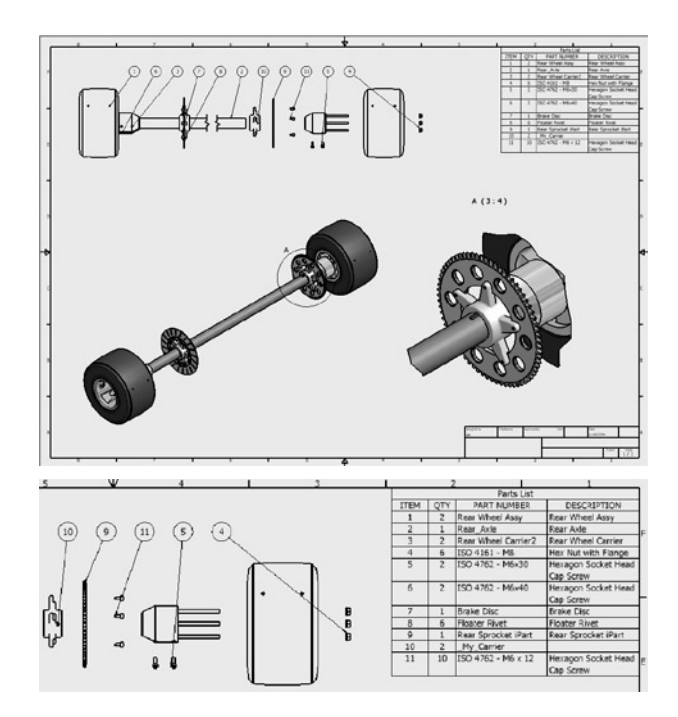

# REUTILIZAR OS SEUS DADOS DE DESENHO 2D EXISTENTES

Se estiver interessado em aprender como importar um desenho 2D do AutoCAD para o Autodesk Inventor e seguidamente converter os dados do desenho 2D para uma peça 3D, continue a ler esta secção. Se preferir saltar esta secção, continue para a próxima secção "Desenhar Montagens Soldadas", onde poderá criar uma montagem soldada da coluna de direcção.

Desde há muitos anos que os desenhadores usam sistemas CAD, o que resulta num grande número de desenhos existentes. O software Autodesk Inventor torna a reutilização de dados digitais um processo rápido e simples, para além de prolongar o valor do seu legado de desenhos 2D.

Seguidamente, crie para o eixo traseiro uma caixa para rolamentos usando um desenho 2D do AutoCAD. O desenho em AutoCAD 2D e o desenho acabado da caixa para rolamentos 3D podem ser vistos à direita.

Em vez de criar a peça a partir do zero, pode reutilizar a geometria de desenho do AutoCAD para mais rapidamente construir a peça 3D.

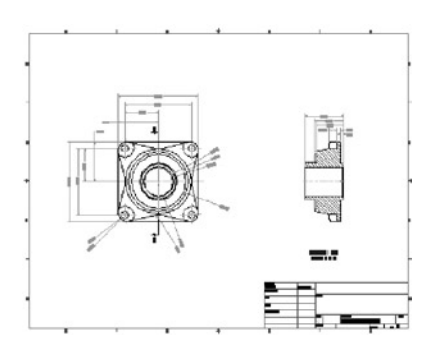

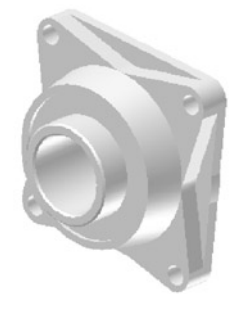

#### **Criar um Novo Componente**

Primeiro, desligue a visibilidade de todas as partes na montagem, com excepção da estrutura do chassis. Usando a ferramenta Isolar, pode rapidamente concentrar-se apenas nos componentes da montagem que precisa para a tarefa que tem que desempenhar.

- 1. Na janela de gráficos, seleccione a estrutura de chassis, e seguidamente clique com o **botão direito** do rato e escolha **Isolate.**
- 2. Use a ferramenta **Zoom Window** para ampliar na placa de montagem no lado direito da estrutura do chassis.

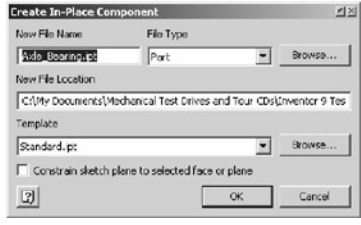
Seguidamente, crie um novo componente no contexto da montagem.

- 1. Na barra de Painel, clique na ferramenta **Create Component**  $\mathcal{D}$ .
- 2. Na caixa de diálogo Create In-Place Component, escreva \_**My\_Bearing.ipt**  como o novo nome de ficheiro.
- 3. Limpe a caixa de verificação **Constrain sketch plane to selected face or plane** e clique **OK.**
- 4. Para identificar a localização para o plano de esboço, seleccione a face planar interior da placa na parte direita da estrutura do chassis, como se pode ver na imagem à direita.

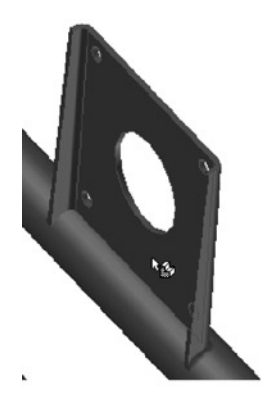

#### **Abrir um Ficheiro de Desenho**

Seguidamente, importe um desenho 2D do AutoCAD e identifique selectivamente a geometria a usar como geometria do esboço para gerar uma geometria 3D.

- 1. Na barra de Painel, clique na ferramenta Insert AutoCAD File <sup>ia</sup>.
- 2. Na caixa de diálogo Open, seleccione **Axle\_Bearing.dwg** e seguidamente clique **Open.**

Aparece a caixa de diálogo Layers and Objects Import Options.

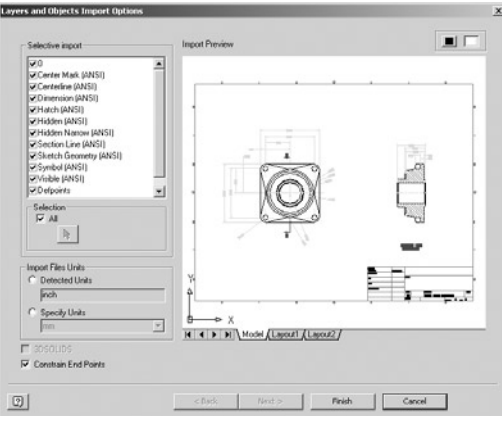

### **Seleccionar os Objectos a Importar**

Agora pode identificar quais os layers ou geometrias que deseja importar. O lado esquerdo da caixa de diálogo apresenta os layers que existem no ficheiro de desenho. Apesar de poder importar o desenho inteiro, poderá querer importar apenas os conteúdos que precisa.

- 1. Na janela de Layers and Objects Import Options, assegure-se que Import Files Units / Specify Units está configurado para mm.
- 2. Verifique que está assinalado **Constrain End Points.**
- 3. Na área de Selective Import (Importar Selectivo), limpe as caixas de verificação para todos os lavers entre Hatch e Symbol.

**Dica:** Pode usar a tecla de Shift para seleccionar todos os itens entre os dois layers e seguidamente clique na caixa de verificação uma vez para limpar todas as caixas de verificação.

Note que à medida que seleccione ou des-selecciona os layers, a janela de pré-visualização é actualizada dinamicamente.

- 4. Na área de Selection, limpe a caixa de verificação **All.** Isto permite-lhe seleccionar a geometria na janela Import Preview.
- 5. Na janela de Import Preview, arraste um rectângulo ao redor de toda a geometria na vista da direita. Isto selecciona toda a geometria na vista à direita.
- 6. Use a roda do rato para fazer pan e zoom na vista frontal à esquerda.
- 7. Na janela de Import Preview, seleccione o perfi l do quadrado exterior da peça (seta 1), as arestas triangulares (seta 2), os quatro furos pequenos em cada canto, e o círculo mais pequeno no centro da peça.
- 8. Clique em **Finish.**

A geometria que identificou é importada como uma geometria de esboço para a sua peça.

**Dica:** Se seleccionar a geometria errada, carregue e mantenha premida a tecla de Shift e des-seleccione a geometria para removê-la da lista de selecção.

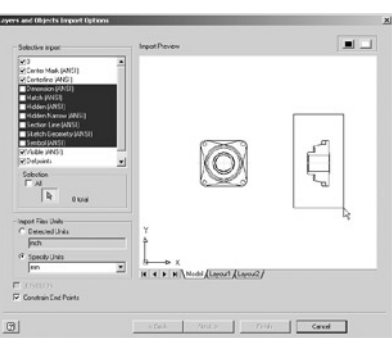

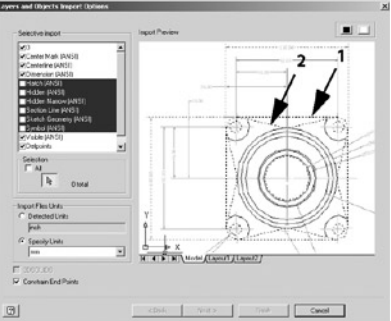

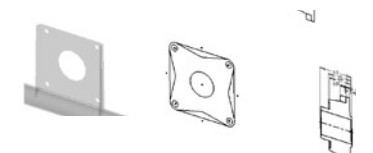

## **Usar a Geometria Importada para Criar Geometrias 3D**

Seguidamente, use a geometria importada para criar a base da caixa de rolamentos. A base pode ser criada usando duas geometrias de extrusão.

- 1. Na janela de gráfi cos, clique com o **botão direito** do rato e escolha **Finish Sketch.**
- 2. Use a ferramenta **Zoom Window** para ampliar a geometria para ampliar a geometria do esboço.
- 3. Na barra de Painel, clique na ferramenta **Extrude a.**
- 4. Para identificar o perfil a extrudir, seleccione imediatamente fora do círculo maior do centro e em seguida seleccione as quatro formas triangulares ao pé de cada aresta.
- 5. Na caixa de diálogo Extrudir, destaque o valor da distância, seguidamente seleccione a cota 6 como se pode ver na imagem à direita.

O Autodesk Inventor permite-lhe também reutilizar cotas importadas como referências paramétricas.

6. Clique **OK** para criar a primeira geometria de extrusão.

### **Partilhar um Esboço**

Para terminar a base da caixa de rolamentos, pode criar outra extrusão reutilizando a geometria do esboço importado.

- 1. Ao pé do fundo do Browser, clique no sinal **mais (+)** ao lado de **Extrusion1.**
- 2. Clique com o **botão direito** do rato em **Sketch1** e escolha **Share Sketch**  (Partilhar Esboço).

A geometria do esboço importada é visualizada na janela de gráficos. Para criar a segunda geometria de extrusão na base:

- 1. Na barra de Painel, clique na ferramenta Extrude **...**
- 2. Para definir o perfil a extrudir, na janela de gráficos, seleccione a área imediatamente fora do centro do furo na base.

Note que pode seleccionar a geometria do esboço através da geometria da peça 3D.

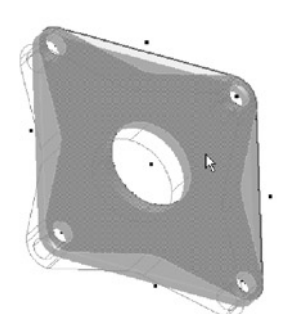

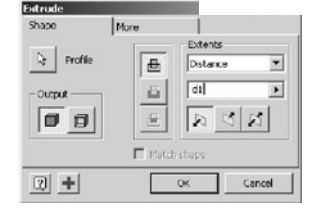

- 3. Na caixa de diálogo Extrusão, coloque o cursor à direita do nome do parâmetro existente d1 (o seu nome do parâmetro pode ser diferente) e seguidamente digite + para colocar o sinal mais(+) depois do parâmetro d1.
- 4. Na janela de gráficos, seleccione a cota 10.
- O valor do resultado deverá mostrar **d1+d11** (os seus nomes dos parâmetros poderão ser diferentes).
- 5. Clique OK para criar a segunda extrusão definindo a forma da base.
- 6. No Browser, clique com o **botão direito** do rato em **Sketch1** imediatamente acima da geometria Extrusion1), e seguidamente escolha **Visibility** para desligar a visibilidade do esboço partilhado.

## **Criar um Plano de Trabalho**

Seguidamente, crie um plano de trabalho no centro da peça que será usada para orientar o esboço para a geometria de revolução.

- 1. Na barra de Painel, clique na ferramenta Work Plane  $\mathbb{D}$ .
- 2. Na janela de gráficos, clique com o **botão direito** do rato e escolha **Create Axis**, e seguidamente seleccione a face do furo grande no centro da peça.
- 3. Seleccione a face planar direita da peça.
- 4. Na caixa de diálogo Ângulo, digite 0 (zero) e carregue em **Enter.**

Um plano de trabalho é criado paralelo à face lateral e centrado no furo. No Browser, note que o eixo de trabalho está encaixado em baixo do plano de trabalho.

#### **Criar outro Esboço**

A seguir, vai criar um novo esboço para a geometria final de revolução.

- 1. Na janela de gráficos, clique com o **botão direito** no novo plano de trabalho que acabou de criar e escolha **New Sketch.**
- 2. Prima na tecla F7 para obter um corte visual.
- 3. Na barra de ferramentas Standard, clique na ferramenta Look At <sup>de l</sup>e seleccione de seguida o plano de trabalho.

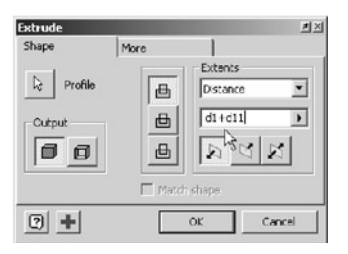

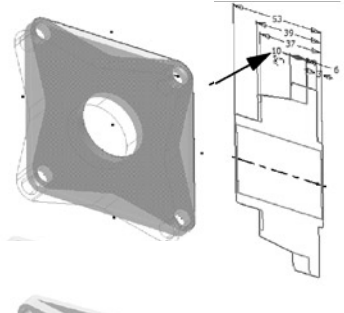

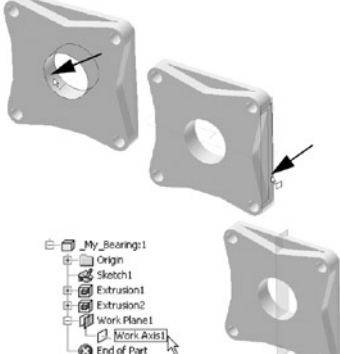

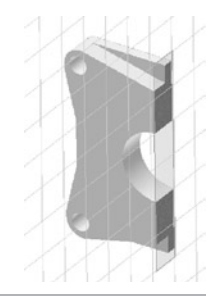

### **Criar Geometria de Referência**

Seguidamente, projectará a aresta direita da peça e irá criar um ponto que será usado mais tarde para orientar a geometria do esboço que irá importar para a geometria de revolução.

- 1. Na barra de Painel, clique na ferramenta **Project Geometry**  $\mathcal{C}$  e seguidamente seleccione a aresta vertical direita da peça.
- 2. Clique com o **botão direito** do rato e escolha **Done.**
- 3. Na barra de Painel, clique na ferramenta **Point, Hole Center .**
- 4. Desloque o cursor para perto do centro da linha projectada, e quando um ponto verde for apresentada na linha, clique para colocar o ponto, e seguidamente clique com o **botão direito** do rato e escolha **Done.**

#### **Importar Mais Geometrias de Desenhos 2D**

Seguidamente, irá importar selectivamente geometria 2D do AutoCAD para a geometria de revolução.

- 1. Na barra de Painel, clique na ferramenta Insert AutoCAD File **ia**.
- 2. Na caixa de diálogo Open, seleccione **Axle\_Bearing.dwg** e seguidamente clique **Open.**

A caixa de diálogo Layers and Objects Import Options é apresentada.

- 3. Na janela Layers and Objects Import Options, assegure-se que Import Files Units / Specify Units está configurado para mm.
- 4. Verifi que se **Constrain End Points** está assinalado.
- 5. Clique na **botão branco** no topo superior para configurar o fundo para branco.
- 6. Na área de Selective import, limpe as caixas para todos os layers entre Dimension e Symbol.**.**
- 7. Na janela de Pré-visualização, arraste um rectângulo ao redor de toda a geometria na vista à direita.
- 8. Clique **Finish.**

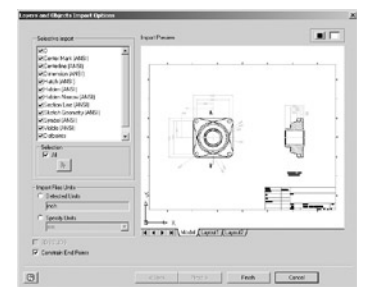

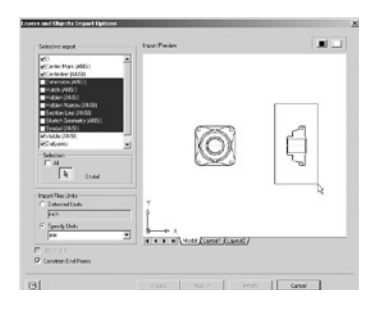

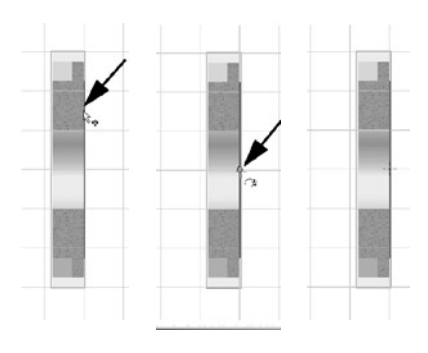

#### **Rodar e Alinhar a Geometria**

Seguidamente, rode e alinhe a geometria do esboço com a geometria de referência na peça 3D.

- 1. Na janela de gráficos, arraste um rectângulo ao redor da geometria que acabou de importar.
- 2. Com a geometria em destacado, arraste a geometria para perto do lado esquerdo da peça como se pode ver na imagem à direita (o local de colocação é apenas aproximado).
- 3. Na barra de Painel, clique na ferramenta **Rotate .**
- 4. Como a geometria já está seleccionada, na caixa de diálogo Rodar, clique **Center Point** e seguidamente seleccione qualquer ponto ao longo da linha de eixo da geometria de esboço.
- 5. Na caixa de diálogo Rodar, introduza **180** para o valor do Ângulo.
- 6. Clique **Apply** para rodar a geometria, e seguidamente clique **Done**  para fechar a caixa de diálogo Rodar.

A geometria do esboço importada é rodada em 180 graus.

Para alinhar a geometria:

- 1. Na barra de Painel, clique na ferramenta **Move .** A geometria a mover já foi seleccionada.
- 2. Na caixa de diálogo Mover, clique **Move From <sup>⊙→</sup> e** seguidamente seleccione o ponto apresentado na imagem à direita (seta 1).

Na caixa de diálogo Mover, o botão Move to <sup>+0</sup> é automaticamente seleccionado depois de identificar a localização Mover De (Move From).

- 3. Para identificar a localização para onde mover, seleccione o Point, Hole Center que colocou na aresta direita da peça (seta 2).
- 4. Clique **Apply** para mover a geometria e seguidamente clique **Done** para fechar a caixa de diálogo **Mover.**

A geometria do esboço importada está agora alinhada na local apropriado na peça 3D.

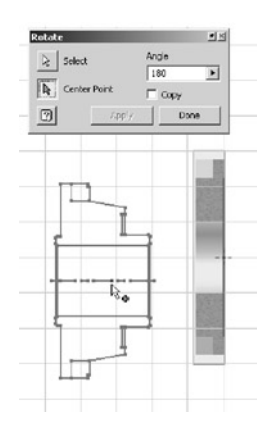

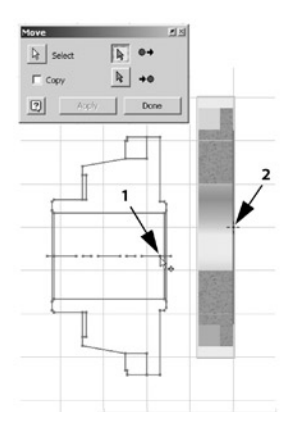

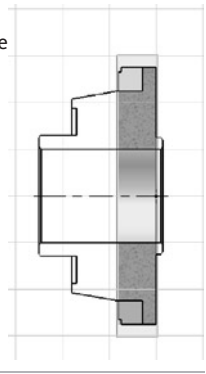

#### **Criar a Geometria de Revolução**

Para finalizar o desenho da caixa de rolamentos, crie uma geometria de revolução.

- 1. Use as ferramentas **Zoom**  $\widehat{\diamond}$  e **Rotate**  $\widehat{\diamond}$  para rodar a vista da peça, de forma a obter o resultado que se vê à direita.
- 2. Na barra de ferramentas Standard, clique na ferramenta **Return** <sup>*f*</sup> para finalizar o esboço.
- 3. Na barra de Painel, clique na ferramenta Revolve  $\widehat{\mathfrak{w}}$ .
- 4. Seleccione o perfi l que é apresentado à direita (seta 1).
- 5. Na caixa de diálogo, clique **Axis,** seleccione em qualquer ponto ao longo da linha eixo da geometria do esboço (seta 2), e seguidamente clique **OK** para criar a geometria de revolução.

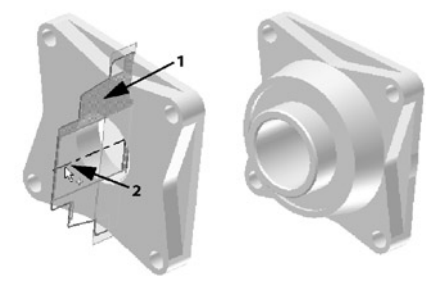

Para finalizar o desenho da caixa de rolamentos e gravar o seu trabalho:

- 1. Para desligar a visibilidade do plano de trabalho, no Browser, clique com o **botão direito** do rato em **Work Plane1** e escolha **Visibility.**
- 2. Na barra de ferramentas Standard, clique na ferramenta **Save .**

#### **Restringir a Caixa de Rolamentos**

Seguidamente, irá retornar à montagem principal, e restringir a caixa de rolamentos à placa de montagem na estrutura do chassis.

- 1. Na barra de ferramentas Standard, clique na ferramenta **Return** para retornar à montagem principal.
- 2. Para usar uma tecla de atalho para a ferramenta Constraint, carregue na tecla **C.**
- 3. Na Caixa de diálogo Place Constraint, clique na opção Insert<sup>f</sup>.

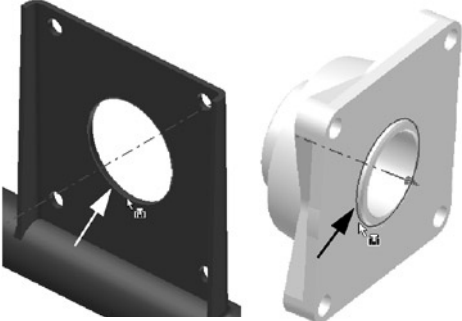

- 4. Na placa de montagem da estrutura de chassis, seleccione a aresta interior do furo central, como se pode ver à direita.
- 5. Use a ferramenta **Rodar**  $\mathcal{E}$  para ver o lado oposto da caixa de rolamentos.
- 6. Seleccione a aresta circular da caixa de rolamentos apresentada à direita.
- 7. Clique **OK** para criar a restrição.
- 8. Carregue em **F5** várias vezes para regressar à vista anterior.

#### **Espelhar a Caixa de Rolamentos**

Seguidamente, irá espelhar a caixa de rolamentos no lado oposto da estrutura de chassis.

- 1. Na janela de gráficos, clique com o **botão direito** do rato e escolha **Undo Isolate** para restituir a visibilidade das peças que estavam visíveis antes do isolamento da estrutura do chassis.
- 2. Carregue na tecla **F6** para visualizar a vista isométrica.
- 3. Na barra de Painel, clique a ferramenta **Mirror Components** <sup>@ \\</sup>
- 4. Para identificar as peças a espelhar, seleccione a caixa de rolamentos.
- 5. Na caixa de diálogo Espelhar Componentes, clique **Mirror Plane.**
- 6. No Browser, seleccione **Work Plane7** (imediatamente acima de \_My\_Bearing:1).

Uma pré-visualização da peça espelhada é apresentada.

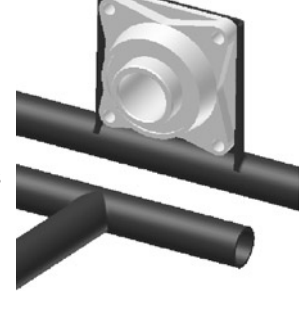

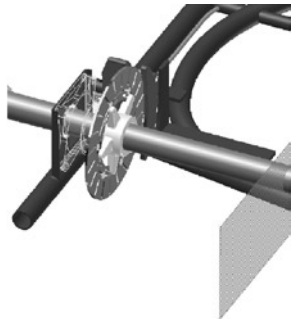

7. Na caixa de diálogo Espelhar Componentes, clique no ícone verde à esquerda de \_My\_Bearing:1. O ícone de espelho verde altera-se para um ícone de mais (+) amarelo  $\bullet$ .

**Dica:** O ícone mais (+) amarelo  $\bullet$  significa que outra instância da peca será colocada em vez de realmente espelhar a peça. Como não há diferenças físicas entre as versões da esquerda e da direita, pode simplesmente colocar outra instância.

8. Clique **OK.**

9. Na caixa de diálogo Espelhar Componentes: Nomes de Ficheiro, simplesmente clique **OK.**

Parabéns, acabou de completar o desenho para o eixo traseiro!

Antes de continuar para a próxima secção, grave o seu trabalho:

• Na barra de ferramentas Standard, clique **Save a** para gravar o ficheiro da montagem Start Go Kart.iam.

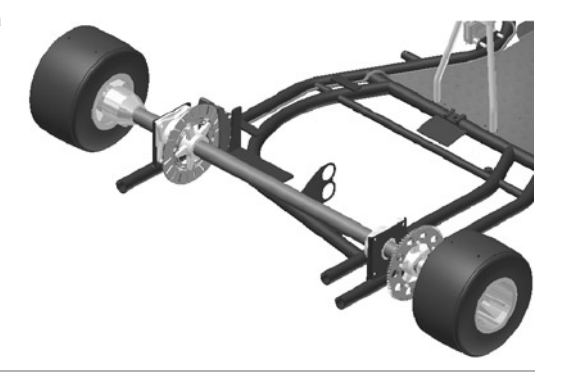

## DESENHAR MONTAGENS SOLDADAS

Se estiver interessado em ver como pode criar montagens soldadas usando a Autodesk inventor, continue nesta secção. Se desejar saltar esta secção, continue para a próxima secção "Criar um Desenho em Chapa Quinada", onde pode criar uma braçadeira em chapa quinada e a respectiva planificação.

O Autodesk Inventor oferece um ambiente de desenho para preparação de juntas, soldaduras e pós-maquinação.

Modelar soldaduras em 3D melhora a qualidade do projecto ao simular a preparação da soldadura, a soldadura e as operações pós-soldadura. Em seguida, irá abrir uma montagem existente com todas as peças desenhadas no seu tamanho nominal e irá soldar as peças. Após a montagem soldada estar completa, pode criar um desenho que inclui os cordões de soldadura.

#### **Soldar as Flanges na Coluna da Direcção**

No desenho do Kart, irá soldar as peças que definem a coluna da direcção.

Primeiro, comece por abrir a montagem da coluna da direcção.

- 1. Use a ferramenta **Zoom** para ampliar a coluna da direcção.
- 2. Na janela de gráficos, clique com o **botão direito** do rato na coluna da direcção e seguidamente escolha **Open.**

A montagem da coluna da direcção é aberta numa janela à parte.

Note no Browser que a montagem da coluna da direcção contém um veio da coluna da direcção e duas flanges da coluna da direcção.

#### **Converter a Montagem numa Montagem Soldada**

Para criar soldaduras entre as peças da montagem, tem que converter a montagem numa montagem soldada.

- 1. A partir do menu Convert, seleccione **Weldment**
- 2. Quando a caixa de diálogo é apresentada pedindo a confirmação da conversão da montagem numa montagem soldada, clique **Yes** para continuar.
- 3. Na caixa de diálogo Converter para Soldadura, garante que a Norma indicada é ISO e que o Material do Cordão de Soldadura é **Welded Aluminum-6061,** e seguidamente clique **OK.**

Note no Browser que a montagem agora tem as entradas para Preparação, Soldadura e Pós-maquinação. Cada uma destas entradas contém as geometrias individuais associadas com o respectivo processo.

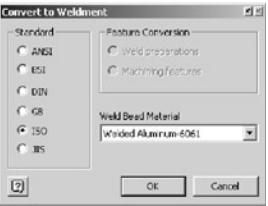

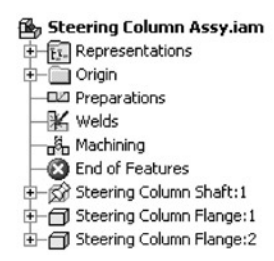

#### **Criar uma Soldadura Boleada 3D**

O Autodesk Inventor pode criar soldaduras cosméticas e soldaduras boleadas 3D. Seguidamente, irá criar soldaduras boleadas 3D entre as duas flanges e a coluna da direcção. Como a nossa soldadura é francamente simples e não requer preparação, pode ir directamente ao processo de soldadura.

1. No Browser, faça **duplo-clique** em **Welds** (Soldaduras).

A barra de Painel apresenta agora as ferramentas de soldadura apropriadas.

- 2. Na barra de Painel, clique em **Fillet Weld .**
- 3. Com o botão **Bead 1** a i seleccionado, seleccione o veio da coluna de direcção.
- 4. Clique no botão **Bead 2** , e depois seleccione a face superior da flange superior.
- 5. Clique sobre o valor para Leg Length e digite **4 mm** para a espessura do cordão.
- 6. Assinale **Create Welding Symbol**
- 7. Introduza a para o prefixo e introduza 4 para Leg 1
- 8. Clique **Apply.**

O cordão de soldadura boleado 3D é modelado ao longo da intersecção das duas peças. Note que o símbolo de soldadura também é apresentado.

- 9. Use a tecla **F4** para rodar a vista de forma a que possa visualizar a parte inferior da flange debaixo.
- 10. Com o botão **Bead 1**  $\geq 1$  seleccionado, seleccione o veio da coluna de direcção.
- 11. Clique o botão **Bead 2**  $\frac{1}{6}$  <sup>2</sup>, seleccione a face de baixo da flange inferior, e depois clique em OK para criar o segundo cordão de soldadura.

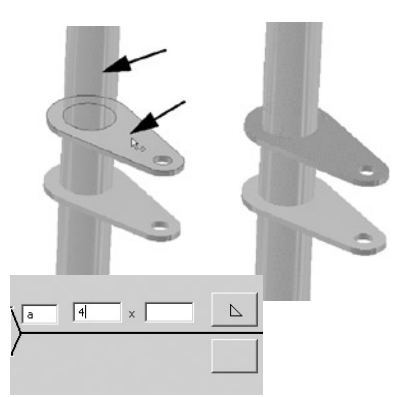

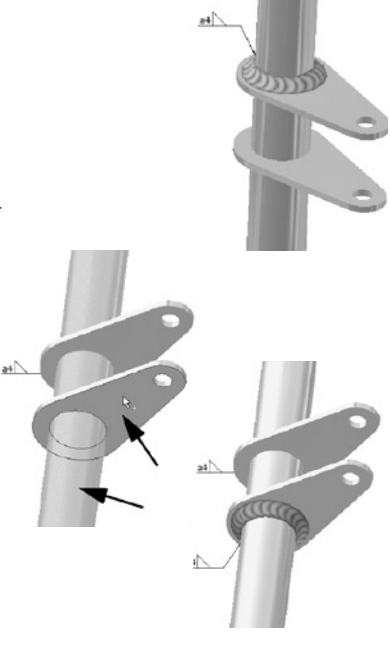

## **Criar um Desenho da Montagem Soldada**

Em seguida, pode criar um desenho da montagem soldada.

- 1. Na barra de ferramentas Standard, clique na ferramenta **New**  $\Box$ .
- 2. Na caixa de diálogo Open, faça **duplo-clique** no ícone Standard.idw  $\overline{\mathbb{5}}$ .

Uma nova folha de desenho de tamanho A3 com uma esquadria e legenda são criados.

- 3. Na barra de Painel, clique na ferramenta **Base View .**
- 4. Na caixa de diálogo Vista de Desenho, clique na lista File e seguidamente escolha **Steering Column Assy.iam.**
- 5. Na caixa de diálogo Vista de Desenho, por baixo de Orientation, seleccione **Right (**Direita), mude a escala para **0.5** (presente como **1:2** na lista), e garanta que o Estilo está activado para **Hidden Line Removed**  $\Box$ .
- 6. Para colocar a vista na folha, clique na localização aproximada presente na imagem acima.

Para criar uma vista projectada:

1. Na barra de Painel, clique na ferramenta **Projected View ...** 

- 2. Seleccione a vista que acabou de criar, e seguidamente clique
- à direita para definir a localização da vista lateral.
- 3. Para criar a vista do desenho, clique com o **botão direito** do rato e seguidamente escolha **Create.**

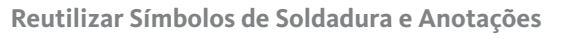

Como os símbolos de soldadura já existem no modelo, pode simplesmente recuperá-los para o desenho.

1. Clique com o **botão direito** do rato na vista do desenho à esquerda, escolha **Get Model Annotations**, e seguidamente escolha **Get Welding Symbols.**

2. Se os símbolos de soldadura não estão localizados como apresentado à direita, simplesmente arraste-os para a posição desejada.

3. Para conseguir as anotações de soldadura para ambas as vistas, clique com o **botão direito** em cada vista, escolha **Get Model Annotations**, e seguidamente escolha **Get Welding Annotations.**

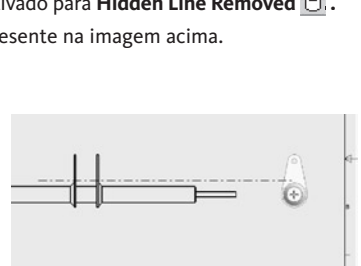

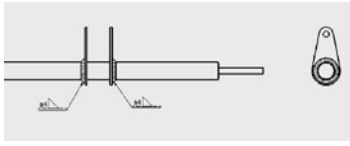

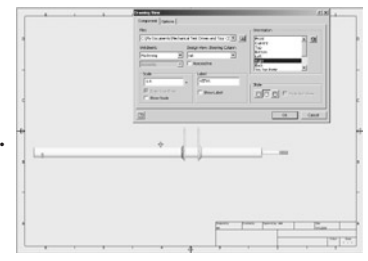

#### **Finalizar o Desenho da Soldadura com Cotas**

Para finalizar o seu desenho da montagem soldada, pode adicionar cotas paralelas mostrando a localização própria de cada flange.

• Clique na barra de título (ou clique com o botão direito do rato no fundo) na barra de Painel e escolha **Drawing Annotation Panel.**

Para adicionar cotas paralelas à vista:

- 1. Zoom e amplie uma das flanges e a ponta direita do veio na vista do desenho à esquerda.
- 2. Na barra de painel, clique na ferramenta **Baseline Dimension Set .**
- 3. Na vista esquerda, seleccione as três linhas verticais da direita para a esquerda, como se pode ver na imagem abaixo.
- 4. Clique com o **botão direito** do rato e escolha **Continue.**
- 5. Clique por cima da vista para colocar as cotas paralelas.
- 6. Clique com o **botão direito** do rato e escolha **Finish** para sair da ferramenta Baseline Dimension Set.

#### **Gravar o Desenho da sua Montagem Soldada**

Para gravar o seu desenho da soldagem da coluna da direcção:

1. Na barra de ferramentas Standard, clique na ferramenta **Save .**

2. Na caixa de diálogo Gravar Como, escreva

**\_My\_Weldment.idw** como o nome do ficheiro

e seguidamente clique Save.

3. Feche  $\overline{\mathbf{x}}$  a janela de desenho **My Weldment.idw** e seguidamente feche **x** a janela Steering Column Assy.iam.

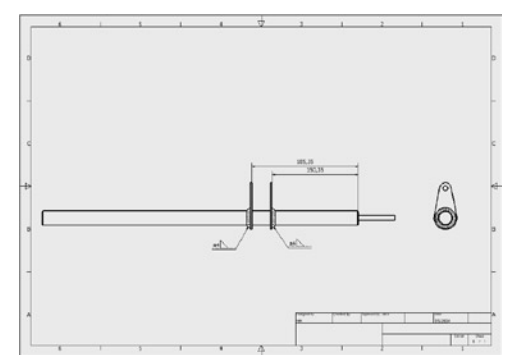

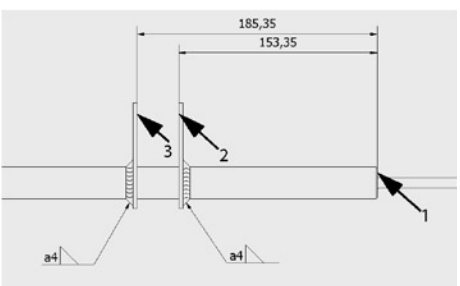

# TESTAR O MECANISMO DA DIRECÇÃO

De volta à montagem do Kart, note que a sua montagem da coluna da direcção anterior foi automaticamente substituída com a coluna da direcção soldada. Pode ver os cordões de soldadura nas flanges e os símbolos de soldadura 3D.

O Autodesk Inventor também permite-lhe testar interactivamente e simular os seus desenhos ainda na fase inicial do ciclo de desenho, permitindo-lhe chegar a um produto melhor acabado.

Para testar o mecanismo da direcção:

- Na janela de gráficos, arraste o volante na sentido dos ponteiros do relógio e seguidamente no sentido oposto aos ponteiros do relógio.
- À medida que roda o volante:
- A coluna da direcção roda e move os pinos das rodas
- Os pinos das rodas movem as hastes
- As hastes viram as rodas.

**Dica:** Pode também simular o mecanismo de travagem movendo o pedal do travão no lado esquerdo do veículo.

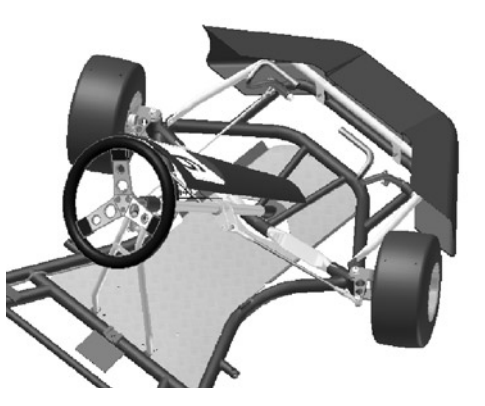

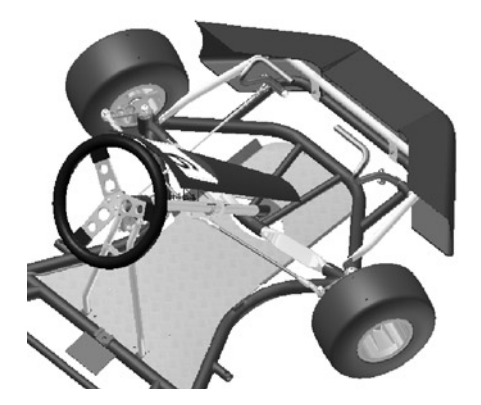

## CRIAR UM DESENHO DA CHAPA QUINADA

Esta é a porção final deste teste prático. Se estiver interessado em ver como pode criar uma braçadeira em chapa quinada e a respectiva planificação, continue nesta secção. Se preferir saltar esta secção, continue para a secção seguinte do teste prático onde pode aprender mais acerca das soluções complementares para a mecânica da Autodesk.

O Autodesk Inventor inclui um conjunto de ferramentas poderoso para chapa quinada, permitindo-lhe modelar peças face a face, flange a flange, ou através da extrusão de contornos especiais. A modelação de peças em chapa de metal têm que levar em consideração a espessura constante, o raio da dobra, os tamanhos de alívio, etc. O Autodesk Inventor permite-lhe gerir facilmente todas estas variáveis da chapa quinada, e muito mais.

#### **Criar uma Peça em Chapa Quinada**

Com o software Autodesk Inventor, pode desenhar uma peça em de chapa a partir de diversas formas. Para os objectivos deste teste prático, irá desenhar uma peça em chapa quinada a partir de um contorno simples.

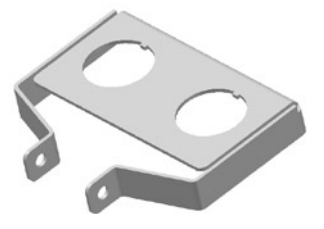

Para iniciar uma nova peça em chapa quinada:

- 1. Na Barra de ferramentas Standard, clique a ferramenta **New**  $\Box$ .
- 2. Faça **duplo-clique** no ícone **Sheet Metal.ipt** para criar a nova peça em chapa quinada.
- Novamente, comece a sua peça com um esboço. Como já deve estar familiarizado com as ferramentas de esboço seguintes, as descrições serão breves.
- 1. Use a ferramenta **Zoom**  $\hat{\circ}$  e reduza ligeiramente.
- 2. Clique na ferramenta **Line**  $\angle$  e seguidamente crie a linha de quatro segmentos aberta apresentada à direita.

**Dica:** Use a grelha para esboçar os segmentos de linha o mais próximo possível do tamanho presente à direita.

Para criar a linha de construção vertical no centro do segmento de linha superior:

- 1. Clique na ferramenta Line  $\angle$  e seguidamente clique na ferramenta **Construction**  $\blacktriangle$ .
- 2. Usando um ponto verde no ponto médio da linha horizontal superior como ponto de início, esboce uma linha de construção que seja perpendicular a essa linha.
- 3. Clique na ferramenta **Construction** para desligar o modo Construção.

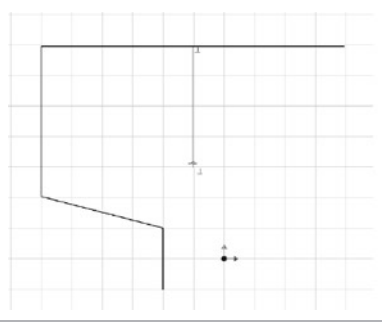

## **Espelhar Geometria do Esboço**

Seguidamente, irá espelhar três segmentos de linha da esquerda para a direita do esboço usando a linha de construção.

- 1. Na barra de painel, clique na ferramenta **Mirror .**
- 2. Arraste uma janela (da esquerda para a direita) ao redor dos três segmentos de linha no lado esquerdo do esboço (ver setas).
- 3. Na caixa de diálogo Espelhar, clique **Mirror Line.**
- 4. Seleccione a linha de construção, clique **Apply** e seguidamente clique **Done.**

## **Adicionar Cotas ao Contorno**

Seguidamente, irá adicionar cotas para definir o tamanho do contorno. 1. Usando a ferramenta General Dimension  $\Diamond$ , crie as cotas 60, **180, 155, 100, e 30** respectivamente.

*Nota: À medida que adiciona as cotas, note que ambos os lados do esboço são actualizados.*

**Dica:** Para criar a cota 155, seleccione a linha horizontal superior e seguidamente seleccione o ponto final do segmento da linha inferior esquerda

- 2. Carregue **F6** para restaurar a vista isométrica.
- 3. Na janela de gráfi cos, clique com o **botão direito** do rato e escolha **Finish Sketch.**

### **Definir a Espessura da Chapa Quinada**

A espessura predefinida da chapa quinada é um pouco fina. Com o Autodesk Inventor, pode facilmente alterar globalmente a espessura da chapa quinada e outros parâmetros cruciais.

- 1. Na barra de Painel, clique na ferramenta **Sheet Metal Styles <b>a**.
- 2. Na caixa de diálogo Estilos da Chapa Quinada, digite **3 mm** para aEspessura (thickness), clique **Save**, e seguidamente **Done.** As suas definições predefinidas foram agora alteradas.

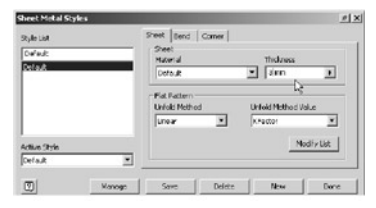

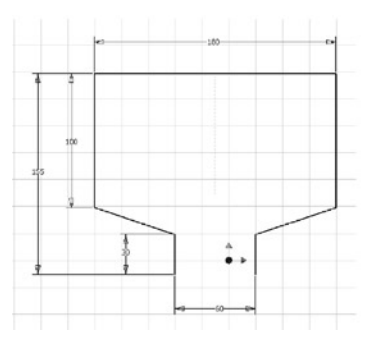

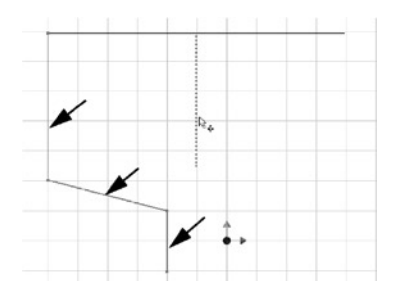

#### **Criar uma Peça em Chapa Quinada a partir do Esboço**

- 1. Na Barra de Painel, seleccione a ferramenta **Contour Flange** .
- 2. Seleccione o contorno aberto como perfil.
- 3. Na caixa de diálogo **Contour Flange,** digite **26 mm** para a distância.
- 4. Se a pré-vizualização do componente não estiver visível, clique no botão **Offset 1.**
- 5. Clique em **OK** para criar a peça em chapa quinada.

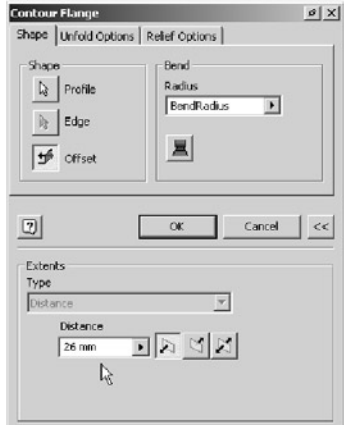

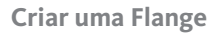

Seguidamente, crie uma flange que suporte os mostradores de rotações e de velocidade.

- 1. Na barra de Painel, clique na ferramenta **Flange**  $\leq \beta$ .
- 2. Seleccione a aresta interior longa da peça presente na imagem à direita.
- 3. Na caixa de diálogo Flange, digite uma distância de **100 mm.**
- 4. Se a sua pré-visualização não for igual à da imagem à direita, use as opções **Flip Offset <sup>16</sup>** e **Flip Direction**  $\mathbb{I}$  para ajustar as definições.
- 5. Clique OK para criar a flange.

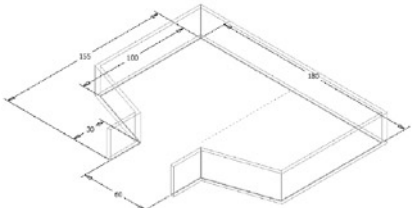

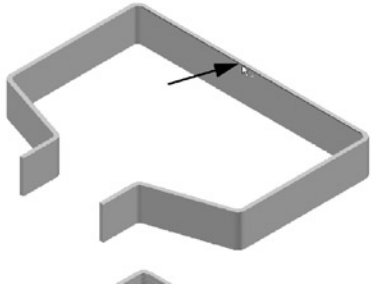

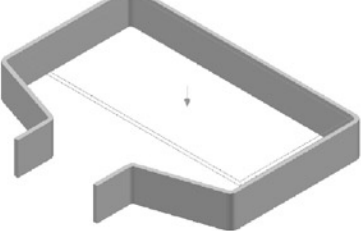

## **Criar um Furo na Peça**

Seguidamente, irá criar um furo através das pequenas abas da peça.

- 1. Na barra de Painel, clique na ferramenta **Hole**  $\blacksquare$ .
- 2. Verifi que que está seleccionada a opção de colocação **Linear.**
- 3. Para definir a face, na janela de gráficos, seleccione a face exterior da aba direita.
- 4. Para definir a primeira aresta e o afastamento, seleccione a aresta superior da aba, digite a distância **13**, e em seguida carregue em **Enter.**
- 5. Para definir a segunda aresta e o afastamento, seleccione a aresta esquerda da aba, digite a distância **13**, e em seguida carregue em **Enter.**
- 6. Na caixa de diálogo Furos, escolha a terminação de **Through All.**
- 7. Para definir o tamanho do furo, digite o valor **10 mm** e seguidamente clique **OK** para criar o furo.

## **Definir a Localização dos Recortes para os Mostradores**

Em seguida, esboce dois pontos que irão definir a localização dos recortes para os mostradores.

- 1. Na barra de ferramentas Standard, clique na ferramenta **2D Sketch**  e seguidamente seleccione a face superior da flange.
- 2. Use a ferramenta **Look At**  $\bigoplus$  para ver a face superior da flange.
- 3. Usando as ferramentas **Line**  $\angle$  **e Construction**  $\geq$  , crie uma linha vertical de construção centrada no ponto médio da aresta superior do esboço, como se pode ver à direita (seta 1).
- 4. Na barra de Painel, clique na ferramenta Point. Hole Center **thata**. e seguidamente coloque um ponto na localização aproximada apresentada na imagem acima e à direita (ver seta 2).
- 5. Use a ferramenta Mirror **d'anovamente para espelhar o Point**, Hole Center para a direita do esboço usando a linha de construção como a linha de espelho.
- 6. Na janela de gráfi cos, clique com o **botão direito** do rato e escolha **Finish Sketch.**

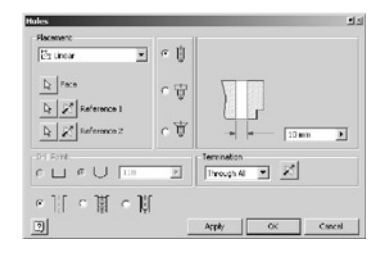

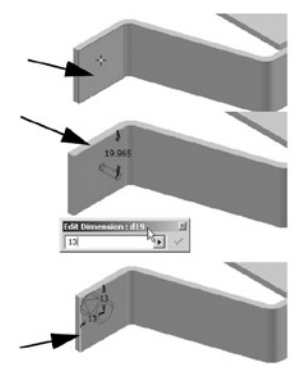

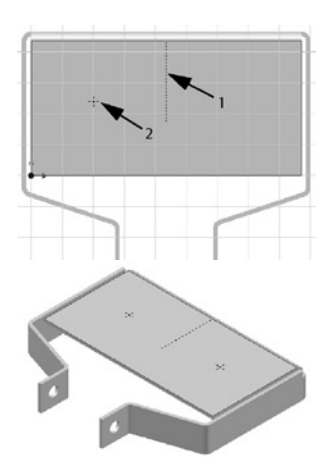

#### **Usar a Ferramenta de Puncionamento**

Em seguida, irá usar a ferramenta de puncionamento para criar os recortes para os mostradores.

- 1. Na barra de Painel, clique na ferramenta **Punch Tool**  $\overline{B}$ .
- 2. Na caixa de diálogo Punch Tool escolha Keyway.ide e em seguida clique em Next.
- 3. Como a geometria para a localização do puncionamento foi automaticamente seleccionada usando os pontos do esboço, clique novamente em **Next.**

Para definir o tamanho do puncionamento:

1. Para o diâmetro (diameter), destaque o valor actual e seguidamente digite **2 in.**

**Dica:** O Autodesk Inventor permite-lhe misturar unidades de medida.

- 2. Para a largura do puncionamento (keyway\_width), destaque o valor actual e em seguida digite **5 mm.**
- 3. Para a profundidade do puncionamento (keyway\_depth), destaque o valor actual e em seguida digite **.9 in.**
- 4. Clique em OK para criar os dois recortes para os mostradores.

#### **Finalizar o Desenho Inserindo os Arredondamentos de Canto**

Finalmente, usará a ferramenta arredondamentos de cantos para remover arestas vivas da peça.

- 1. Na barra de painel, clique na ferramenta **Corner Round**  $\square$ .
- 2. Seleccione as seis arestas da peça da peça apresentada à direita (as arestas vivas das pequenas abas e da flange), introduza 6 mm para o raio de canto e depois clique em **OK** para criar os boleados de canto.

*Nota: Note como o Autodesk Inventor automatiza o processo de selecção destas arestas pequenas.*

- 3. Para gravar a sua peca de chapa quinada, clique na ferramenta **Save <b>in** , digite o nome **My Bracket.ipt**, e seguidamente clique em **Save.**
- 4. Feche  $X$  a janela My Bracket.ipt.

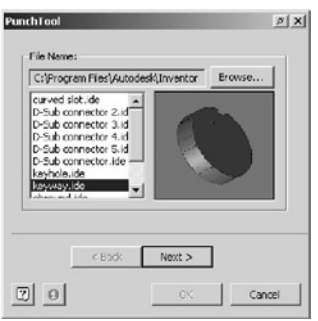

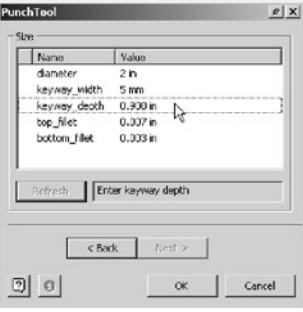

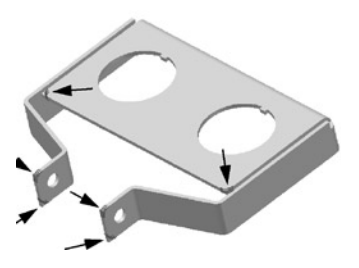

#### **Colocar a Braçadeira na Montagem**

Antes de colocar a braçadeira em chapa quinada na montagem, isolemos algumas pecas para simplificar o processo.

- 1. No Browser, desloque-se para o topo da lista de componentes.
- 2. Usando a tecla Ctrl ou Shift, seleccione as quatro peças presentes na imagem à direita.
- 3. Clique com o **botão direito** do rato e escolha **Isolate.**
- A visibilidade de todas as outras peças na montagem é desligada.

Para colocar a braçadeira em chapa quinada na montagem:

- 1. Na barra de Painel, clique na ferramenta **Place Component.**
- 2. Na caixa de diálogo Abrir, seleccione **\_My\_Bracket.ipt** e em seguida clique **Open.**
- 3. Coloque uma instância da braçadeira como apresentado à direita.
- 4. Na janela de gráfi cos, clique com o **botão direito** do rato e escolha **Done.**

#### **Restringir a Braçadeira**

Primeiro, restrinja a traseira da braçadeira.

- 1. Use a ferramenta **Zoom**  $\widehat{\Diamond}$  para ampliar a peca steering bushing.
- 2. Na barra de Painel, clique na ferramenta **Constraint** <sup>e</sup> e em seguida clique a opção Insert **1**.
- 3. Seleccione a aresta circular interna do furo na aba da esquerda da braçadeira e seguidamente seleccione a aresta circular exterior do furo no suporte esquerdo.
- 4. Clique **OK** para criar a restrição.

A traseira da braçadeira está agora alinhada. Seguidamente, alinhe a face frontal da braçadeira com o painel.

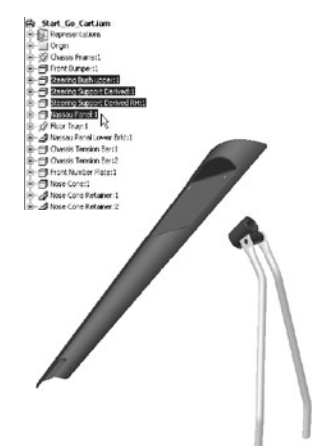

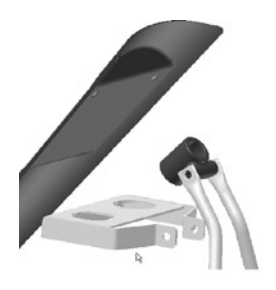

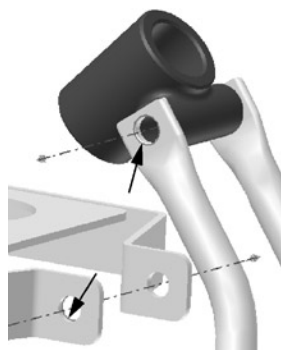

- 1. Arraste a frente da braçadeira para rodar a peça para a posição apresentada à direita.
- 2. Clique em **Constraint n**ovamente.
- 3. Seleccione a face frontal da braçadeira e em seguida seleccione a face planar traseira da peça nassau panel entre os dois furos, como se pode ver na imagem à direita.
- 4. Clique **OK** para criar a restrição.

A braçadeira roda para se alinhar com o painel.

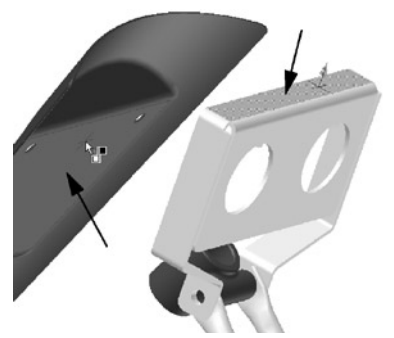

#### **Terminar o Desenho da Braçadeira**

Em seguida, projecte os furos para montagem a partir da frente do painel para a braçadeira em chapa quinada.

- 1. Use a ferramenta Rotate  $\overline{\mathcal{L}}$  para que possa ver o fundo da braçadeira em chapa quinada.
- 2. Para editar o desenho, na janela de gráficos, faca **duplo-clique** na braçadeira em chapa quinada.
- 3. Na barra de ferramentas Standard, clique na ferramenta **2D**  3. Na barra de ferramentas Standard, clique na ferramenta **Sketch**  $\mathbb{S}$  e seguidamente seleccione a face da braçadeira presente na imagem à direita.
- 4. Na barra de Painel, clique na ferramenta **Project Geometry**  $\mathcal{F}$ .
- 5. Desloque o cursor para cima da peça nassau painel ao pé de um dos furos.
	- Quando o furo estiver em destacado, clique para projectar o furo.
- 6. Repita este processo para projectar o outro furo do lado oposto do nassau painel, e seguidamente clique com o **botão direito** do rato e escolha **Done.**
- 7. Na janela de gráfi cos, clique com o **botão direito** do rato e escolha **Finish Sketch.**

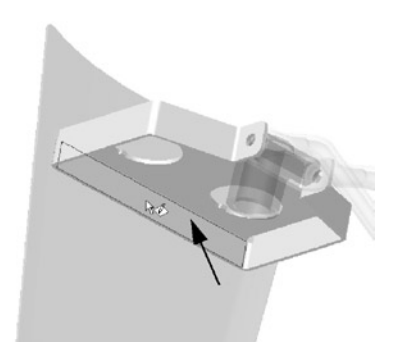

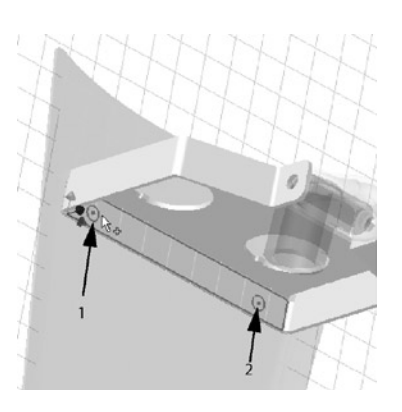

Em seguida, irá usar a ferramenta Cortar para criar furos de montagem na frente da braçadeira.

- 1. Na barra de Painel, clique na ferramenta  $Cut \square$ .
- 2. Com cuidado seleccione as duas arestas circulares que projectou (pode ter que usar o zoom e ampliar a peça).
- 3. Com as duas arestas circulares seleccionadas como os perfis, clique **OK** para criar os furos na bracadeira que alinham com os furos na frente do painel.

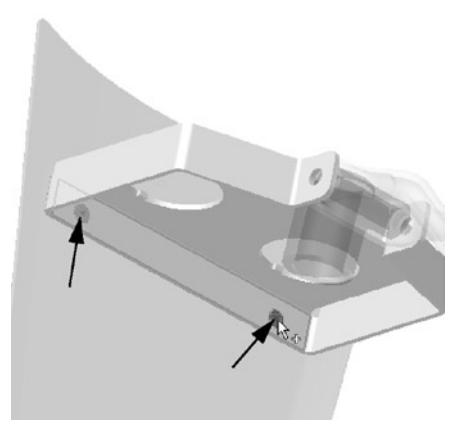

#### **Criar a Planificação**

Antes de terminar a edição, deverá ver o quão fácil é criar a planificação da sua peça em chapa quinada. As planificações, são usados na produção para cortar as peças na chapa.

Para criar a planificação da sua peça em chapa quinada:

• Na Barra de Painel, seleccione o comando **Flat Pattern .**

O Autodesk Inventor realiza automaticamente os cálculos necessários para a posição da fibra neutra, e também identifica facilmente as linhas e zonas de quinagem na planificação.

• Na barra de ferramentas, clique na **seta indicando para baixo •** ao lado de Shaded Display  $\Box$  e clique na ferramenta **Hidden Edge Display**  $\Box$ .

Se desejar, pode criar desenhos de engenharia usando ambas as versões da peça, dobrada e desdobrada na mesma folha de desenho. As planificações podem também ser exportados como ficheiros DWG de AutoCAD® ou DXF™ e podem ser depois importados para o seu software de CAM (Computer Aided Machining) para nesting, puncionamento e corte a laser.

#### **Gravar as suas Modificações na Braçadeira**

Agora que terminou o desenho em chapa quinada, pode gravar o seu trabalho.

- 1. Para gravar o seu desenho em chapa quinada, clique na ferramenta Save **.**.
- 2. Na barra de ferramentas Standard, clique na ferramenta Return  $\hat{\mathbb{T}}$ .
- 3. Na janela de gráficos, clique com o botão direito do rato e escolha **Undo Isolate.**

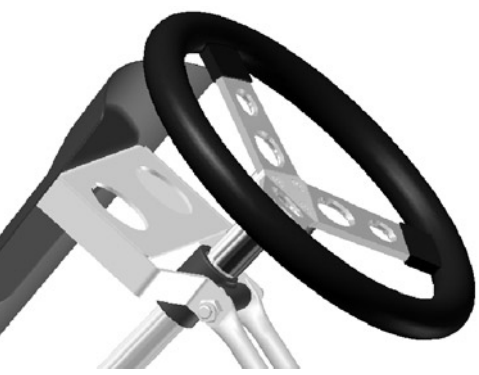

#### **Criar Rendering Fotorealista**

Agora que acabou o seu projecto do go-cart pode criar um Rendering Fotorealista da sua montagem.

- 1. Do menu Applications, seleccione **Inventor Studio**
- 2. Na barra de Painel, clique em **Render**  $\bigcirc$ .
- 3. Clique em **Render** para criar um rendering fotorealista do Go-Cart.

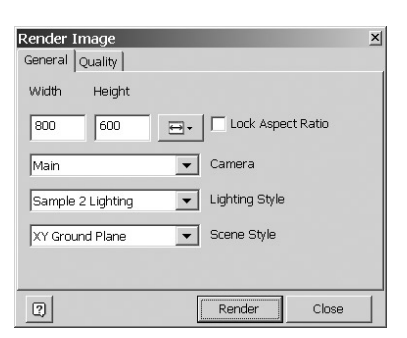

#### **Gravar o seu Trabalho**

Agora que já completou o desenho do Kart, pode gravar o seu trabalho.

- 1. Na barra de ferramentas, clique na ferramenta **Zoom All .**
- 2. Na barra de ferramentas Standard, clique na ferramenta Save **a.**

E com isto completamos esta parte do teste prático.

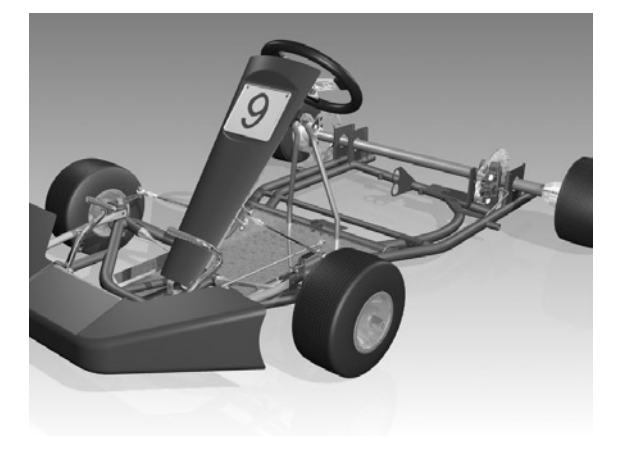

## CONCLUSÃO

Esperamos que esta experiência de desenho 3D tenha sido do seu total agrado. Durante este teste prático, teve a oportunidade de usar o Autodesk Inventor para fazer

- Esboços
- Modelação 3D
- Criação do desenhos de peças
- Desenho adaptativo
- Simulação de movimentos
- Produção de desenhos de montagens
- Reutilizações de desenhos 2D em AutoCAD
- Desenho de soldadura
- Desenho em chapa quinada

Estas são, no entanto, algumas das verdadeiras capacidades do Autodesk Inventor. Tem, agora, 30 dias para continuar a usar o software Autodesk Inventor, antes de terminar o prazo da sua versão de teste.

A Autodesk suporta os seus produtos, através da sua rede de Revendedores Autodesk Autorizados, técnicos da indústria que prestam consultoria, formação, suporte e outros serviços relacionados para o ajudar a satisfazer as suas necessidades profissionais. Aconselhamos que contacte um Revendedor Autodesk Autorizado ou a Micrograf para obter informações adicionais sobre as soluções da Autodesk que poderão ajudá-lo a colocar os seus produtos mais rapidamente no mercado e com menores custos.

Para contactar a Micrograf, queira telefonar para 229390800 ou visitar o website da Micrograf em: **www.micrograf.pt.**

#### **A Equipa do Autodesk Inventor**

Distribuido por:

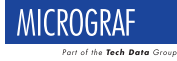

Estrada Exterior da Circunvalação, 13236 4460-286 Senhora da Hora - Portugal Tel.: +351 229 390 800 Fax: +351 229 379 176 micrograf@micrograf.pt www.micrograf.pt

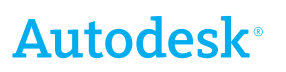

Autodesk Portugal, Quinta da Fonte, Ed. D. Pedro I, 2780-730 Paço D'Arcos - Portugal Tel.: +351 210 001 806 Fax: +351 210 008 198

Autodesk e Autodesk Inventor são ou marcas registadas ou marcas da Autodesk, Inc. nos Estados Unidos e/ou outros países. Todos os outros nomes de marcas, produtos e marcas registas são propriedade dos respectivos titulares. © Copyright 2005 Autodesk, Inc. Todos os direitos reservados.